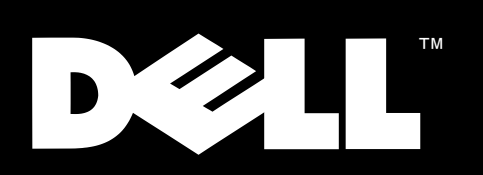

# Dell™ PowerEdge™ 2450 시스템

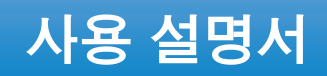

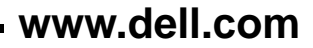

Dell Computer Corporation 의 서면 승인 없이 어떠한 방법으로도 무단 복제하는 것을 엄격히 금합니다.

특정 회사의 표시나 회사명 또는 제품을 지칭하기 위해 다른 상표나 상호를 본 설명서에서 사용할 수도 있습니다 . Dell Computer Corporation 은 자사가 소유하고 있는 것 이외의 다른 모든 등록 상표 및 상표명에 대한 어떠한 소유권도 없음을 알려 드립니다 .

1999 년 11 월 P/N 4941U Rev. A00

본 설명서에 수록된 정보는 사전 통보 없이 변경될 수 있습니다 .<br>© 1999 Dell Computer Corporation. 저작권 본사 소유 .

본 설명서에 사용된 상표 : Dell, DELL 로고 , Dell OpenManage, PowerEdge 및 DellWare 는 Dell Computer Corporation 의 상표입니다 . Intel, i960 및 Pentium<br>은 Intel Corporation 의 등록 상표이며 , MMX 및 Intel386 은 Intel Corporation 의 상표입니다 . Microsoft, Win Corporation 의 등록 상표입니다. RedHat 은 Red Hat Software, Inc. 의 등록 상표이며, Novell 및 NetWare 는 Novell, Inc. 의 등록 상표입니다. ASPI 는 Adaptec, Inc 의 등록 상표입니다. VESA 는 Video Electronics Standards Association 의 등록 상표이며, VL-Bus 는 Video Electronics Standards Association 의 상표입니다. Adobe 는 Adobe Systems Incorporated 의 상표이며 특정 지역에서만 등록될 수도 있습니다. OS/2 는 International Business Machines, Inc. 의 등록 상표입니다.

<span id="page-2-0"></span>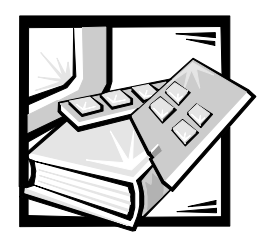

서는

## 본 설명서에 대하여

본 설명서는 Dell PowerEdge 2450 컴퓨터 사용자를 위한 것입니다. 본 설명서는 시스템의 기능과 작동법을 배우거나 업그레이드하려는 초보자 및 숙련자 모두에게 적합합니다. 각 항목은 다음과 같이 구성되어 있습니다 :

- 1 장 ,「소개」— 시스템 특징 개요 , 전면 패널의 표시등 및 시스템 후면 패널에 외부 장치를 연결하는 일반적인 내용 설명
- 2장, 「Dell OpenManage Server Assistant CD 사용」 유틸리티 , 진단 프로그램, 온라인 설명서 운영 제체용 비디오 드라이버 설치에 대한 지침 설명
- 3장 . 「SCSI 드라이버 설치 및 구성」 특정 시스템 구성이나 운영 체제에 알맞은 SCSI(Small Computer System Interface) 장치 드라이버 요구사항에 대한 설명
- 4장 「시스템 설치 프로그램 사용」 시스템의 구성 및 암호 기능 변경에 대해 설명
- 5장, 「자원 구성 유틸리티 사용」 PCI (Peripheral Component Interconnect) 확장 카드를 추가, 분리, 재배치하거나 내장형 장치의 설정, 메모리 크기가 변경될 때 필요한 구성 변경에 대해 설명
- 6 장 .「컴퓨터 내부 작업」— 섀시를 열었을 때의 모습 및 컴퓨터 내부 구조 설명
- 7 장 . 「SCSI 하드 디스크 드라이브 설치」 SCSI 하드 디스크 드라이브 분리 및  $\bullet$ 재설치 개요
- 부록 A. 「기술 사양」 PowerEdge 2450 시스템의 기술 사양
- 부록 B. 「I/O 포트 및 커넥터」 PowerEdge 2450 시스템 후면 패널에 있는 포트 및 커넥터에 대한 설명
- 부록 C. 「시스템 관리」 컴퓨터 시스템에 필요한 예방 관리 절차에 대한 설명
- 부록 D. 「규정사항」 PowerEdge 2450 시스템을 검사하고 승인한 관리 기관에 대해 설명
- 부록 E, 「제한 보증 , 환불 정책 및 2000 년 규약 문서」 PowerEdge 2450 시스템에  $\bullet$ 대한 보증, 환불 정책 및 Dell 하드웨어 제품에 대한 2000 년 규약에 대한 설명
- 「용어집」 본 설명서에 나온 용어 . 약자 및 머리글자 정의

# 보증 및 화불 정책 정보

Dell Computer Corporation ("Dell") 은 제조하는 모든 하드웨어 제품을 업계 표준 실행에 부합하는 신규 또는 그에 상당하는 구성요소와 부품으로 제조합니다. 시스템에 적용되는 Dell 보증에 대한 자세한 내용은 부록 E. 「제한 보증 . 화불 정책 및 2000 년 규약 문서」를 참조하십시오.

# 기타 필요한 설명서

본 사용 설명서 이외에 다음과 같은 여러 설명서가 시스템 구입시 함께 제공됩니다 :

- 《설치 및 문제 해결 설명서≫에는 컴퓨터 시스템을 검사하는 진단 프로그램의 진행 절차 및 문제 해결 절차가 설명되어 있습니다.
- ≪ Dell OpenManage Hardware Instrumentation Package 3.x 사용 설명서≫에는  $\bullet$ 서버 관리 소프트웨어 옵션에서 나타나는 경고 메시지에 대해 설명하고 있습니다.

다음 중 하나 이상의 설명서가 제공됩니다 :

- Dell 에서 운영 체제 소프트웨어를 구입하면 시스템과 함께 운영 체제 설명서가 제공됩니다. 이 설명서에는 운영 체제 소프트웨어 설치, 구성 및 사용 방법에 대한 설명이 수록되어 있습니다.
- Dell PowerEdge 2450 랙 설치 안내서에는 랙에 시스템을 설치하는 방법에 대한 자세한 지시사항이 들어 있습니다.
- 시스템과 별도로 구입한 모든 옵션에는 설명서가 함께 제공됩니다 . 설명서에는 옵션을 Dell 컴퓨터에 설치하고 구성하는 데 필요한 정보가 수록되어 있습니다.
- "readme" 파일이라고 하는 기술 정보 파일은 숙련자나 기술자를 위한 시스템 변경사항이나 고급 기술 참고 자료의 최신 변경사항을 제공하기 위해 하드 디스크 드라이브에 설치되어 제공됩니다.
- 석명서 언데이트는 시스텐이나 소프트웨어의 벼경사하을 석명하기 위해 시스텐과 한께  $\bullet$ 제공됩니다. 변경사항에는 항상 최신 정보가 들어 있으므로 다른 설명서를 읽기 전에 반드시 참조하십시오.

## 이쇄 규정

다음은 본 설명서 전반에서 사용되는 특정 텍스트용 그림 표식 규정에 대한 설명입니다 :

인터페이스 구성요소는 화면이나 디스플레이에 나타나는 창 . 단추 . 아이콘 이름 . 메뉴 이름 및 선택사항. 기타 옴셔이며 굵은체로 되어 있습니다.

예 : 확인을 클릭하십시오.

Kevcaps 는 키보드의 키 이름이며 꺽쇠 괄호 안에 들어 있습니다 .  $\bullet$ 

예 : <Enter>

여러 개의 키를 동시에 누르는 ( 별도의 지시가 없는 한 ) 키 조함은 한 가지 기능을 수행하기 위한 것입니다.

예 : <Ctrl><Alt><Enter>

소문자 굵은체로 표시되는 명령은 단지 참조를 위한 것이며 특별한 실행을 위한 것은 아닙니다.

예 : "format 명령어를 사용하여 . . . ."

반면, Courier New 체로 표시되는 명령어는 지시사항의 일부로 입력해야 합니다.

예 : "A 드라이ㅂ의 디스켓을 푸맷하려면 \_format\_a; 를 입력하십시오 ."

파일명과 디렉토리명은 소문자 굵은체로 화면에 표시됩니다.  $\bullet$ 

예 : autoexec.bat 및 c:\windows

구문 행은 명령 및 사용가능한 모든 매개변수로 구성되어 있습니다. 명령은 소문자 굵은체로, 여러 매개변수 ( 값에 대체할 것 ), 변경되지 않는 매개변수는 소문자로 나타납니다. 브래킷은 선택가능한 항목을 표시합니다.

 $\mathbb{E}$  : del [drive:] [path] filename [/p]

명령줄은 명령과 하나 이상의 매개변수로 구성됩니다 . 명령줄은 Courier New 체로  $\bullet$ 표시됩니다.

예: del c:\myfile.doc

화면 텍스트는 명령 ( 명령줄에 언급되어 있는 ) 의 일부로 입력해야 하는 메시지나  $\bullet$ 텍스트이며, 화면 텍스트는 Courier New 체로 표시됩니다.

예 : 다음과 같은 메시지가 화면에 나타납니다 :

No boot device available

예 : "md c: \programs 를 입력하고 <Enter> 를 누르십시오."

변수란 값으로 대체할 표시를 말합니다. 이것은 일반 글씨체로 표시됩니다.  $\bullet$ 

예 : DIMM  $x(x - 1)$  DIMM 소켓 지정을 나타냅니다 ).

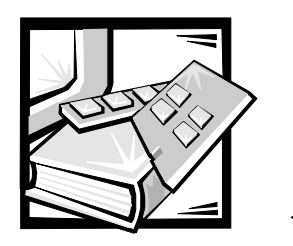

차례

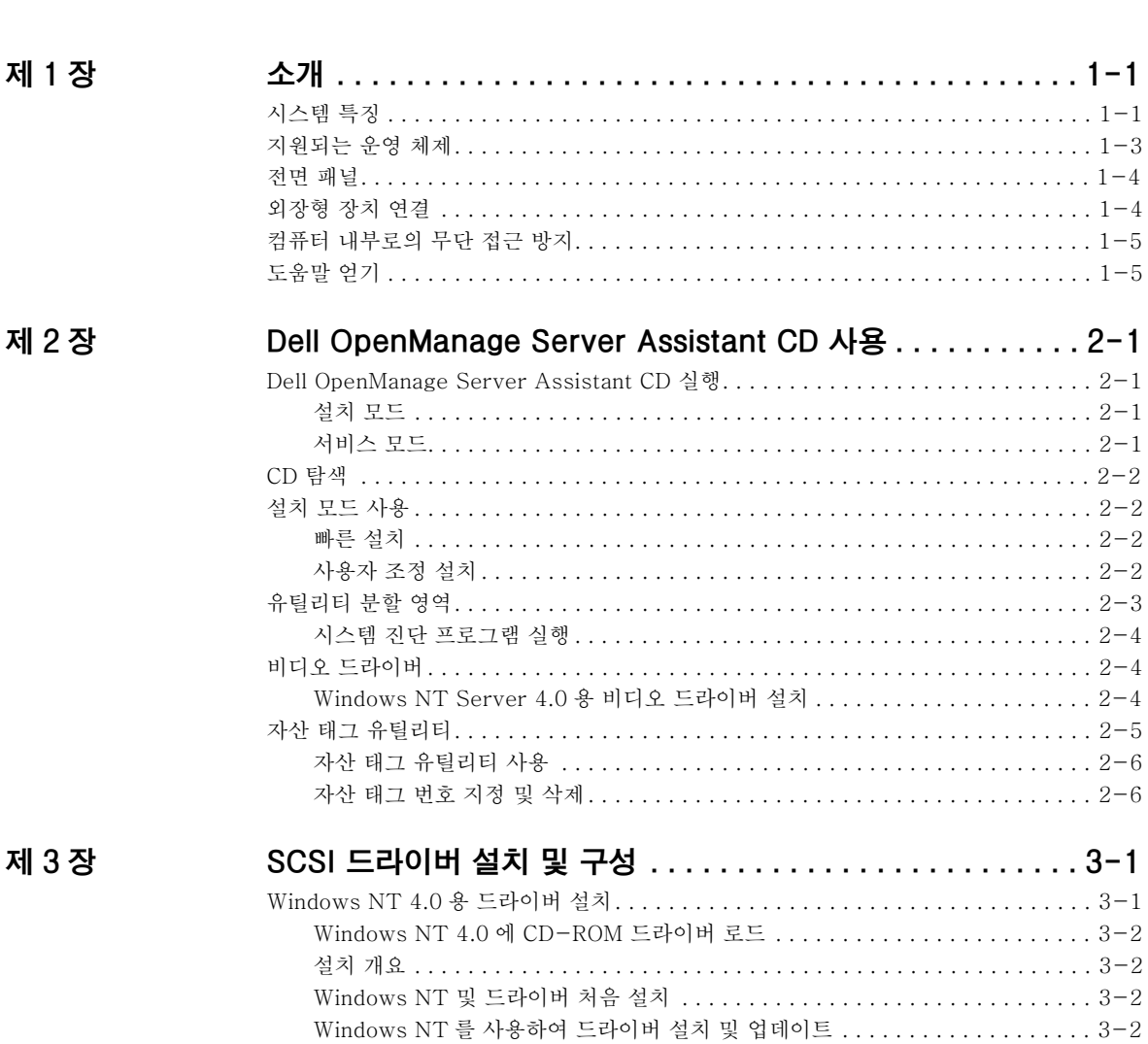

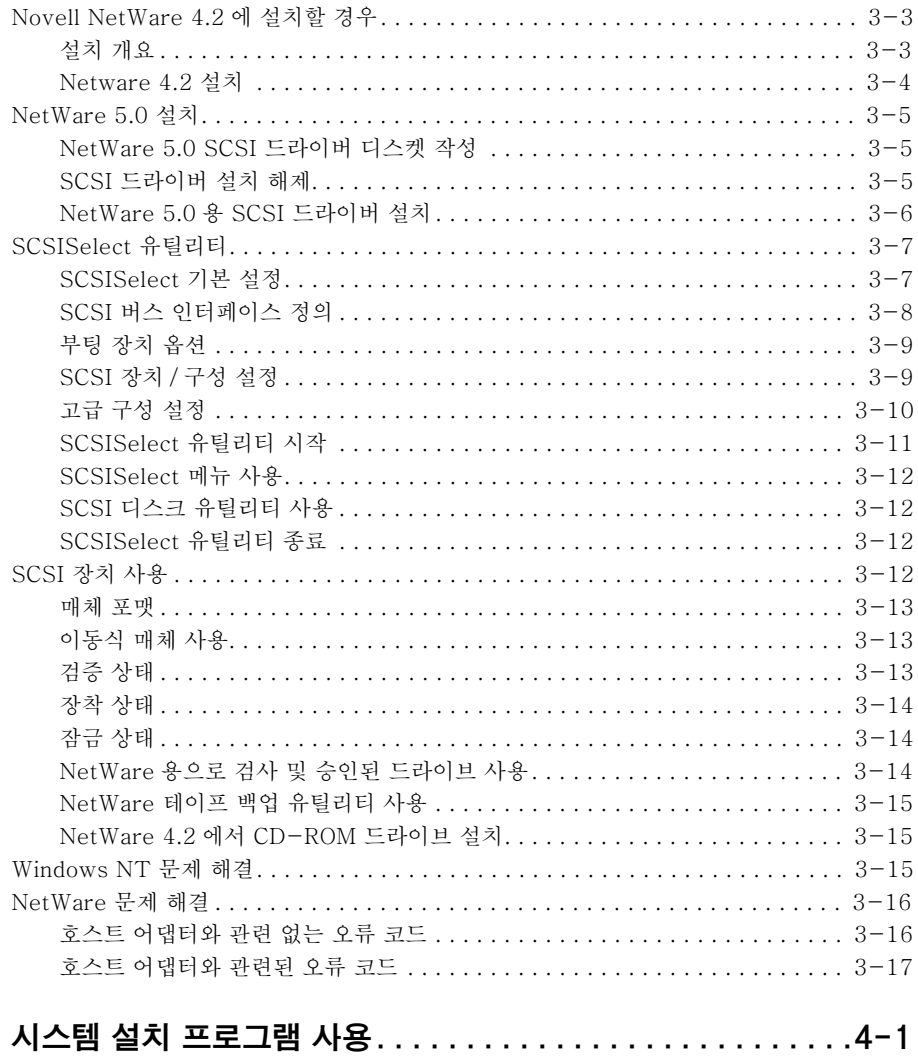

제 4장

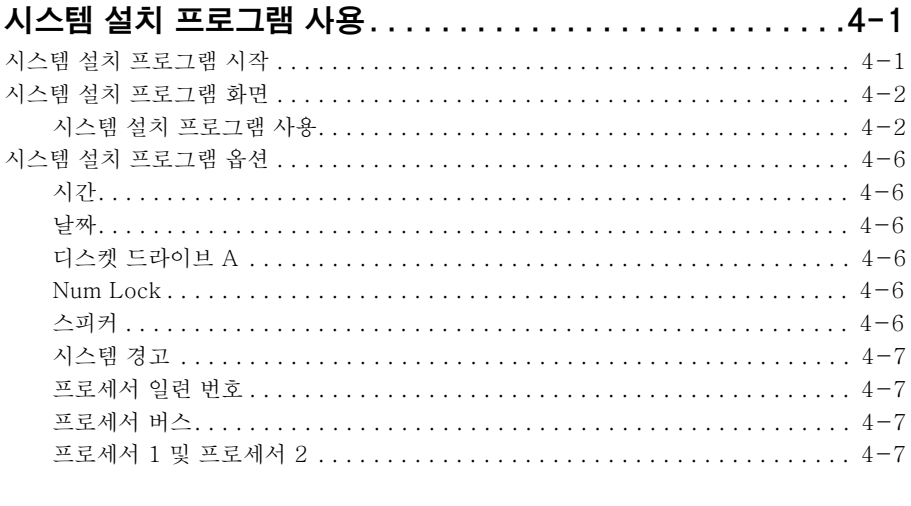

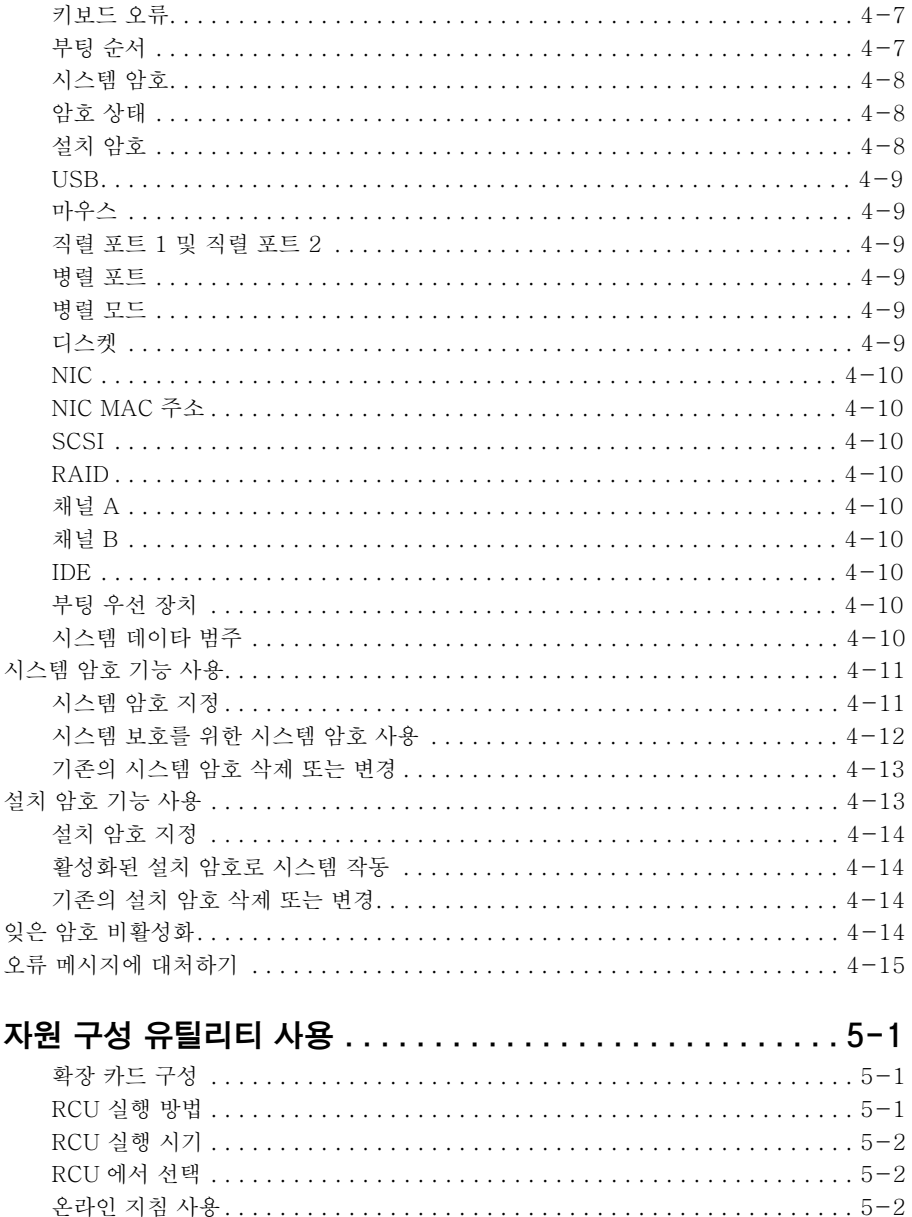

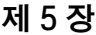

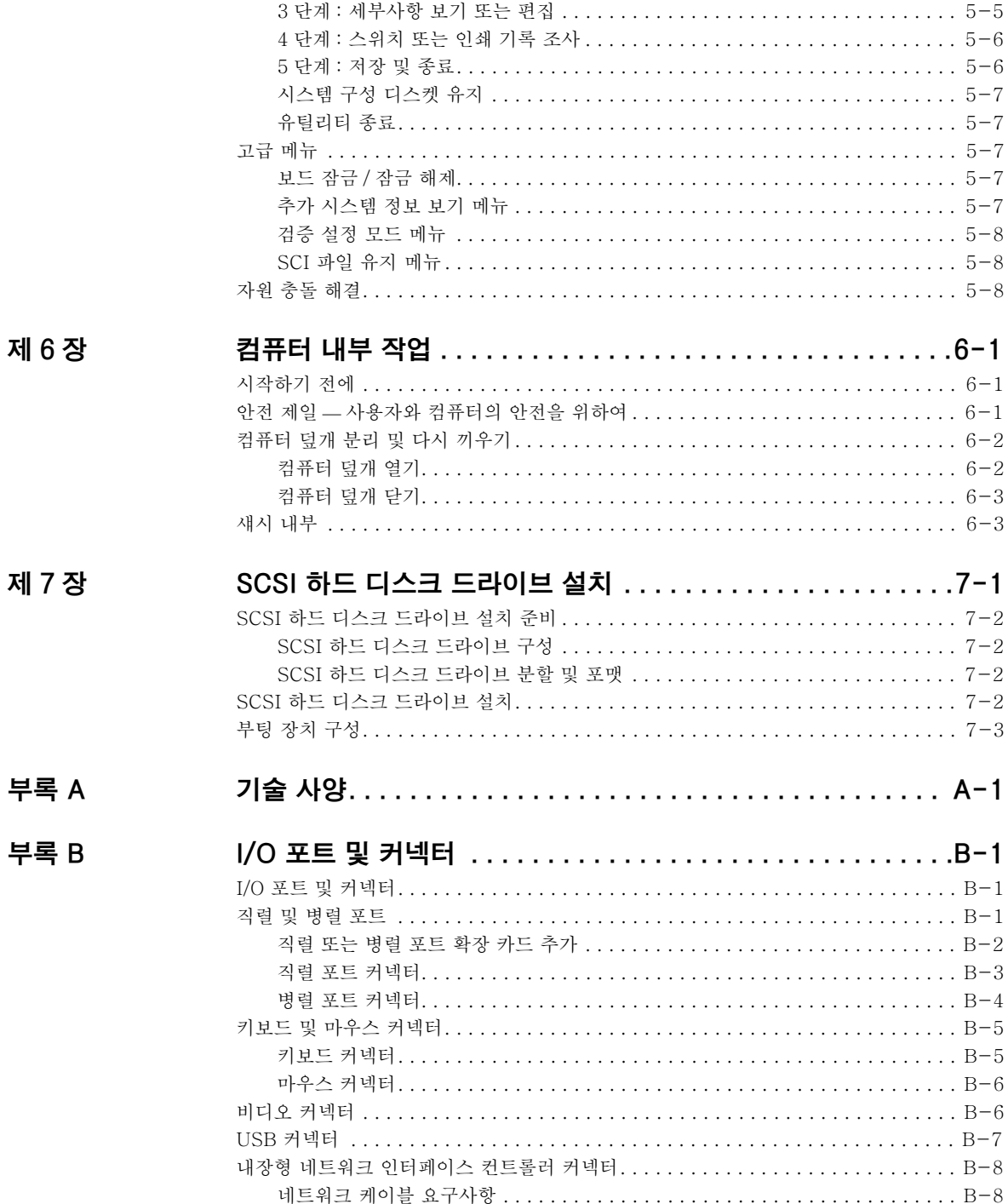

부록 C

부록 D

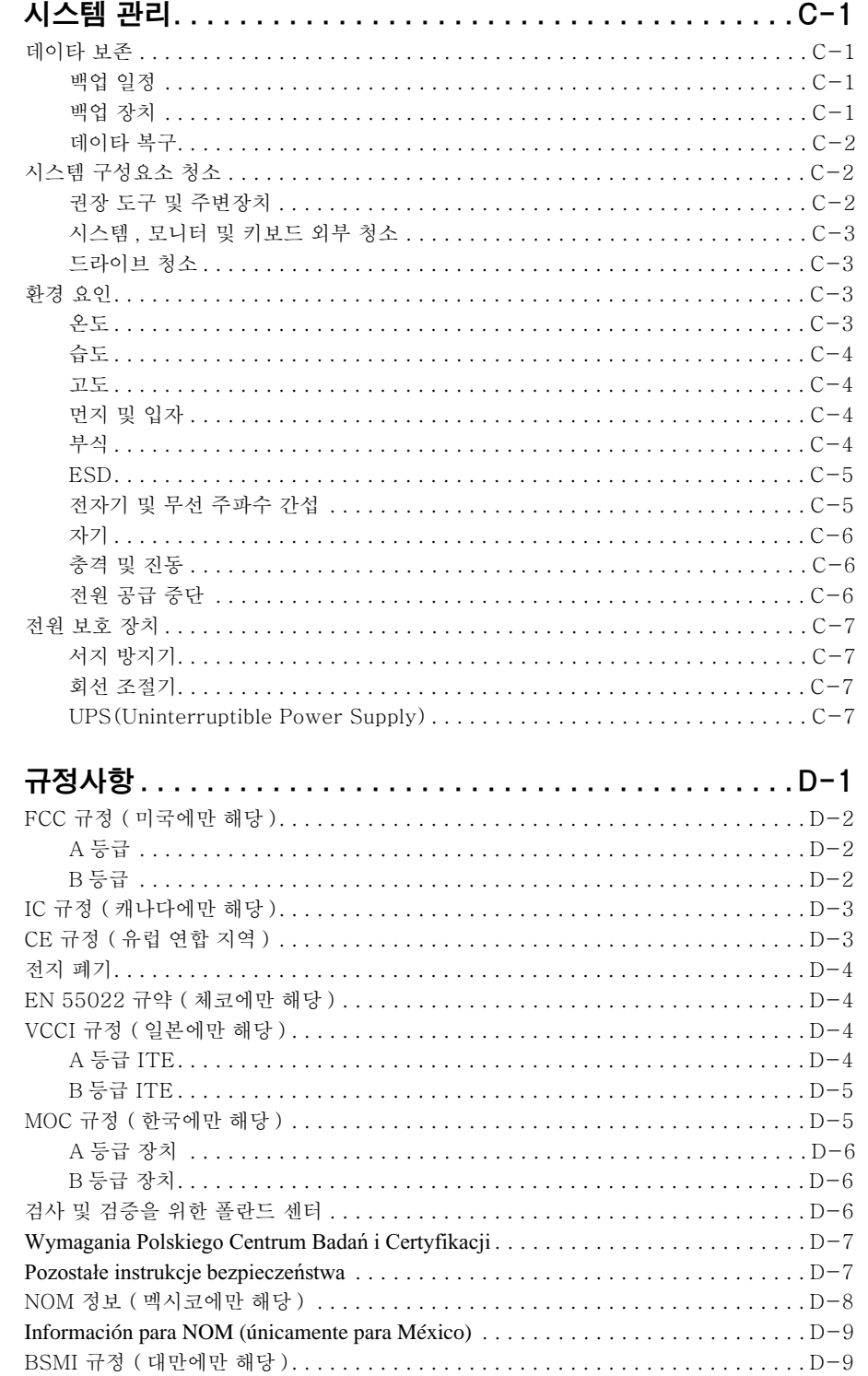

### 부록 E

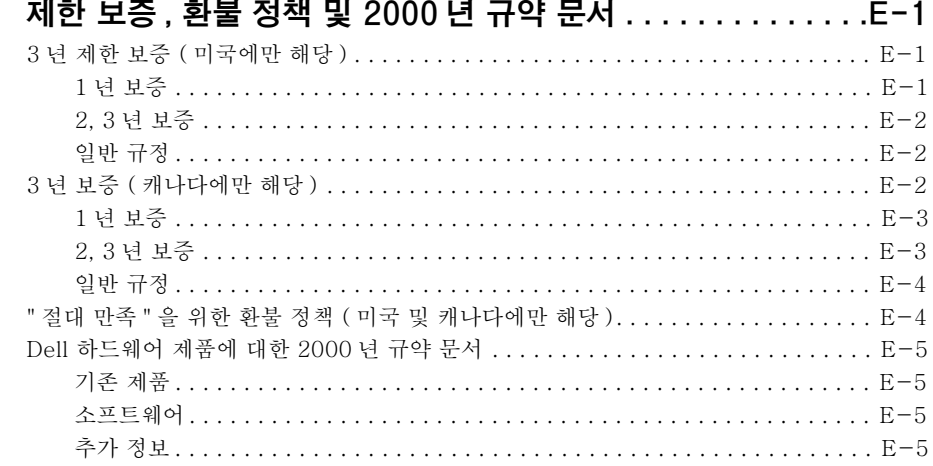

### 용어집

색인

# 그림

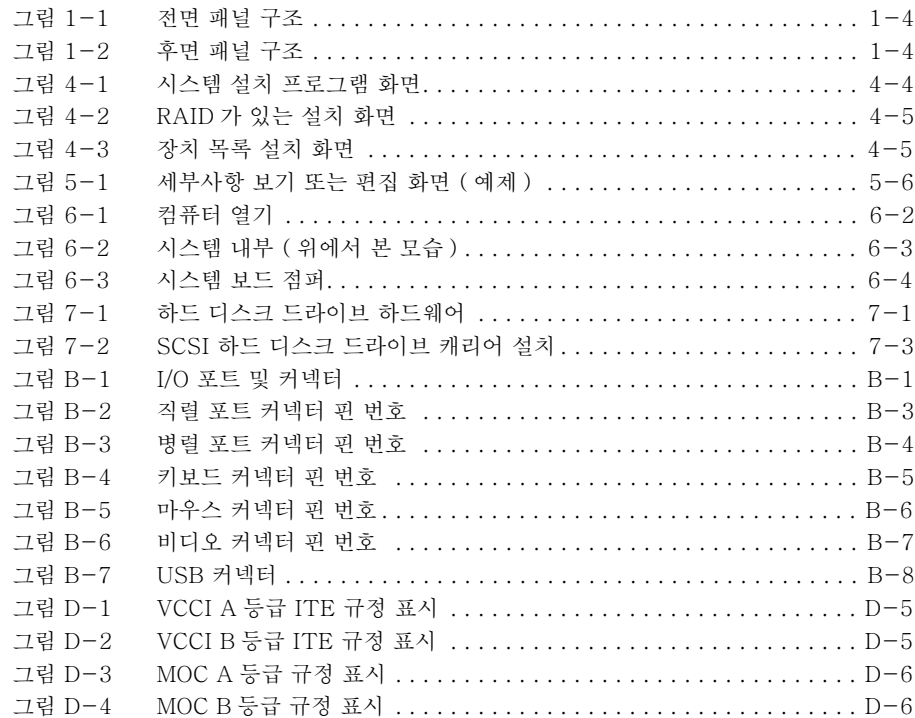

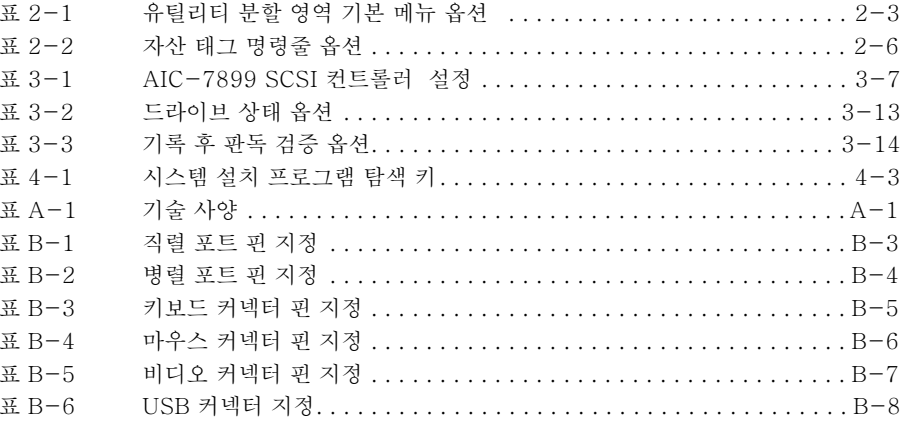

<span id="page-14-0"></span>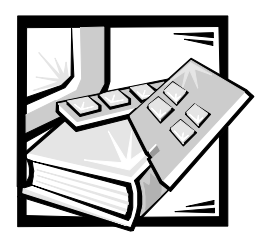

제 1 장 소개

Dell™ PowerEdge™ 2450 컴퓨터 시스템은 Intel® Pentium® III 마이크로프로세서가 장착된 초슬림형 . 풍부한 기능의 랙 장착 서버입니다 . PowerEdge 2450 은 고객이 중요한 응용프로그램을 전개할 수 있도록 편리한 연결 구조, 신뢰성, 랙 최적 플랫폼과 같은 기능을 제공합니다.

본 항목에서는 컴퓨터의 주요 하드웨어 및 소프트웨어의 특징, 컴퓨터 전면 패널의 표시등과 제어부 설명 및 컴퓨터에 외장형 장치를 연결하는 방법에 대해 설명합니다.

### 시스템 특징

PowerEdge 2450 시스템에는 다음과 같은 특징이 있습니다 :

Pentium III 마이크로프로세서 1 개 또는 2 개 장착.

System Setup 프로그램 Page 1 의 Processor Speed 움션에는 시스템 프로세서의 속도가 나열되어 있습니 다 . 자세한 내용은 4 장, 「시스템 설치 프로그램 사용」 을 참조하십시오

Pentium III 마이크로프로세서에는 MMX™ 기술이 포함되어 있어 복잡한 멀티미디어 및 통신 소프트웨어를 처리할 수 있습니다. 이 마이크로프로세서는 SIMD(Single Instruction Multiple Data) 기술과 같은 새로운 명령과 데이타 형식을 적용하므로, 많은 데이타가 병렬로 처리되어 시스템의 성능이 향상됩니다.

마이크로프로세서가 장착된 SEC (Single-Edge Contact) 카트리지에 SRAM (Static Random-Access Memory) 의 L2(Level 2) 보조 캐쉬가 포함되어 있습니다. 마이크로프로세서에서 산술 연산 보조 프로세서 기능을 제공합니다. 별도 또는 외장형 산술 연산 보조 프로세서 칩은 필요 없습니다.

L2 캐쉬의 크기는 시스템에 설치되어 있는 프로세서에 따라 달라집니다 . Svstem Setup 프로그램의 첫번째 화면에 시스템의 캐쉬 크기가 표시됩니다. 자세한 내용은 4장. 「시스템 설치 프로그램 사용」을 참조하십시오.

- 133MHz 의 외부 버스 속도를 가진 FSB(Front Side Bus)
- Pentium III 보조 마이크로프로세서를 설치하면 대칭 다중 처리이 지원됩니다. 대칭 다중 처리은 2 개의 독립 마이크로프로세서의 동작을 나누어 처리함으로써 시스템의 성능을 전반적으로 크게 향상시킵니다. 이 기능을 이용하려면. Microsoft® Windows NT® Server 4.0 또는 Novell® NetWare® 4.2( 이상 ) 와 같이 다중 처리를 지원하는 운영 체제를 사용해야 합니다.

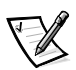

- 주: 보조 마이크로프로세서를 설치하여 시스템을 업그레이드하려면, Dell 에서 마이크로프로세서 업그레이드 키트를 구입해야 합니다. Pentium III 마이크로프로세서의 모든 버전을 보조 마이크로프로세서로 작동할 수 있는 것은 아닙니다. 업그레이드 키트에는 보조 마이크로프로세서로 사용할 수 있는 마이크로프로세서의 정확한 버전 및 업그레이드 수행에 대한 지시사항이 들어 있습니다.
- 최소 64MB 의 시스템 메모리는 시스템 보드의 4 개 DIMM 소켓에 64MB, 128MB,  $\bullet$ 256MB 또는 512MB 레지스터 SDRAM(Synchronous Dynamic RAM) DIMM(Dual In-line Memory Modules) 을 설치하여 최대 2GB 까지 업그레이드할 수 있습니다.
- PCI 버스상의 플래쉬 메모리에 상주하는 BIOS(Basic Input/Output System) 는 필요한 경우에 업그레이드할 수 있습니다.
- 4 개의 1 인치 핫 플러그가능 SCSI 하드 디스크 드라이브.
- 이동식 매체 베이 옵션에 설치할 수 있는 1 개의 추가 1 인치 하드 디스크 드라이브 .  $\bullet$
- 최대 2 개의 전원 공급 장치를 사용할 수 있는 전원 공급 장치 분리 보드 . 2 개의 전원 공급 장치는 표준이고, 1 개를 추가하면 중복 시스템이 됩니다.
- 1.44MB 3.5 인치 디스켓 드라이브 1 개  $\bullet$
- 24X IDE (Integrated Drive Electronics) CD-ROM 드라이브

시스템 보드에 내장된 특징은 다음과 같습니다:

- 라이저 카드에 있는 3 개의 PCI 슬롯.
- 내장형 Intel Pro/100+ NIC (Network Interface Controller) 는 Ethernet 인터페이스를 제공합니다.
- 내장형 Adaptec AIC-7899 Ultra 160/m SCSI 호스트 어댑터는 최대 5 개의 SCSI 하드 디스크 드라이버 (4 개 는 SCSI 후면판 보드를 통하 1 인치 하드 디스크 드라이브 . 1 개는 SCSI 하드 디스크 드라이브 매체 베이 옵션을 통한 1 인치 하드 디스크 드라이브)를 지워합니다. SCSI 후면판에서 개별 하드 디스크 드라이브의 SCSI ID 번호와 SCSI 종료를 자동으로 구성하기 때문에 드라이브를 매우 간단하게 설치할 수 있습니다.
- 내장형 PERC(PowerEdge Expandable RAID Controller) 3/Si 옵션 .
- ATI RAGE IIC 비디오 컨트롤러를 사용하는 내장형 VGA (Video Graphics Array) 호환 비디오 서브시스템 . 이 비디오 서브시스템에는 4MB 의 SDRAM(Synchronous Dvnamic RAM) 비디오 메모리가 포함되어 있습니다 ( 업그레이드 불가능 ). 최대 해상도는 1600 × 1200 × 256 색상 (비인터레이스) 입니다.
- 양방향 병렬 포트 , 2 개의 직렬 포트 , 키보드 , 마우스 및 디스켓 드라이브를 제어하는 내장형 National Semiconductor PC97317 super I/O(Input/Output) 컨트롤러.

병렬 포트는 System Setup 프로그램의 Parallel Mode 옵션을 통해 출력 전용 (AT 호환) 모드 또는 양방향 (PS [Personal System]/2 호환) 모드로 설정할 수 있습니다.

- 위험한 시스템 전압 및 온도뿐만 아니라 시스템 패의 작동까지 감시하는 내장형 서버  $\bullet$ 관리 회로, 내장형 서버 관리 회로는 HP OpenView NNM SE (Network Node Manager Special Edition) 및 Dell OpenManage™ HIP (Hardware Instrumentation Package) 소프트웨어 패키지와 함께 작동합니다.
- DRAC 2(Dell OpenManage Remote Assistant Card 2) 옵션이 설치되어 있는 경우 추가 로컬 및 워격 서버 관리 기능을 제공하는 Dell OpenManage Remote Assistant 용 시스템 보드 지워.
- \_ PS/2 형 키눠ㄷ 푸트\_이즛 USB(Unversal Serial Bus) 푸트\_PS/2 호화 마우스 푸트\_

<span id="page-16-0"></span>표준 PowerEdge 2450 시스템은 외부 접근가능 베이에 3.5 인치 디스켓 드라이브 및 IDE CD-ROM 드라이브를 설치하고 슬롯 0 에는 SCSI 하드 디스크 드라이브를 설치합니다.

PowerEdge 시스템에는 다음과 같은 소프트웨어가 포함되어 있습니다 :

- 고해상도 모드로 많은 응용프로그램을 디스플레이해 주는 보편적인 비디오 드라이버. 이러하 드라이버에 대한 자세하 내용은 2 장 「Dell OpenManage Server Assistant CD 사용」 을 참조하십시오.
- 우영 체제와 내장형 SCSI 서브시스템에 설치되어 있는 장치 사이의 통신을 지워하는  $\bullet$ SCSI 장치 드라이버 . 자세한 내용은 3 장, 「SCSI 드라이버 설치 및 구성」 을 참조하십시오.
- 시스템 구성 정보를 신속하게 확인하고 변경할 수 있는 시스템 부팅시 액세스할 수 있는  $\bullet$ System Setup 프로그램.
- 설치하 확장 카드를 하드웨어를 사용하지 않고 소프트웨어에서 구성함 수 있는 자워  $\bullet$ 구성 유틸리티.
- System Setup 프로그램을 통해 사용자 암호 및 감독자 암호를 지정하여 시스템을  $\bullet$ 보호할 수 있는 고급 보안 기능.
- 컴퓨터 구성요소 및 장치를 검사하는 Diagnostics( 진단 프로그램 ). 시스템 진단 프로그램 사용에 대한 내용은 ≪설치 및 문제 해결 설명서≫의 . 「Dell OpenManage Server Assistant CD 사용 - 또는, 「Dell 진단 프로그램 실행 - 을 참조하십시오.

# 지원되는 운영 체제

Dell 은 PowerEdge 2450 시스템 사용을 위해 다음과 같은 네트워크 운영 체제를 지워함니다:

- Windows NT Server 4.0. Service Pack 4 이상
- NetWare 4.2 및 5.0  $\bullet$
- Red Hat® Linux 6.x  $\bullet$

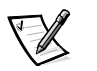

주: 기타 다른 운영 체제에 대한 설치 서비스 및 지원은 Dell Plus 를 통해 이용할 수 있습니다 . 자세한 내용은 ≪설치 및 문제 해결 설명서≫의 11 장 . 「도움말 얻기」를 참조하십시오.

### <span id="page-17-0"></span>전면 패널

시스템 전면 패널의 베젤 뒤쪽에는 다음과 같은 제어부 및 표시등이 있습니다 ( 그림 1-1 참조 ):

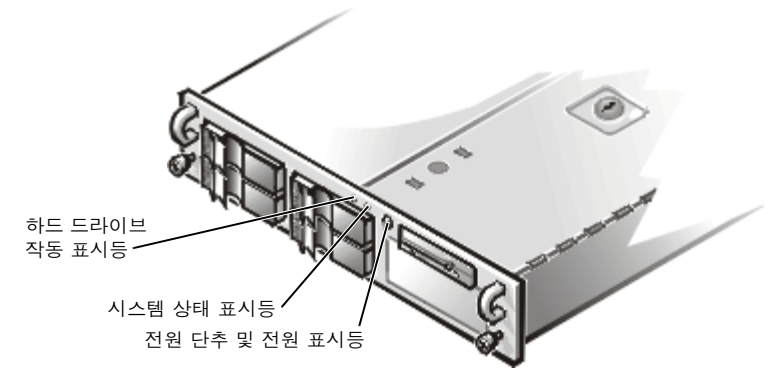

#### 그림 1-1. 전면 패널 구조

- 전면 패널에 있는 전원 단추 / 표시등으로 시스템의 전원 공급 장치로 유입되는 AC 전원을 제어합니다.
- 전원 단추 중앙에 있는 녹색 전원 표시등은 전원 공급 장치가 켜지고 시스템이 DC 전원을 공급받으면 켜집니다. 시스템이 슬립 모드에 있으면 전원 표시등이 황색으로 켜집니다.

시스템의 전면 패널에는 다음과 같은 표시등이 있습니다.

- 녹색의 시스템 상태 표시등은 시스템 오류가 감지되면 황색으로 깜박거립니다.
- 녹색의 하드 드라이브 작동 표시등은 하드 드라이브가 사용 중일 때 켜집니다.

### 외장형 장치 연결

마우스 및 프린터와 같은 외장형 장치를 시스템 후면 패널의 I/O 포트 및 커넥터에 연결할 수 있습니다 (그림 1-2 참조).

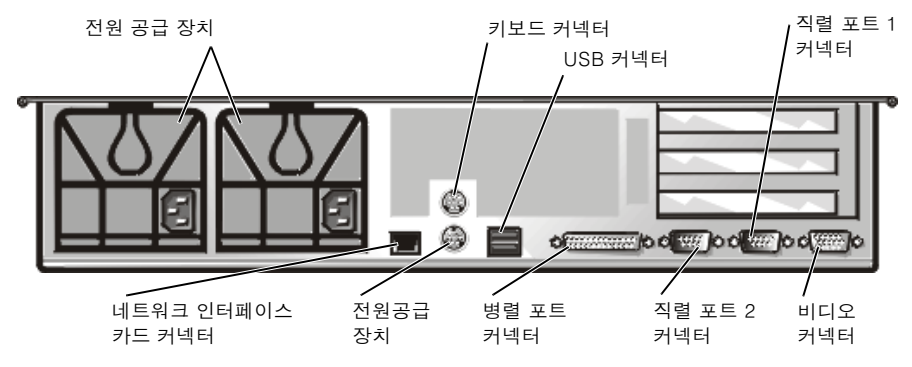

그림 1-2. 후면 패널 구조

<span id="page-18-0"></span>시스텍 BIOS 는 시스템을 부팅하거나 재부팅할 때 외장형 장치를 감지합니다. 외장형 장치를 컴퓨터에 연결하는 경우 다음 지침을 수행하십시오 :

• 특정 설치 및 구성 지시사항은 장치와 함께 제공되는 설명서를 참조하십시오.

예를 들어 대부분의 장치는 해당 I/O 포트나 커넥터에 연결해야 올바르게 작동합니다. 또한, 마우스나 프린터와 같은 외장형 장치는 장치를 작동하기 전에 장치 드라이버라는 소프트웨어 파일을 로드해야 합니다. 이들 소프트웨어 드라이버는 컴퓨터가 외장형 장치의 작동을 인식하고 지시하는 것을 도와줍니다. 일반적으로 운영 체제 소프트웨어에는 이런 종류의 장치 드라이버가 포함되어 있습니다.

외장형 장치는 항상 컴퓨터를 끄고 연결하십시오 . 장치 설명서에서 별도의 지시사항이  $\bullet$ 없는 경우 외장형 장치를 켜기 전에 컴퓨터를 켜십시오 (컴퓨터에서 장치를 인식하지 않으면, 장치를 켜기 전에 컴퓨터를 켜십시오 ).

I/O 포트 및 커넥터의 설정 . 홤성화 . 비확성화에 대한 자세한 내용은 4 장 . 「시스텍 설치 프 로그램 사용」 또는 5장, 「자원 구성 유틸리티 사용」 을 참조하십시오. I/O 패널의 각 포트 및 커넥터에 대한 그림 및 자세한 내용은 부록 B, 「I/O 포트 및 커넥터」 를 참조하십시오.

### 컴퓨터 내부로의 무단 접근 방지

시스템 상단에 있는 키잠금은 시스템에 무단으로 접근하지 못하도록 막아 줍니다.

PowerEdge 2450 시스템에는 시스템 덮개가 분리된 경우, 해당 서버 관리 소프트웨어로 신호를 전송해 주는 시스템 침입 스위치도 있습니다.

### 도움말 얻기

Dell 은 본 설명서의 설치 절차가 이해되지 않거나 시스템이 예상대로 작동하지 않는 경우. 사용자에게 도움을 주기 위한 몇 가지 도구를 제공합니다 . 이러한 도움말 도구에 대한 자세한 내용을 보려면 《설치 및 문제 해결 설명서》의 11 장, 「도움말 얻기」를 참조하십시오.

<span id="page-20-0"></span>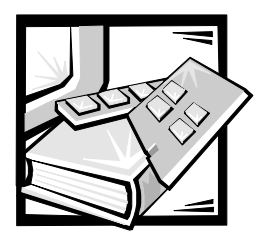

# 제 2장 Dell OpenManage Server Assistant CD 사용

Dell OpenManage Server Assistant CD 에는 PowerEdge 2450 시스템을 사용자의 필요에 따라 최적으로 구성할 수 있도록 도와 주는 유틸리티 . 진단 프로그램 . 설명서 . 드라이버 및 기타 항목이 들어 있습니다 . Dell OpenManage Server Assistant CD 에 들어 있는 일부 기능은 하드 디스크 드라이브에 설치되어 있는 부팅 유틸리티 분할 영역에서도 사용할 수 있습니다 . 본 항목에서는 Dell OpenManage Server Assistant CD 를 사용하는 방법을 설명합니다 . 또한 . 유틸리티 부함 및 유틸리티 옵션에 대한 설명 및 부할 재설치에 대한 지시사항도 설명하고 있습니다 (필요한 경우).

# Dell OpenManage Server Assistant CD 실행

Dell OpenManage Server Assistant 응용프로그램은 다음과 같이 두 가지의 작동 모드로 실행됩니다 : 설치 모드를 통한 PowerEdge 2450 시스템 설치 및 구성 , 디스켓 작성 , 정보 및 설명서 보기. 서비스 모드를 통한 디스켓 작성, 정보 및 설명서 보기.

설치 모드 및 서비스 모드에서, Dell OpenManage Server Assistant 기본 페이지에는 화면 텍스트 및 온라인 설명서에서 사용할 언어를 선택할 수 있는 언어 선택 옵션이 제공됩니다. 기본 화면에서 언제든지 언어를 선택할 수 있습니다.

#### 설치 모드

Dell OpenManage Server Assistant CD 에 있는 유틸리티 . 드라이버 기타 항목에 접근하고 시스템을 설치하려면 , CD-ROM 드라이브에 Dell OpenManage Server Assistant CD 를 넣은 다음 시스템을 켜거나 재부팅하십시오. Dell OpenManage Server Assistant 기본 페이지가 나타납니다.

시스템이 CD 로 부팅되지 않으면, System Setup 프로그램의 Boot Device Priority 가 CD-ROM Drive 로 설정되어 있는지 확인하십시오. 자세한 내용은 4 장. 「시스템 설치 프로그램 사용」을 참조하십시오.

#### 서비스 모드

Microsoft Internet Explorer 4.0 (이상) 이 설치되어 있는 데스크탑 시스템이나 서버 시스템에서는 온라인 시스템 설명서, 시스템 설치 지시사항, FAQ 내용 및 서버 제품 정보를 볼 수 있습니다 . Microsoft Windows NT 운영 체제 시스템에 CD 를 넣으면 . 시스템이 자동으로 브라우저 소프트웨어를 실행하고 Dell OpenManage Server Assistant 기본 페이지를 표시합니다.

### <span id="page-21-0"></span>CD 탐색

Dell OpenManage Server Assistant CD 는 표준 웹 브라우저 인터페이스를 사용합니다. CD 를 탐색하려면 . 아이콘 및 텍스트 하이퍼링크에서 마우스를 클릭하십시오.

Back 아이콘을 클릭하면 이전 페이지로 돌아갑니다. Exit 아이콘을 클릭하면 프로그램을 종료합니다. 프로그램을 종료하면 시스템이 표준 운영 체제 부팅 분할 영역으로 재부팅됨니다.

### 설치 모드 사용

Dell 에서 설치한 우영 체제 시스템을 구입하지 않았거나 추후에 우영 체제를 재설치한 경우 , Express Setup 또는 Custom Setup 옵션을 사용하여 시스템을 구성하십시오 .

#### 빠른 설치

Dell 에서는 대부분의 경우에 Express Setup 을 사용하도록 권장합니다 . Dell OpenManage Server Assistant CD 에는 운영 체제 설치 및 구성 과정이 포함되어 있습니다. 시스템에 Dell PERC (PowerEdge Expandable RAID Controller) 호스트 어댑터가 설치되어 있는 경우에는 Dell RAID (Redundant Arrays of Independent Disks) 유틸리티가 드라이브를 구성합니다. 드라이브에 유틸리티 분할 영역이 없는 경우에는 분할 영역이 작성됩니다. 드라이브에서 사용하는 운영 체제를 선택하라는 메시지가 나타나고 운영 체제 설치 순서를 단계적으로 알려줍니다.

다음 단계에 따라 Express Setup 을 실행하십시오 :

- 1. 화면 상단의 SETUP 아이콘을 클릭하십시오.
- 2. Express Setup 을 클릭하십시오.
- 3. 화면의 지시사항에 따라 설치와 구성을 마치십시오.

Express Setup 모드에서 다음과 같은 작업을 수행할 수 있습니다:

- Express Setup 디스켓 작성  $\bullet$
- 운영 체제 및 하드 디스크 드라이브 정보 입력  $\bullet$
- 운영 체제 구성  $\bullet$
- 설치 실행

#### 사용자 조정 설치

특별한 구성 사항이 필요한 시스템의 경우에는 Custom Setup 을 사용하십시오.

다음 단계에 따라 Custom Setup 을 실행하십시오 :

- 1. 화면 상단의 SETUP 아이콘을 클릭하십시오.
- 2. Custom Setup 을 클릭하십시오.
- 3. 화면의 지시사항에 따라 설치와 구성을 마치십시오.

# <span id="page-22-0"></span>유틸리티 부할 영역

유틸리티 분할 영역은 하드 디스크 드라이브상의 부팅가능한 분할 영역이며 Dell OpenManage Server Assistant CD 의 기능과 동일한 기능을 수행합니다. CD 에 들어 있는 대부분의 응용프로그램은 유틸리티 분할 영역에 포함되어 있습니다. 유틸리티 분할 영역을 실행하면 부할이 시작되고 부할 영역에 있는 유틸리티를 실행할 수 있는 화경이 조성됩니다. 유틸리티 분할 영역이 부팅되지 않을 때에는 MS-DOS® 분할 영역이 아닌 곳으로 지정됩니다.

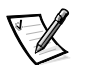

주: 유틸리티 분할 영역은 제한적인 MS-DOS 기능만 제공하며, 일반적인 용도의 MS-DOS 분할 영역으로는 사용할 수 없습니다.

시스템을 켜거나 재부팅하면 유틸리티 분할이 실행되고 POST (Power-On Self-Test) 중에 다음과 같은 메시지가 나타납니다 :

Press <F10> to enter Utility Mode

유틸리티 분할 영역에서는 메뉴 방식의 인터페이스로 분할 영역의 유틸리티를 실행합니다. 메뉴 옵션 및 옵션과 관련된 도움말이 현재 설정되어 있는 언어 ( 메뉴 옵션에서 지정 ) 로 화면에 표시됩니다 . 화살표 키를 사용하여 옵션을 선택하고 <Enter> 를 누르거나 메뉴 옵션 번호를 입력하면, 메뉴 옵션을 선택할 수 있습니다. 이전 메뉴로 돌아가려면, <Esc>를 클릭하거나 Back 메뉴 옵션을 선택하십시오. 유틸리티 분할을 종료하려면, Main Menu 에서 <Esc> 를 누르십시오. 설치 모드에서 유틸리티를 종료하면 시스템이 재부팅되고 표준 작동 시스템 부팅 부할을 시작합니다.

표 2-1 에는 유틸리티 분할 메뉴의 옵션 목록 및 옵션에 대한 설명이 나열되어 있습니다. 이 옵션은 Dell OpenManage Server Assistant CD 가 CD-ROM 드라이브에 들어 있지 않은 경우에도 나타납니다 . 시스템에 표시되는 옵션은 시스템 구성에 따라 달라집니다.

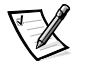

주: Dell OpenManage Server Assistant CD 및 유틸리티 분할 영역을 통해 대부분의 옵션을 사용할 수 있지만 . 온라인 설명서 사용과 같은 일부 옵션이나 기능은 CD 를 통해서만 사용할 수 있습니다.

#### 표 2-1. 유틸리티 분할 영역 기본 메뉴 옵션

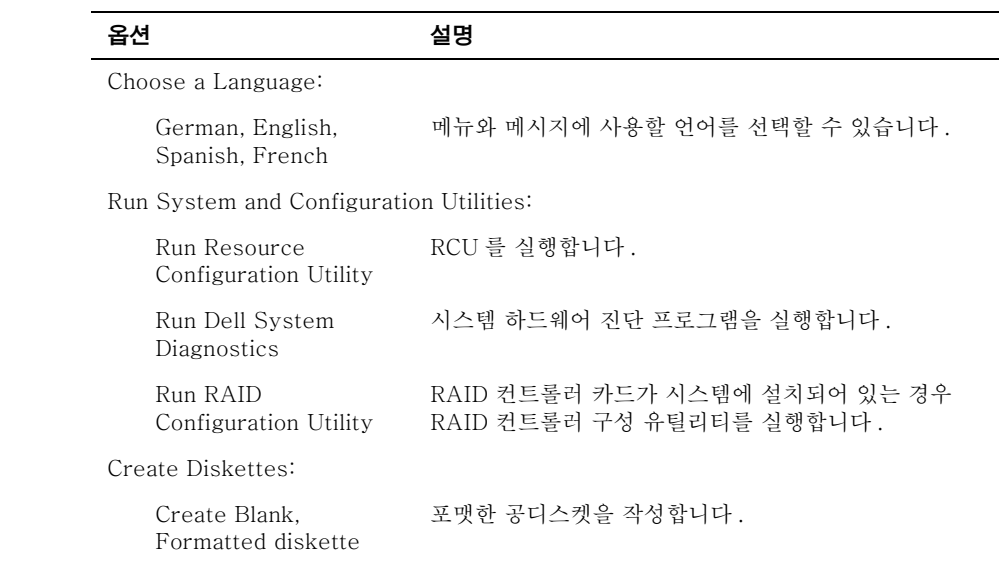

#### <span id="page-23-0"></span>표 2-1. 유틸리티 분할 영역 기본 메뉴 옵션 (계속)

#### 옴셔

설명

Create Utility and Diagnostics Diskettes:

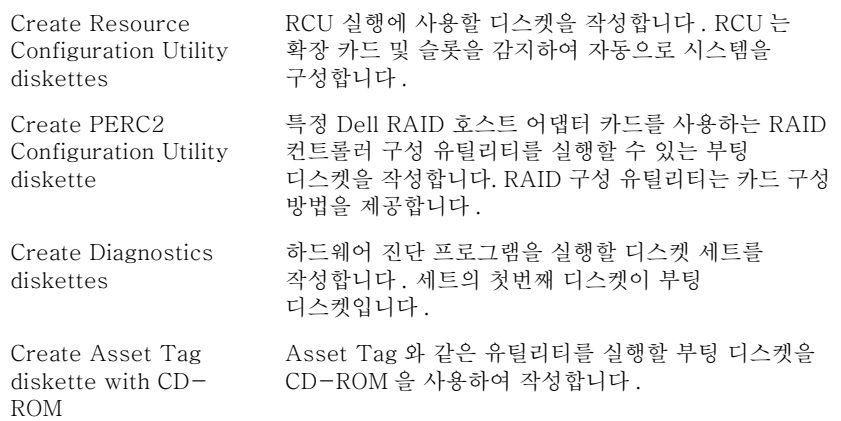

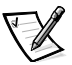

주: 시스템에 표시되는 옵션은 시스템 구성에 따라 달라지며 여기에 모든 옵션이 표시된 것은 아닙니다.

이 표에 나오는 약어 및 머리 글자의 전체 이름은 「용어집」을 참조하십시오.

#### 시스템 진단 프로그램 실행

시스템 진단 프로그램은 유틸리티 분할이나 디스켓으로 실행할 수 있지만, Dell OpenManage Server Assistant CD 로는 실행할 수 없습니다. 디스켓으로 진단 프로그램을 실행하려면, Dell OpenManage Server Assistant CD 로 진단 디스켓을 작성하십시오.

시스템 하드웨어 지다 프로그램에 대한 자세한 내용은 ≪ Dell PowerEdge 2450 시스템 설치 및 문제 해결 설명서 > 의 5 장, 「Dell 진단 프로그램 실행」 을 참조하십시오.

### 비디오 드라이버

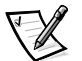

주: Microsoft Windows NT Server 4.0 운영 체제에서 사용할 비디오 디스플레이 해상도는 640 × 480 으로 설정해야 합니다.

업데이트된 ATI RAGE 비디오 컨트롤러용 비디오 드라이버를 사용하려면, Windows NT Server 4.0 Service Pack 4 를 설치해야 합니다.

Dell 에서 운영 체제를 설치하지 않은 경우에는 운영 체제용 비디오 드라이버를 설치해야 합니다.

#### Windows NT Server 4.0 용 비디오 드라이버 설치

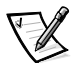

주: Windows NT Server 4.0 Service Pack 3( 이상 ) 을 설치하 후에는 비디오 드라이버를 재설치해야 합니다. Express Setup 을 사용하여 운영 체제를 설치하지 않은 경우에만 다음의 방법을 사용하십시오.

<span id="page-24-0"></span>먼저 다음 단계에 따라 드라이버 디스켓을 작성하십시오 :

- 1. Dell OpenManage Server Assistant 설치 페이지에서 Create Diskettes 을 서택하십시오
- 2. 드라이버 디스켓을 작성할 시스템을 선택하십시오.
- 3. Windows NT 4.0 용 비디오 드라이버 디스켓을 작성하십시오.

그런 다음, 다음 단계에 따라 비디오 드라이버를 설치하십시오 :

- 1. Windows NT 를 시작하십시오.
- 2. 관리자 또는 관리자 권한이 있는 사용자 이름으로 로그인하십시오.

시스템 관리에 대한 자세한 내용은 Windows NT 참조 설명서를 참조하십시오.

- 3. 시작 단추를 클릭하여 설정을 지정하고, 제어판을 클릭하십시오.
- 4. 디스플레이 아이콘을 두 번 클릭하십시오.

디스플레이 설정 창이 나타납니다.

- 5. 설정 탭을 선택하십시오.
- 6. 어댑터 상자에서 디스플레이 종류를 클릭한 다음 , 변경을 클릭하십시오. 사용가능한 비디오 드라이버 목록이 나타납니다.
- 7. 디스크 있음을 클릭하십시오.
- 8. 디스켓 드라이브에 비디오 드라이버 설치 디스켓을 넣은 다음 . 디스크로 설치 창에서 확인을 클릭하십시오.
- 9. 비디오 드라이버 목록에 ATI Rage IIc (기본값) 이 선택되어 있는지 확인한 다음 설치를 클릭하십시오.

드라이버 설치 대화상자가 나타납니다.

10. 예를 클릭하여 과정을 계속 진행하십시오.

디스켓에서 파일을 복사하면 . Windows NT 에 시스템을 재시작하라는 메시지가 나타납니다. 환인을 클릭하고 열려 있는 창을 모두 닫으십시오.

- 11. 디스켓 드라이브에서 비디오 드라이버 디스켓을 꺼내고 Windows NT 를 재시작하십시오.
- 12. **시작** 단추를 클릭하여 **설정**을 지정하고 , **제어판**을 클릭하십시오 .
- 13. 디스플레이 아이콘을 클릭하십시오.

디스플레이 설정 창이 나타납니다.

14. 워하는 해상도, 색상수 및 재생률을 설정하십시오.

### 자사 태그 유틸리티

Asset Tag 유틸리티를 사용하여 시스템의 자산 태그 번호를 입력할 수 있습니다.

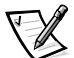

주 : Asset Tag 유틸리티는 MS-DOS 체제 시스템에서만 실행할 수 있습니다.

#### <span id="page-25-0"></span>자산 태그 유틸리티 사용

다음 단계를 수행하여 Asset Tag 유틸리티 디스켓을 작성하고 시스템을 부팅하십시오 :

- 1. 아직 작성하지 않은 경우, Create Asset Tag diskette with CD-ROM 옵션을 사용하여 Dell OpenManage Server Assistant CD 로 Asset Tag 유틸리티 부팅 디스켓을 작성하십시오.
- 2. 디스켓 드라이브에 디스켓을 넣고 시스템을 재부팅하십시오.

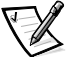

주: Asset Tag 유틸리티에는 디스켓으로 시스템을 부팅할 때 CD-ROM 드라이브를 사용할 수 있는 CD-ROM 드라이버가 포함되어 있습니다.

Asset Tag 유틸리티 디스케이로 시스템을 부팅한 후에는 Asset Tag 유틸리티를 사용하여 사용자나 회사가 시스템에 지정한 자산 태그 번호를 입력할 수 있습니다. 필요한 경우, Asset Tag 유틸리티를 사용하여 서비스 태그 번호를 재입력할 수도 있습니다.

#### 자산 태그 번호 지정 및 삭제

자산 태그 번호는 최대 10 자까지 지정할 수 있습니다. 스페이스를 제외한 모든 문자를 조합하여 사용할 수 있습니다.

다음 단계에 따라 자산 태그 번호를 지정하거나 변경하십시오 :

- 1. 이 장 앞부부의 「자산 태그 유틸리티 사용」 다계를 수행하십시오.
- 2. asset 을 입력하고 한 칸 비운 다음 새 번호를 입력하십시오.
- 3. <Enter>를 누르십시오.

예를 들면, 다음과 같이 명령줄을 입력한 다음 <Enter>를 누르십시오 :

asset 1234567890

4. 자산 태그 번호 확인 메시지가 나타나면 v를 입력하고 <Enter> 를 누르십시오. 그러면 새로 지정하거나 수정한 자산 태그 번호와 서비스 태그 번호가 나타납니다.

새 번호를 지정하지 않고 asset taq 번호를 지우려면, asset /d를 입력하고 <Enter>를 누르십시오.

표 2-2 에는 Asset Tag 유틸리티에서 사용할 수 있는 명령줄 옵션이 있습니다. 이 옵션을 사용하려면, asset 을 입력하고 옵션 다음에 빈 칸을 두십시오.

| 자산 태그 옵션 | 설명                       |
|----------|--------------------------|
| /d       | 자산 태그 번호 삭제              |
| - 17     | Asset Tag 유틸리티 도움말 화면 표시 |

표 2-2. 자산 태그 명령줄 옵션

<span id="page-26-0"></span>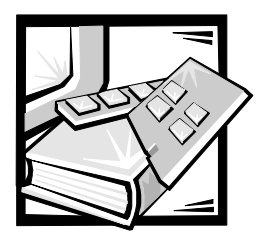

# 제 3장 SCSI 드라이버 설치 및 구성

본 핫목에서는 Dell PowerEdge 2450 컴퓨터 시스템과 함께 제공되는 Dell SCSI(Small Computer System Interface) 장치 드라이버를 설치하고 구성하는 방법에 대해 설명합니다. 이러한 장치 드라이버는 시스템 보드의 Adaptec AIC-7899 Ultra 160/m SCSI-3 컨트롤러와 함께 작동하도록 제작된 것입니다.

각 AIC-7899 채널에는 SCSI 후면판 보드를 통해 최대 4 개의 내장형 SCSI 하드 디스크 드라이브를 설치할 수 있습니다. PowerEdge 2450 에는 최대 4 개의 하드 디스크 드라이브를 설치할 수 있습니다.

Dell PERC (PowerEdge Expandable RAID Controller) 옵션을 사용하는 경우, Dell PowerEdge 확장가능 RAID 컨트롤러 설명서를 참조하여 SCSI 장치 드라이버를 설치하십시오.

하드 디스크 드라이브 . 테이프 드라이브 . CD-ROM 드라이브와 같은 SCSI 하드웨어 장치를 설치하는 내용은 《설치 및 무제 해결 설명서》의 「주변장치 베이에 드라이브 설치 | 를 참조하십시오 . SCSI 장치를 설치한 후에는 SCSI 장치 드라이버를 설치하고 구성하여 장치들 이 운영 체제와 통신할 수 있도록 활성화하십시오.

SCSI 장치 드라이버는 다음과 같은 운영 체제에 제공됩니다 :

- Microsoft Windows NT Server 4.0 운영 체제  $\bullet$
- Novell NetWare 4.2 및 5.0 운영 체제  $\bullet$

운영 체제용 디스켓 드라이버 작성에 대한 자세한 내용은 2장, 「Dell OpenManage Server Assistant CD 사용」을 참조하십시오. SCSI 장치 드라이버 구성에 대한 지시사항은 다음 부절의 내용을 참조하십시오.

### Windows NT 4.0 용 드라이버 설치

본 항목에서는 Microsoft Windows NT 4.0 운영 체제용 Dell 드라이버를 설치하는 내용을 설명합니다.

- IDE (Integrated Drive Electronics) CD-ROM 드라이버 설치
- Windows NT 용 SCSI 드라이버 설치 또는 업데이트
- 호스트 어댑터 제거
- 호스트 어댑터 교체
- Windows NT 부팅 오류시 구성 복구

#### <span id="page-27-0"></span>Windows NT 4.0 에 CD-ROM 드라이버 로드

Windows NT 4.0 에 CD-ROM 드라이브용 IDE CD-ROM 드라이버를 설치하려면, 다음 다계를 수행하십시오 :

1. Microsoft Windows NT Server CD 로 부팅한 다음, 첫번째 Windows NT Setup 화면이 나타나면 <F6> 윽 누르싱시오

이렇게 하면 장치 자동 감지가 비활성화됩니다.

2. IDE-CD-ROM 드라이버를 로드하십시오.

s 를 입력하여 Other 옵션을 선택하십시오. A 드라이브에 드라이버 디스켓을 넣고 드라이버 목록에서 IDE-CD-ROM ATAPI 1.2 PCI IDE Controller 를 서택하십시오.

3. < Enter > 를 누른 다음 . 설치 절차를 계속 진행하십시오.

#### 설치 개요

다음 항목에서는 Windows NT 에 78xx 계열 SCSI 컨트롤러용 Dell SCSI 드라이버를 설치하고 사용하는데 필요한 내용을 설명합니다.

Microsoft Windows NT 서버 운영 체제용으로 작성하는 Windows NT 4.0 드라이버 디스켓에는 드라이버 설치에 필요한 파일이 포함되어 있습니다. 디스켓의 scsi 하위 디렉토리에는 Windows NT 에서 사용하는 다음과 같은 파일이 들어 있습니다 :

- adpu160m.sys Windows NT 용 Adaptec 7899 Ultra 160/m 드라이버  $\bullet$
- oemsetup.inf 드라이버 설치시 Windows NT Setup 프로그램에서 사용하는 파일  $\bullet$
- readme.txt Windows NT 용 Adaptec 78xx 드라이버 설명 텍스트 파일

Windows NT 를 처음 설치하는 경우, 본 설명서 뒷부분의 「Windows NT 및 드라이버 처 음 설치」를 참조하여 드라이버를 설치하십시오 . Windows NT 가 시스템에 설치되어 있는 경우에는 이 장 뒷부분의 「Windows NT 를 사용하여 드라이버 설치 및 업데이트」 를 참조하십시오.

#### Windows NT 및 드라이버 처음 설치

Windows NT 4.0 에는 운영 체제에 내장된 Adaptec 78xx 계열 SCSI 컨트롤러용 SCSI 드라이버가 있습니다. 우영 체제 소프트웨어를 로드하면 드라이버가 자동으로 로드됩니다. 그러나 Dell 은 Dell OpenManage Server Assistant CD 로 작성한 드라이버 디스켓을 사용하여 adpu160m.svs 드라이버를 업데이트 하도록 권장합니다. Windows NT 4.0 용 adpu160m.svs 드라이버를 설치하거나 업데이트하려면, 다음 부절을 참조하십시오.

#### Windows NT 를 사용하여 드라이버 설치 및 업데이트

이 항목에서는 Windows NT 가 설치되어 있는 상태에서 adpu160m.sys 드라이버를 설치하거나 업데이트하는 방법에 대해 설명합니다. Windows NT 를 처음 설치하는 경우 이 장 뒷부분의 「Windows NT 및 드라이버 처음 설치」를 참조하십시오.

FWindows NT 4.0 이 설치되어 있는 경우에만 다음 단계를 수행하십시오 :

- 1. 시작 다추를 클릭하여 설정을 지정한 다음 . 제어파을 클릭하십시오.
- 2. SCSI 어댑터 아이콘을 두 번 클릭하십시오.
- 3. 드라이버 탭을 클릭한 다음 . 추가를 클릭하십시오.
- 4. 디스크 있음을 클릭하십시오
- <span id="page-28-0"></span>5. 작성한 Window NT 4.0 드라이버 디스켓을 A 드라이브에 넣으십시오.
- 6. 복사할 제조업체 파일 : 필드에 a:\scsi\ 를 입력하고 확인을 클릭하십시오.
- 7. Adaptec AHA-294x/AHA-394x/AHA4944 또는 78xx PCI SCSI Controller(NT 4.0) 을 선택하십시오. 그런 다음, 확인을 클릭하십시오.
- 8. 다음과 같은 메시지가 나타나면 새로 지정을 클릭하여 기존의 드라이버를 교체하십시오 :

The driver(s) for this SCSI Adapter are already on the system. Do you want to use the currently installed driver(s) or install new  $one(s)$ .

9. 다음과 같은 메시지가 나타나면, 대화상자에 a:\scsi 를 입력한 다음, 계속을 클릭하십시오 :

Please enter the full path to Adaptec's installation files.

이 파일들은 Windows NT 4.0 드라이버 디스켓의 \scsi 디렉토리에 있습니다.

드라이버가 디스켓에서 시스템으로 복사되었습니다.

10. 시스템 재시작 메시지가 나타나면 예를 클릭하 다음. A 드라이브에서 디스켓을 꺼내십시오.

시스템을 재부팅한 후에는 새 드라이버를 사용할 수 있습니다. 일부 드라이브 문자 지정은 이전의 구성 내용과 다를 수 있습니다.

추가 지워이 필요한 경우 . 이 장 뒷부분의 「Windows NT 문제 해결」을 참조하십시오.

### Novell NetWare 4.2 에 설치할 경우

다음 항목에서는 Novell NetWare 4.2 용 Dell SCSI 드라이버를 설치하고 업데이트하는 내 용을 다음과 같이 설명합니다:

- startup.ncf 및 autoexec.ncf 파일을 사용하여 드라이버 자동 로드
- SCSI 드라이브로 NetWare 서버 부팅 . 매체 포맷 및 이동식 매체 사용
- 시스템 초기화시 발생한 문제 해결 오류 메시지

#### 설치 개요

다음 부절에서는 Novell NetWare 4.2 용 Dell SCSI 드라이버를 설치하고 사용하는데 필요한 정보를 제공합니다 . NetWare 용 Dell SCSI 드라이버는 Adaptec AIC-7899 SCSI 컨트롤러를 지워합니다.

NetWare 용 SCSI 드라이버를 설치하기 전에 NetWare 4.2 용 드라이버 디스켓을 작성해야 합니다. 이러한 디스켓에 대한 지침은 2 장. 「Dell OpenManage Server Assistant CD 사용」을 참조하십시오.

NetWare Dell SCSI 드라이버는 NetWare 용으로 검사를 마치고 승인된 제품입니다. NetWare 4.2용으로 작성한 드라이버 디스켓의 NetWare scsi 하위 디렉토리에는 NetWare 4.2 에서 사용하는 파일이 들어 있습니다. 이 파일은 NetWare 드라이버 디스켓의 scsi 하위 디렉토리에 있습니다.

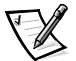

주: 시스템에 부팅가능하 DOS 버전이 설치되어 인어야 Novell NetWare 설치를 완료할 수 있습니다.

#### <span id="page-29-0"></span>Netware 4.2 설치

본 항목에서는 NetWare 4 2 를 설치하면서 시스템 SCSI 드라이버를 설치하는 방법을 설명합니다. 시스템에 NetWare 4.2 가 설치되어 있는 상태에서 adpu160.ham 과 aha2940.ham 을 설치하거나 업데이트하는 경우에는 , NetWare ≪사용 설명서≫의 설치 지시사항을 참조하십시오. 또한, 드라이브 분할 정보, 서버명 작성 및 IPX (Internetwork Packet eXchange) 네트워크 번호 확인에 대한 내용도 NetWare 《사용 설명서》를 참조하십시오.

시작하기 전에, 시스템에 Dell intraNetWare 지워 디스켓을 넣어 시스템을 준비하십시오. NetWare 4.2 로 업데이트하거나 처음에 NetWare 4.2 를 설치하는 경우에만 다음 단계를 수행하십시오 :

- 1. NetWare 디스켓 사본을 작성하여 백업본을 작업용 디스켓으로 사용하십시오..
- 2. 시스템을 DOS 상태로 부팅하십시오.
- 3. CD-ROM 드라이브 프롬프트로 변경하십시오.

설치 파일은 CD 의 루트 디렉토리에 있습니다.

- 4. install 을 입력하고 <Enter>를 누르십시오.
- 5. 언어 선택 화면에서 언어를 선택한 다음 , <Enter>를 누르십시오.
- 6. 일괄 설치 또는 개별 설치를 선택한 다음 .< Enter>를 누르십시오.

일괄 설치를 선택한 경우 . <F1> 을 눌러 기본 설치 설정값을 볼 수 있습니다.

7. NetWare SMP (Symmetrical MultiProcessing) 설치 여부를 묻는 메시지가 나타나면 No 를 클릭하십시오.

NetWare SMP 를 설치하는 경우라도 이 화면에서는 No 를 선택하십시오. NetWare SMP 를 설치하기 전에 IntraNetWare Support Pack 4 또는 그 이상의 프로그램을 설치해야 합니다. 지금 시스템에서 기존의 장치 드라이버 및 하드웨어를 검색합니다.

- 8. <F3> 을 눌러 다음 화면을 계속 진행하십시오.
- 9. 디스크 드라이버의 선택 여부를 묻는 메시지가 나타나면 <Ins>를 누르십시오.
- 10. 1 단계에서 작성한 NetWare 4.2 드라이버 디스켓의 백업본을 디스켓 드라이브에 넣으십시오.

아직 디스켓을 작성하지 않은 경우, 2 장, 「Dell OpenManage Server Assistant CD 사용」을 참조하십시오.

- 11. <F3> 을 누른 다음 . NetWare 용 adpu160.ham 드라이버의 경로를 입력하십시오 ( 예를 들면  $a:\s{ccsi}$ .
- 12. adpu160.ham 드라이버를 선택한 다음 . <Enter> 를 누르십시오.

시스템에 장치에 대한 슬롯 번호를 입력하라는 창이 나타납니다.

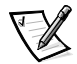

- 주: 화면에서 상. 하향으로 이동하면 각 드라이버에 대한 지정 도움말 텍스트가 나타납니다. 현재 로드되어 작동 중인 드라이버명이 사용가능한 드라이버 목록 아래의 Loaded Drivers 창에 휴시됩니다. 드라이버를 새로 설치하 경우에는 목록이 비어 있습니다 . 드라이버를 선택적으로 설치할 수 있도록 이미 사용 중인 드라이버 목록이 표시됩니다.
- 13. <Alt><Esc> 를 눌러 콘솔 프롬프트로 변경한 다음 , load a:\scsi\adpu160.ham 을 입력하고 <Enter>를 누르십시오.

쉼표로 구분된 슬롯 번호 목록이 나타납니다. 목록에 나열된 슬롯 번호를 기록한 다음, <Fsc> 를 눌러 명령을 취소하십시오 . <Alt><Fsc> 를 눌러 설치 화면으로 복귀하십시오 .

- <span id="page-30-0"></span>14. 드라이버에 대한 해당 슬롯 번호를 입력한 다음 . <Enter> 를 누르십시오.
- 15. <Enter> 를 눌러 매개변수를 저장한 다음, 설치 절차를 계속 진행하십시오.
- 16. 디스크 드라이버 추가 선택 메시지가 나타나면 Yes 를 선택하십시오.
- 17. 필요에 따라 각 드라이브에 13 단계부터 17 단계를 반복하십시오.
- 18. 디스크 분할 영역 및 시스텍 볼륨을 작성하려면 Continue the Installation 을 선택하고 NetWare 《사용 설명서》에 설명되어 있는 절차에 따라 볼륨명을 지정하십시오.
- 19. 서버 시작시 드라이버를 자동 로드하려면 . startup.nef 파일에 load 명령줄 및 호스트 어댑터에 대한 정확한 슬롯 번호가 입력되어 있는지 확인하십시오 . startup.ncf 파일 편집에 대한 자세한 내용은 NetWare ≪사용 설명서≫를 참조하십시오.

### NetWare 5.0 설치

이 항목에서는 Novell NetWare 5.0 운영 체제용 SCSI 드라이버를 설치하는 내용에 대해 설명합니다. 본 지시사항은 NetWare 5.0 이 설치되어 있거나 사용 중이라는 전제를 기본으로 합니다.

#### NetWare 5.0 SCSI 드라이버 디스켓 작성

아직 작성하지 않은 경우 , Dell OpenManage Server Assistant CD 를 사용하여 NetWare 5.0 SCSI 드라이버 디스켓을 작성하십시오. 디스켓 작성에 대한 내용은 2 장, 「Dell OpenManage Server Assistant CD 사용」을 참조하십시오.

#### SCSI 드라이버 설치 해제

드라이버가 손상되었거나 업그레이드 파일을 사용하는 경우와 같이 기존의 드라이버를 교체하는 경우 . 설치되어 있는 드라이버를 먼저 제거해야 합니다 . 다음 단계에 따라 드라이버를 제거하십시오:

- 1. 초기 NetWare 화면에서 <Alt><Esc> 키를 눌러 NetWare 콘솔 화면을 표시하십시오.
- 2. 서버가 프롬프트되면, nwconfiq를 입력하고 <Enter>를 누르십시오.

NetWare Configuration 화면이 Configuration Options 메뉴와 함께 나타납니다.

- 3. Configuration Options 메뉴에서 Driver Options 를 지정하고 <Enter>를 누르십시오.
- 4. Driver Options 메뉴에서 Configure disk and storage device drivers 를 지정하고 <Enter>를 누르십시오.
- 5. Additional Driver Actions 메뉴에서 Unload an additional driver를 지정하고 <Enter>를 누르십시오.
- 6. Selected Disk Drivers 메뉴에서 제거함 드라이버를 지정하고 <Enter>를 누르십시오.
- 7. Driver xxx successfully unloaded라는 메시지가 나타나면 .<Enter>를 누ㄹ싱시 이

Additional Driver Actions 메뉴가 나타납니다.

Additional Driver Actions 메뉴의 5 단계부터 7 단계를 반복 수행하여 추가 드라이버를 삭제하거나 . 다음 절차의 5 단계부터 시작하여 드라이버를 설치하거나 . <Fsc> 를 눌러 종료할 수 있습니다.

#### <span id="page-31-0"></span>NetWare 5.0 용 SCSI 드라이버 설치

NetWare 5.0 SCSI 드라이버 디스켓으로 작성한 NetWare 5.0 SCSI 드라이버를 설치하려면 다음 다계를 수행하십시오 :

- 1. 초기 NetWare 화면에서 <Alt><Esc> 키를 눌러 NetWare 콘솔 화면을 표시하십시오.
- 2. 서버가 프롬프트되면 . nwconfig 를 입력하고 <Enter>를 누르십시오.

NetWare Configuration 화면이 Configuration Options 메뉴와 함께 나타납니다.

- 3. Configuration Options 메뉴에서 Driver Options 을 지정하고 <Enter>를 누르심시오..
- 4. Driver Options 메뉴에서 Configure disk and storage device drivers 를 지정하고 <Enter>를 누르십시오.
- 5. Additional Driver Actions 메뉴에서 Load an additional driver 를 지정하고 <Enter>를 누르십시오.

소프트웨어가 시스템을 검사하여 시스템에 설치된 드라이버를 확인합니다.

- 6. Select a driver 메뉴가 나타나면 디스켓 드라이브에 NetWare 5.0 SCSI 드라이버 디스켓을 넣은 다음, <Insert> 를 눌러 목록에 없는 드라이버를 설치하십시오.
- 7. 화면의 지시사항을 읽은 다음 .< Enter>를 눌러 계속 진행하십시오.
- 8. Select a driver to install 메뉴에서 원하는 드라이버를 지정하고 <Enter>를 누르십시오.
- 9. 확인 메시지가 나타나면 Yes 를 선택하고 <Enter>를 누르십시오.
- 10. 표시되는 기본 서버 부팅 경로를 사용하려면 . <Enter> 를 누르십시오. 소프트웨어가 드라이버를 선택한 위치로 복사합니다.
- 11. Driver xxx Parameter Actions 화면에서 Select/Modify driver parameters 를 선택하고 <Enter>를 누르십시오.
- 12. driver parameters 화면에 내장형 SCSI 어댑터에 해당하는 1을 입력하거나 SCSI 어댑터 카드의 슬롯 번호를 입력하십시오.

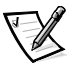

- 주: 내장형 SCSI 어댑터는 항상 슬롯 1 로 지정됩니다. 슬롯 1 에 어댑터 카드가 설치되어 있으면 . 어댑터 카드를 슬롯 2 로 지정하십시오 . 슬롯 2 이상의 번호에 어댑터 카드를 설치하면, 카드의 실제 물리적 슬롯 번호가 지정됩니다.
- 13. <F10> 을 눌러 변수를 저장한 다음 종료하십시오.
- 14. Driver xxx Parameter Actions 화면에서 Save parameter and load driver 를 선택하고 <Enter> 를 누르십시오.
- 15. NetWare Configuration 화면에서 새 드라이버가 목록에 추가되었는지 확인하십시오.
- 16. 3 단계부터 15 단계까지 반복하여 추가 드라이버를 설치하십시오.
- 17. <Esc> 키를 세 번 누르십시오. Exit nwconfig? 대화상자에서 Yes 를 선택하고 <Enter>를 누르십시오.

추가 지원이 필요한 경우 이 장 뒷부분의 「NetWare 문제 해결」을 참조하십시오.

# <span id="page-32-0"></span>SCSISelect 유틸리티

내장형 Adaptec AIC-7899 SCSI 컨트롤러용 BIOS 에는 메뉴 방식의 SCSISelect 구성 유틸리티가 포함되어 있어 우영 체제를 사용하지 않고도 SCSI 컨트롤러의 설정을 변경할 수 있습니다. 또한 SCSISelect 에는 SCSI 하드 디스크 드라이브의 디스크 매체를 확인하고 저수준 포맷하는 SCSI 디스크 유틸리티가 포함되어 있습니다.

#### SCSISelect 기본 설정

내장형 AIC-7899 SCSI 컨트롤러의 기본 설정은 표 3-1 을 참조하십시오. 표에 있는 기본 설정은 대부분의 PCI(Peripheral Component Interconnet) 시스템에 해당됩니다. 기본 설정을 변경하는 경우에만 SCSISelect 를 실행하십시오.

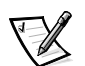

주: 구성 설정을 변경하려면 SCSISelect 유틸리티를 실행해야 합니다.

이 설명서 전반에서 나오는 호스트 어댑터라는 용어는 내장형 AIC-7899 SCSI 컨트롤러를 의미합니다.

호스트 어댑터가 부팅 하드 디스크 드라이브를 조절하지 못하는 경우, 컨트롤러 카드의 BIOS 를 비활성화할 수 있습니다.

설정을 변경하려거나 변경해야 하는 경우 . 다음에 나오는 각 설정에 대한 설명을 참조하십시오 . 기본 설정을 변경하거나 디스크를 포맷 또는 확인하려면 . 이 장 뒷부분의 「SCSISelect 유틸리티 시작」을 참조하십시오.

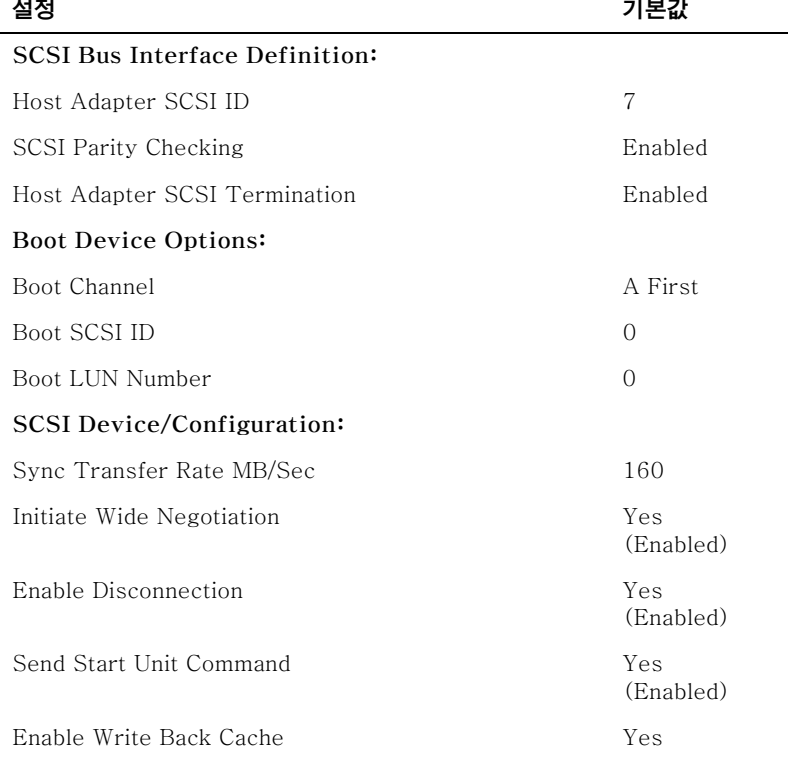

#### 표 3-1. AIC-7899 SCSI 컨트롤러 설정

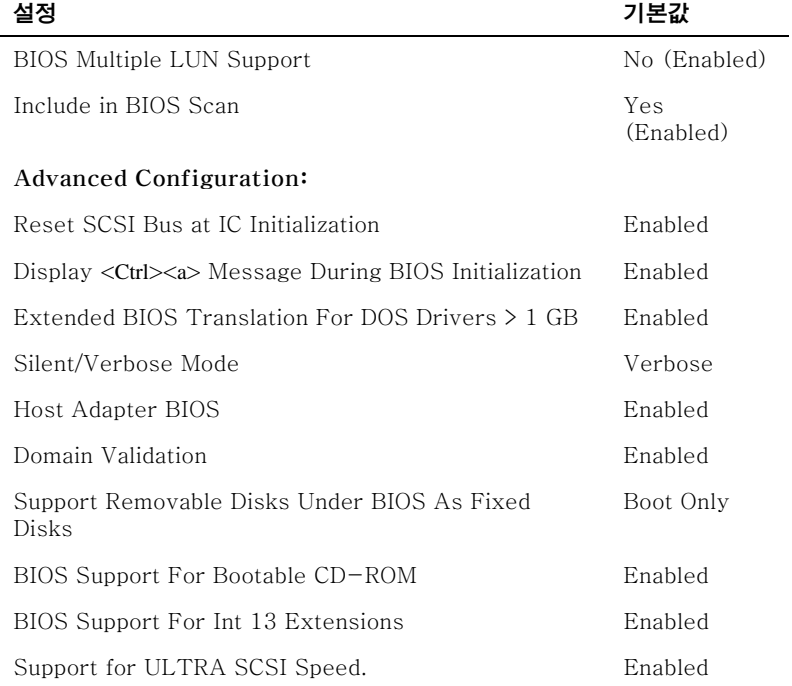

#### <span id="page-33-0"></span>표 3-1. AIC-7899 SCSI 컨트롤러 설정 (계속)

주: 이 표에 사용된 약어 또는 머리 글자의 전체 이름은 「용어집」 을 참조하십시오.

#### SCSI 버스 인터페이스 정의

기본 호스트 어댑터 설정은 가장 많이 변경되는 SCSISelect 설정입니다:

- Host Adapter SCSI ID 호스트 어댑터의 SCSI ID 를 설정합니다. 호스트  $\bullet$ 어댑터의 기본 설정은 SCSI ID 7 이며, 이 기본 설정으로 호스트 어댑터는 wide SCSI 장치 이외에 narrow SCSI 장치까지 지원합니다. 호스트 어댑터는 SCSI ID 7 로 설정하는 것이 좋습니다.
- $\bullet$ SCSI Parity Checking - 호스트 어댑터가 SCSI 버스의 데이타 전송 정확성을 검사하는 여부를 결정합니다. 기본 설정은 Enabled 입니다. SCSI 패리티를 지원하지 않는 호스트 어댑터에 SCSI 장치가 연결되어 있는 경우, SCSI Parity Checking 기능을 비활성화하십시오. 그렇지 않은 경우에는 Enabled 로 하십시오. 대부분의 SCSI 장치는 SCSI 패리티를 지원합니다. 장치가 SCSI 패리티를 지원하는지 확실하지 않으면, 장치 설명서를 참조하십시오.
- Host Adapter SCSI Termination 호스트 어댑터의 종료를 설정합니다. AIC- $\bullet$  . 7899 호스트 어댑터 기본 설정은 Automatic 입니다. Dell 은 이 옵션을 기본값으로 설정하도록 권장합니다.

#### <span id="page-34-0"></span>부팅 장치 옵션

부팅 장치 옵션에서는 컴퓨터를 부팅할 장치를 선택할 수 있습니다:

- Boot SCSI ID 이중 채널 Apaptec 7899 호스트 어댑터에 알맞은 부팅 채널 (A 또는 B) 을 지정합니다. 기본값은 A First 입니다.
- Boot SCSI ID 시스템을 부팅하려는 장치의 SCSI ID 를 지정합니다. SCSI ID 는  $\bullet$ 후면판 보드의 드라이브 위치에 따라 하드 디스크 드라이브에 맞게 설정됩니다. Boot Target ID 의 기본 설정은 0 입니다.
- Boot LUN Number 부팅 장치에 다중 LUN 가 있고 Multiple LUN Support 이  $\bullet$ 활성 상태 (이 장 뒷부분의 「고급 구성 설정」참조) 인 경우, 이 옵션을 사용하여 부팅할 장치에 특정 LUN(Logical Unit Number) 을 지정할 수 있습니다. 기본 설정은 LUN 0 입니다.

#### SCSI 장치 / 구성 설정

SCSI 장치 / 구성 설정을 사용하여 SCSI 버스의 각 장치에 대한 매개변수를 설정할 수 있습니다 . 특정 장치를 구성하려면 , 그 장치에 지정된 SCSI ID 를 확인하십시오 . SCSI ID를 모르는 경우 . 이 장 뒷부분의 「SCSI 디스크 유틸리티 사용」을 참조하십시오.

Svnc Transfer Rate - 호스트 어댑터에서 지워하는 최대 동기 데이타 전송률을  $\bullet$ 석정한니다.

AIC-7899 호스트 어댑터는 최대 160MB/sec 의 속도를 지원합니다. AIC-7899 호스트 어댑터의 기본값은 160MB/sec 입니다.

호스트 어댑터가 동기화된 데이타 전송 방식을 교섭하지 않도록 설정되어 있는 경우. 최대 동기화된 전송률은 동기 교섭 지워시 호스트 어댑터에서 받아들이는 최대율이 됩니다 (이 방식은 표준 SCSI 프로토콜입니다).

Initiate Wide Negotiation - 호스트 어댑터가 8 비트 대신 16 비트 데이타  $\bullet$ 전송률을 사용할 것인지 결정합니다. 기본값은 Yes 입니다.

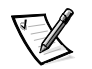

주: 일부 8 비트 SCSI 장치는 wide 교섭으로 데이타를 전송할 경우 . 시스템이 올바르게 작동하지 않습니다. 이러한 경우에는 Initiate Wide Negotiation 을 No 로 설정하십시오.

이 옵션이 Yes 로 설정되어 있는 경우 . 호스트 어댑터는 16 비트 데이타 전송률로 시도합니다. 옵션이 No 로 설정되어 있으면 SCSI 장치 자체에서 광폭 교섭을 필요로 하지 않는 한 8 비트 전송 방식을 사용합니다 . wide SCSI 는 일반 8 비트 SCSI 의 2 배이기 때문에 16 비트 데이타 전송 방식을 사용하면 전송 속도가 2 배로 증가합니다.

Enable Disconnection ( 분리 / 재연결이라고도 함 ) - 호스트 어댑터가 SCSI  $\bullet$ 버스에서 SCSI 장치를 분리하는 여부를 결정합니다. 연결 종료 활성은 SCSI 버스에서 SCSI 장치가 잠시 종료되어 있는 동안 호스트 어댑터는 다른 운영을 실행할 수 있습니다. 기본 설정은 Yes 입니다.

2 개 이상의 SCSI 장치가 호스트 어댑터에 연결되어 있는 경우에는 Enable Disconnection 을 Yes 로 설정하십시오. 이렇게 하면 SCSI 버스의 성능이 최적으로 유지된니다 .1 개의 SCSI 장치가 호스트 어댑터에 연결되어 있는 경우 . 버스의 성능을 더욱 향상시키려면 Enable Disconnection 을 No 로 설정하십시오.

Send Start Unit Command - 부팅 루틴 동안 장치 시작 명령을 SCSI 장치에  $\bullet$ 전송하는 여부를 결정합니다. 기본값은 Yes 입니다.

이 옵션을 Yes 로 설정하면 2권퓨터 부팅시 호스트 어댑터가 하 번에 1 개의 SCSI 장치를 시작하도록 하여 전력 소비량을 줄여줍니다 . 옵션을 No 로 설정하면 . 장치들이 동시에 시작합니다 . 이 명령에 응답하기 전에 대부부의 장치에 점퍼를 설정해야 합니다.

<span id="page-35-0"></span>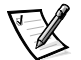

- 주 : 대부분의 장치는 Send Start Unit Command 가 Yes 로 설정된 경우 . 부팅 루틴 시간은 각 장치가 시작하는데 소요되는 시간에 따라 달라집니다.
- Enable Write Back Cache 데이타가 캐쉬에 저장되자마자 쓰기 요구 완료 신호를 보냅니다. 실제로 디스크에 기록하는 것은 나중에 진행됩니다. 기본 설정은 N/C 입니다.
- BIOS Multiple LUN Support 테이프 자동로드 드라이브 및 CD-ROM 변화기와 같은 다중 SCSI 장치를 포함하여 주변장치를 지워합니다.

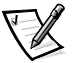

- 주 : 데이프 자동로드기가 연결되어 있으면 BIOS Multiple LUN Support 를 Enabled 로 설정해야 합니다.
- Include in BIOS Scan 시스텍 시작 동안 시스템 BIOS 에서 이 장치를 검사하는  $\bullet$ 여부를 설정할 수 있습니다. 기본값은 Yes 입니다.

#### 고급 구성 설정

부득이한 경우를 제외하고는 호스트 어댑터 설정을 변경하지 마십시오. 이 설정값은 Dell 에서 설정한 값이며 . 이 설정값을 변경할 경우에는 SCSI 장치와 충돌할 수 있습니다.

- Reset SCSI Bus at IC Initialization 컨트롤러 초기화시 SCSI 버스가  $\bullet$ 재설정되도록 합니다. 기본값은 Enabled 입니다.
- Display < $C$ trl><a> Message During BIOS Initialization  $-$  Press <CTRL><A> for SCSISelect (TM) Utility! 메시지를 나타낼 지의 여부를 결정합니다. 기본 설정은 Enabled 입니다. 설정이 비활성 상태인 경우, 호스트 어댑터 BIOS 가 나타난 후에 <Ctrl><a> 를 눌러 SCSISelect 유틸리티를 실행할 수 있습니다.
- Extended BIOS Translation For DOS Drives > 1 GB  $-$  용량이 1GB(GigaByte) 이상인 SCSI 하드 디스크 드라이브에서 확장 전송을 사용하는 여부를 결정합니다. 기본 설정은 Enabled 입니다.

주의사항 : 벼화 일정을 벼경하기 전에 하드 디스크 드라이브를 백업하십시오. 변화을 실행하면 모든 데이타가 삭제됩니다.

SCSI 호스트 어댑터를 표주 변화하면 최대 1GB 까지 사용가능합니다 . 78xx 시리즈 호스트 어댑터에는 DOS 운영 체제에서 최대 2GB 의 분할 영역이 생성된 8GB 의 하드 디스크 드라이브를 지워하는 확장 변화표가 포함되어 있어 1GB 용량 이상의 하드 디스크 드라이브를 지워합니다.

Novell NetWare 와 같은 기타 운영 체제를 사용하는 경우에는 Extended BIOS Translation 설정을 사용할 필요가 없습니다.

하드 디스크 드라이브를 1GB 이상으로 분할할 경우에는 DOS 의 fdisk 유틸리티를 사용하십시오. 확장 변환된 상태에서는 실린더 크기가 8MB로 증가하기 때문에 선택한 분할 영역의 크기는 8MB 의 2 배가 되어야 합니다. 8MB 의 2 배 미만으로 분할하는 경우 . fdisk 유틸리티가 전 영역 값의 가장 근접한 8MB 의 2 배값으로 반올림합니다.

• Silent/Verbose Mode - 시스템 시작시 호스트 어댑터 정보를 표시합니다. 기본값은 Verbose 입니다.
Host Adapter BIOS - 호스트 어댑터 BIOS 를 활성화 또는 비활성화합니다. 기본  $\bullet$ 설정은 Enabled 입니다.

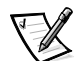

주: 일부 SCSISelect 움션은 호스트 어댑터 BIOS 가 활성 상태여야 사용할 수 있습니다.

시스템을 호스트 어댑터에 연결된 SCSI 하드 디스크 드라이브로 부팅하려면 . BIOS 가 활성 상태여야 합니다 . CD-ROM 드라이브와 같은 SCSI 버스의 주변장치를 장치 드라이브에서 모두 제어하고, BIOS 가 필요하지 않은 경우에는 호스트 어댑터 BIOS 를 비활성화하십시오.

- Domain Validation 검사가 성공적으로 완료되기 전까지는 호스트 어댑터가 교섭 속도를 결정하지 않도록 지시합니다 . 지정한 장치의 속도를 결정한 후에는 호스트 어댑터가 Write Buffer 명령을 장치에 송신합니다. 데이타는 초기 상태의 전속력으로 전송됩니다. 초기 속도에서 데이타를 읽고 검사한 다음 모든 패리티 또는 CRC(Cvclic Redundancy Check) 오류를 확인합니다. 검사가 실패하면 개시 프로그램은 보다 낮은 속도로 검사를 반복합니다. 이 방법에서는 호환가능한 속도를 발견하고 데이타를 트랜스퍼하기 전에 고정시킵니다. 기본값은 Enabled 입니다.
- Support Removable Disks Under BIOS As Fixed Disks 호스트 어댑터  $\bullet$ BIOS 에서 지워하는 이동식 매체 드라이버를 제어합니다. 기본 설정은 Boot Only 입니다 . 사용가능한 선택사항은 다음과 같습니다.

주의사항 : 호스트 어댑터 BIOS 로 이동식 매체 SCSI 장치를 제어하는 경우, 드라이브가 켜져 있는 동안에는 장치를 분리하지 마십시오. 데이타가 유실될 수 있습니다. 드라이브를 사용하고 있는 동안 매체를 분리하려면 . 이동식 매체 장치 드라이버를 설치한 다음 . 옵션을 Disabled 로 설정하십시오.

- Boot Only 부팅 장치로 지정되어 있는 이동식 매체 드라이브만 하드 디스크 드라이브로 가주합니다.
- All Disks BIOS 에서 지워하는 모든 이동식 매체 드라이브를 하드 디스크 드라이브  $\bullet$ 로 간주합니다.
- Disabled 어떤 이동식 매체 드라이ㅂ드 하드 디스크 드라이ㅂ로 간주하지 않습니다. 이러한 경우에는 BIOS 에서 드라이브를 제어하지 않기 때문에 소프트웨어 드라이브가 필요합니다.
- BIOS Support For Bootable CD-ROM CD-ROM 드라이브에서 부팅하도록  $\bullet$ 호스트 어댑터 BIOS 가 지워하는 여부를 결정합니다. 기본 설정은 Enabled 입니다.
- BIOS Support For Int 13 Extensions 호스트 어댑터 BIOS 가 1024 실린더  $\bullet$ 이상의 디스크를 지원하는 여부를 결정합니다. 기본 설정은 Enabled 입니다.
- Support For Ultra SCSI Speed 호스트 어댑터가 빠른 전송률을 지워하는  $\bullet$ 여부를 결정합니다 (20-40MB/sec). 기본 설정은 Enabled 입니다.

#### SCSISelect 유틸리티 시작

시스템 시작시 다음과 같은 메시지가 나타나면 <Ctrl><a> 를 눌러 SCSISelect 유틸리티를 시작하십시오 :

Press <CTRL><A> for SCSISelect™ Utility!

첫 번째 메뉴에 Configuration/View Host Adapter Settings 및 SCSI Disk Utilities 옵션이 표시됩니다.

### SCSISelect 메뉴 사용

SCSISelect 는 사용자가 선택할 수 있는 옵션을 메뉴 방식으로 나열합니다. 옵션을 서택하려면 상 / 하향 화살표 키를 사용하여 커서를 옵션으로 이동한 다음 . 그런 다음 <Enter>를 누르십시오.

어떤 경우에는 선택한 옵션과 다른 메뉴가 나타나는데, <Esc> 키를 누르면 이전 메뉴로 복귀할 수 있습니다. SCSISelect 기본 설정으로 복귀하려면, <F6> 를 누르십시오.

#### SCSI 디스크 유틸리티 사용

SCSI 디스크 유틸리티를 사용하려면 . SCSISelect 유틸리티 시작시 나타나는 메뉴에서 SCSI Disk Utilities 를 선택하십시오. 이 옵션을 선택하면 SCSISelect 유틸리티에서 즉시 SCSI 버스를 스캔한 다음, SCSI ID 및 각 ID 에 지정되어 있는 장치 목록을 표시합니다.

특정 ID 와 장치를 선택하면 Format Disk 및 Verify Disk Media 옵션 메뉴가 나타납니다.

주의사항 :Disk Format 옵션을 실행하면 하드 디스크 드라이브의 모든 데이타가 삭제됩니다.

- Format Disk 하드 디스크 드라이브를 저수준 포맷함 수 있도록 해주는 유틸리티를 실행함니다 . 대부부의 SCSI 디스크 드라이ㅂ는 출하시 포맷되어 잎기 때문에 다시 포맷함 필요가 없습니다. Adaptec Format Disk 유틸리티는 대부분의 SCSI 디스크 드라이브와 호환됩니다.
- Verify Disk Media 결함 있는 하드 디스크 드라이브 매체를 검사하도록 해주는 유틸리티를 실행합니다. 유틸리티가 매체에서 손상된 블럭을 발견하면 매체를 재할당하도록 지시합니다. Yes 를 선택하면 손상된 블럭은 사용할 수 없습니다. 유틸리티를 종료하려면 <Fsc> 를 누르십시오.

### SCSISelect 유틸리티 종료

SCSISelect 유틸리티를 종료하려면 . 종료 메시지가 화면에 나타날 때까지 <Fsc> 를 누르십시오 (78xx 계열의 호스트 어댑터 설정을 변경했을 경우, 종료하기 전에 변경사항을 저장하라는 메시지가 나타납니다). 창이 나타나면 Yes 를 눌러 종료한 다음, 임의의 키를 눌러 컴퓨터를 재부팅하십시오 . SCSISelect 의 모든 변경사항은 컴퓨터를 부팅해야 적용됩니다 (SCSISelect 종료 주비가 되어 있지 않은 경우에는 창에서 No 를 선택하십시오).

# SCSI 장치 사용

다음 부절은 다음 항목에 대한 수행 절차 및 추가 정보입니다.

- 매체 포맷
- 이도신 매체 사용
- 검증 상태
- NetWare 용으로 검사 및 승인받은 드라이버 사용
- NetWare 테이프 백업 유틸리티 사용
- NetWare 4.2 에서 CD-ROM 드라이브 설치

#### 매체 포맷

NetWare nwconfig.nlm 프로그램을 사용하여 하드 디스크 드라이브를 포맷할 수 있습니다. SCSI 드라이브를 사용하는 경우 . 이 프로그램을 사용하여 동시에 여러 개의 SCSI 드라이브를 저수주 포맷할 수 있습니다. NetWare 포맷 과정은 DOS 에서 fdisk 또는 format 명령을 사용할 때와는 다릅니다.

주의사항 : 다른 운영 체제의 분할 영역이 포함된 하드 디스크 드라이브의 경우에는 NetWare 를 사용하여 포맷하지 마십시오. 정보가 유실될 수 있습니다.

#### 이동식 매체 사용

adpu160.ham 드라이버 모듈은 이동식 매체 디스크 드라이브를 전적으로 지원합니다. 이동식 매체는 표준 SCSI 하드 디스크 드라이브와 같습니다. 단, 다음의 경우는 예외입니다.

- 드라이버가 섹터당 512 바이트인 매체만 인식하고 등록하는 경우 .
- NetWare 에서는 매체를 장착 , 분리 , 잠금 , 잠금 해제할 수 있습니다 .  $\bullet$

이동식 매체 옵션은 NetWare 의 monitor.nlm 프로그램에서 제어합니다.

이동식 매체를 설치하려면, 다음 단계를 수행하십시오 :

- 1. monitor.nlm 을 로드하면 다양한 옵션이 화면에 표시됩니다.
- 2. Disk Information 을 선택하십시오.

모든 시스템 하드 디스크 드라이브가 나타납니다.

3. 이동식 매체 장치를 선택하십시오.

표 3-2 와 같이 드라이브 상태 옵션이 나타납니다.

표 3-2. 드라이브 상태 옵션

| 메뉴 옵션                                     | 기본값               |
|-------------------------------------------|-------------------|
| Volume Segments on Drive <sup>1</sup>     | Select for a list |
| Read After Write Verify <sup>1</sup>      | Hardware<br>Level |
| Drive Light Status <sup>1</sup>           | Not supported     |
| Driver Operating Status <sup>1</sup>      | Active            |
| Removable Drive Mount Status <sup>2</sup> | Mounted           |
| Removable Drive Lock Status <sup>2</sup>  | Not Locked        |

1 이동식 및 비이동식 SCSI 드라이버 모두 유효.

 $2$  이동식 매체만 유효.

## 검증 상태

Read After Write Verify 옵션은 기본값으로 Hardware Level 가 설정되어 있습니다. 이 옵션은 startup.ncf 또는 autoexec.ncf 파일에서 지정할 수 없습니다 . 그러나 . 기본값은 명령줄에 설정할 수 있습니다. load 명령줄 옵션 사용에 대한 자세한 내용은 NetWare ≪사용 설명서≫를 참조하십시오.

표 3-3 에는 사용가능한 옵션이 정의되어 있습니다.

표 3-3. 기록 후 판독 검증 옵션

| 옵션 설정             | 기능                                                                                                    |
|-------------------|----------------------------------------------------------------------------------------------------|
| Disabled          | SCSI 디스크 드라이브의 모든 기록은 SCSI Write 명령 (0Ah 또는<br>2Ah) 으로 실행됩니다.                                                                                             |
| Hardware<br>Level | SCSI 디스크 드라이브의 모든 기록은 SCSI Write and Verify 명령<br>(2Eh), 또는 드라이브에서 이 명령을 지원하지 않는 경우에는 SCSI<br>Verify 명령 (2Fh), 다음의 SCSI Write 명령 (0Ah 또는 2Ah) 으로<br>실행된니다 |
| Software<br>Level | 지워 아됨.                                                                                                    |

#### 장착 상태

드라이브에 매체를 장착하면 드라이브가 NetWare 저장 장치로 작동합니다 . 매체를 장착하지 않은 드라이브는 작동되지 않으므로 사용할 수 없습니다.

현재 있는 매체를 배출하기 전에 매체를 분리하십시오. 장착 상태가 Dismounted 일 때 매체를 배출하십시오 . 그러나 . NetWare 에서는 매체가 잠겨 있어서 매체를 분리할 수 없습니다.

새 매체를 삽입하려면 드라이브가 제 위치로 될 때까지 기다린 다음, Removable Drive Mount Status 옵션을 선택하십시오.

### 잠금 상태

이동식 매체 장치가 잠금 / 잠금 해제 기능이 있는 경우, 매체를 잠글 수 있습니다. 매체를 분리하려면 매체가 Not Locked 상태여야 합니다.

#### NetWare 용으로 검사 및 승인된 드라이브 사용

NetWare 용으로 "Yes Tested and Approved" 와 같이 완전한 승인을 받으려면 드라이브 및 호스트 어댑터 모두 NetWare 검사 및 승인 절차를 거쳐야 합니다 . NetWare 승인 검사의 목적은 디스크 서브시스템에 최고의 품질을 제공하고 드라이브를 간편하게 설치할 수 있도록 하기 위함입니다.

Adaptec 78xx 계열 호스트 어댑터 및 드라이버는 NetWare 용으로 검사 및 승인을 완전히 마친 제품입니다. 그러므로 모든 판매점에서 구입한 "Yes, Tested and Approved" 로 표시된 NetWare 드라이브는 호환성에 대한 불편 없이 시스템이나 호스트 어댑터에 연결하여 분할과 볼륨을 생성할 수 있습니다.

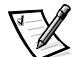

주: Dell 은 Dell 에서 검사한 드라이브를 사용하도록 권장합니다.

Adaptec 의 adpu160.ham 드라이버 모듈은 NetWare 용 SCSI 드라이브 뿐만 아니라 표준 SCSI 드라이브를 단일 호스트 어댑터에 자유자재로 연결할 수 있습니다. 드라이버는 각 하드 디스크 드라이브를 순서대로 등록합니다.

드라이브 등록 내용 확인은 사용자가 쉽게 할 수 있는 절차입니다. monitor.nlm ( 디스크 옵션 ) 실행시 나타나는 드라이브 설명 문자열에 NetWare Yes Tested and Approved 라는 메 시지가 표시되면 이 제품은 IntranetWare 용으로 승인된 드라이브입니다.

## NetWare 테이프 백업 유틸리티 사용

NetWare 에 제공된 서버에서 사용하는 테이프 백업 유틸리티는 sbcon.nlm 프로그램입니다. 이 유틸리티로 서버 하드 디스크 드라이브를 서버 테이프 드라이브로 백업한니다. shcon.nlm 유틸리티로 Adaptec 호스트 어댑터를 사용할 수 있습니다. 백업 유틸리티를 로드하려면. 다음 다계를 수행하십시오 :

1. 다음을 입력하여 SCSI 어댑터 드라이버를 로드하십시오 :

load [pathname]\aha160.ham [options] slot=x

ASPI 층 (nwaspi.cdm) 이 자동으로 로드됩니다.

2. 서버 백업 소프트웨어 로드에 대한 추가 지시사항은 Novell NetWare 설명서를 참조하십시오. « NetWare Server 백업 사용 설명서》를 참조하여 tsa 및 sbcon 모듈을 로드하십시오.

#### NetWare 4.2 에서 CD-ROM 드라이브 설치

NetWare 4.2 에서 CD-ROM 드라이브를 사용하려면 . 다음 단계를 수행하십시오 :

1. NetWare 4.2 (idecd.cdm) 용 CD-ROM 드라이버가 로드되었는지 확인하십시오. 필요에 따라 다음 명령줄을 입력하여 드라이버를 로드하십시오 :

 $load [pathname] \idecd.cdm slot=x$ Load cdrom.nlm by entering the following command line:

2. 다음과 같은 명령줄을 입력하여 cdrom.nlm 을 로드하십시오 :

load [pathname]\cdrom.nlm

3. 프롬프트 상태가 되면 다음 명령줄을 입력한 다음 . 화면에 나타나는 번호 및 CD 명을 기록하십시오.

cd device list

4 - 명령죽에 CD 버ㅎ 및 복률명을 인력하신지 9

```
cd mount [number]
```
 $\alpha r$ 

```
cd mount [name]
```
이제 CD-ROM 드라이ㅂ를 볼륨명ㅇ로 사용할 수 있습니다.

## Windows NT 문제 해결

Windows NT 용 부팅 관리자 프로그램에는 새로운 어댑터를 변경하기 전의 구성 상태로 복구시키는 복구 논리 파일이 들어 있습니다. 호스트 어댑터 구성을 변경한 후 Windows NT 가 부팅되지 않는 경우, 다음 단계에 따라 문제를 해결하십시오 :

- 1. 하드웨어 변경사항을 마지막에 작동했던 상태로 복구하십시오.
- 2. 컴퓨터를 재부팅하십시오 . 시스템 시작시 화면의 표시를 주의 깊게 보십시오 . 다음과 같은 메시지가 나타나면, 스페이스바를 누르고 다음에 나타나는 화면에서 1 을 입력한 다음, 화면의 지시사항에 따라 마지막 구성 상태로 부팅을 계속 수행하십시오 :

Press spacebar NOW to invoke the Last Known Good menu

3. 컴퓨터가 다시 작동하면, 하드웨어와 소프트웨어 구성 변경사항을 확인하십시오. 변경되지 않은 기존의 시스템 구성 내용과 충돌하는 사항이 없는지 주의 깊게 전건하신시오

오류의 원인을 알 수 없는 경우, 《설치 및 문제 해결 설명서》의, 「도움말 얻기」를 참조하여 Dell 에 기술 지워을 무의하십시오.

# NetWare 문제 해결

드라이버를 초기화할 때 오류가 발생하면 로드되지 않습니다. 오류가 발생하면, 드라이버에서 경고음을 내고 화면에 다음과 같이 번호로 분류된 메시지가 나타납니다.

#### xxx message

.xxx는 오류 코드이며 message(메시지)는 오류에 대한 설명입니다. 오류 코드는 세 가지 범 주로 부류됩니다:

- 100-099 호스트 어댑터와 관련 없는 오류 코드
- 100-299 호스트 어댑터와 관련된 오류 코드
- 300-999 예약됨

호스트 어댑터 및 드라이버가 설치되어 있는 경우에만 다음 부절의 오류 코드와 같은 특정 오류 코드가 표시됩니다.

#### 호스트 어댑터와 관련 없는 오류 코드

다음의 오류 코드는 호스트 어댑터와 관련되지 않은 오류에 대한 경고 코드입니다 :

000 Failed ParseDriverParameters call

NetWare 의 ParseDriverParameters 루틴에 알 수 없는 오류가 발생행습니다. 몇렁줄에 오류가 있거나 포트 또는 슬롯 프롬프트에서 <Esc>를 눌렀습니다.

001 Unable to reserve hardware, possible conflict

드라이버에서 호스트 어댑터 하드웨어 설정 DMA (Direct Memory Access) 및 IRQ(Interrupt ReQuest) 설정 예약에 실패했습니다. 시스템의 다른 카드와 호스트 어댑터 간에 충돌이 발생했습니다.

002 NetWare rejected card Failed AddDiskSystem call

드라이버가 NetWare 에서의 호스트 등록에 실패했습니다 . 파일 서버의 메모리가 부족한니다

003 Invalid command line option entered > option

명령줄에 입력한 옵션이 잘못되었습니다. 잘못된 옵션이 나타납니다.

004 Invalid command line, please enter correctly

입력한 명령줄을 드라이버가 인식하지 못했습니다 . 옵션을 정확하게 입력했는지 확인하십시오.

#### 호스트 어댑터와 관련된 오류 코드

다음의 오류 코드는 호스트 어댑터와 과려된 경고 오류 코드입니다:

200 No host adapter found for this driver to register

등록된 드라이버에 대한 Adaptec 78xx 호스트 어댑터가 발견되지 않습니다. 호스트 어댑터가 올바르게 구성되었는지, 슬롯에 정확하게 장착되었는지 확인하십시오.

203 Invalid 'device' setting

명령줄에 입력한 슬롯 설정이 잘못되었습니다. 호스트 어댑터에 올바른 슬롯 번호를 입력하십시오 . 슬롯 옵션을 지정하지 않고 로드할 경우 . 유효한 값을 입력하라는 메시지가 화면에 표시됩니다.

204 Invalid 'verbose' setting, use 'y'

이 옵션에는 y 만 입력할 수 있습니다 (verbose=y).

205 Invalid 'removable' setting, use 'off'

이 옵션에는 off 만 입력할 수 있습니다 (removable=off).

206 Invalid 'fixed disk' setting, use 'off'

이 옵션에는 off 만 입력할 수 있습니다 (fixed\_disk=off).

208 SCSI present but not enabled/configured for PCI

호스트 어댑터가 존재하지만, 호스트 어댑터의 버스 또는 장치 항목을 사용할 수 없습니다.

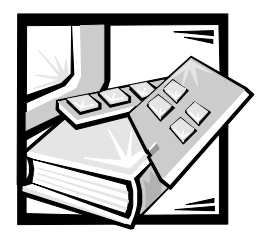

# 제 4 장 시스템 설치 프로그램 사용

컴퓨터 시스템을 켤 때마다. 시스템이 시스템 보드의 NVRAM(Nonvolatile Random-Access Memory) 에 저장된 시스템 구성 정보 목록의 하드웨어와 시스템에 설치된 하드웨어를 비교합니다. 하드웨어가 일치하지 않을 경우, 잘못된 구성이 설정되었다는 오류 메시지가 나타납니다. 정확한 설정값을 System Setup 프로그램에 입력하라는 메시지가 시스텐에 휴시된니다

다음과 같은 경우에 Svstem Setup 프로그램을 사용하십시오 :

- 시스템에 있는 하드웨어를 추가 . 교체 . 제거한 후 시스템 구성 정보를 변경하는 경우
- \_ 시스템의 시간이나 날짜와 같이 사용자가 선택함 수 있는 옵션을 설정하거나 변경하는 경우
- 시스템에 설치되어 있는 모든 내장형 장치를 활성화하거나 비활성화하는 경우

주의사항 :System Setup 프로그램 또는 내장된 장치의 설정을 변경할 때마다 자원 구성 유틸리티를 실행하고 필요한 모든 변경사항을 적용한 다음 시스템 구성 정보를 저장해야 합니다 . 시스템 구성 정보가 틀리면 PCI(Peripheral Component Interconnect) 장치 (PCI 확장 카드 . 내장형 비디오 커트롤러 또는 내장형 SCSI[Small Computer System Interface] 호스트 어댑터) 간에 자원 충돌이 발생할 수 있습니다. 자원 구성 유틸리티의 설정을 기본으로 PCI 장치를 구성하는 방법은 5 장 「확장 카드 구성」을 참조하십시오.

설정을 변경하면 시스템이 자동으로 재부팅되어 변경사항이 적용됩니다.

시스템을 설치한 후, System Setup 프로그램을 실행하여 시스템의 구성 정보 및 옵션 값에 익숙해지도록 하십시오 . 추후에 참조할 수 있도록 System Setup 프로그램 화면을 출력 (<Print Screen> 키 사용 ) 하거나 내용을 기록해 두는 것이 좋습니다 .

Svstem Setup 프로그램을 사용하기 전에, 컴퓨터에 설치되어 있는 디스켓 드라이브와 하드 디스크 드라이브의 종류를 알아야 합니다. 드라이브 종류를 모르는 경우, 시스템과 함께 제공된 Manufacturing Test Report 를 참조하십시오 . Manufacturing Test Report 는 Dell Accessories 폴더에 있습니다.

## 시스템 설치 프로그램 시작

다음 절차에 따라 System Setup 프로그램을 시작하십시오 :

1. 시스템을 켜십시오.

시스템이 켜져 있는 경우에는 시스템을 종료하고 다시 켜십시오.

2. 다음과 같은 메시지가 나타나면 즉시 <F2> 를 누르십시오 :

Press <F2> for System Setup

운영 체제가 메모리로 로드를 시작하는데 너무 많은 시간이 소요되면, 로드 작업을 완료한 다음, 시스템을 종료하고 다시 시작하십시오.

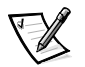

주: 수서대로 시스템을 종료하려면, 운영 체제와 함께 제공된 설명서를 참조하십시오.

특정 오류 메시지에 적절히 대응하기 위해 Svstem Setup 프로그램을 시작할 수도 있습니다. 이 장 뒷부분의 「오류 메시지에 대처하기」를 참조하십시오.

## 시스템 설치 프로그램 화면

3 개의 System Setup 프로그램 화면, Page 1, Page 2 및 Device 목록 화면에는 현재의 설치 및 구성 정보와 시스템에 해당하는 설정 옵션이 나타납니다. 그림 4-1, 4-2, 4-3 의 일반적인 예를 참조하십시오 . System Setup 프로그램 화면에 있는 정보는 5 개의 상자 영역 이로 구성되어 있습니다.

- 제목 상자 양쪽 화면 상단의 상자로 . 시스템 이름 . 페이지 번호 및 BIOS(Basic Input/Output System) 개정 번호가 표시됩니다.
- 구성 옵션 양쪽 화면의 왼쪽 중간에 있는 상자로 , 컴퓨터에 설치되어 있는 하드웨어 를 정의하는 옵션이 나열되어 있습니다.

옵션 옆에 있는 필드에는 설정 또는 값이 포함되어 있습니다. 화면에 밝게 (휘색) 표시된 내용은 변경할 수 있습니다. 흐리게 ( 청색) 표시된 값은 시스템에서 결정하여 변경할 수 없는 설정 또는 값입니다.

일부 옵션에는 여러 개의 필드가 있습니다. 다른 항목에 입력한 설정 또는 값에 따라 밝게 보이거나 흐리게 표시됩니다.

- 도움말 ─ 양쪽 화면의 우측 상단에 있는 상자로 , 현재 지정된 필드에 대한 옵션 도움말 정보가 나타납니다.
- 시스템 데이타 양쪽 화면의 우측 하단에 있는 상자로, 시스템에 대한 정보를 표시합니다.
- 키 기능 양쪽 화면 하단에 있는 상자들로 . Svstem Setup 프로그램에서 사용하는 키와 키 기능을 나열합니다.

#### 시스템 설치 프로그램 사용

표 4-1 에는 System Setup 프로그램 화면의 정보를 보거나 변경하고 프로그램을 종료할 때 사용하는 키 목록이 나열되어 있습니다.

| 키     |    |               | 작동                                                                               |
|-------|----|---------------|----------------------------------------------------------------------------------|
| lab   | 또는 |               | 다음 필드로 이동합니다.                                                                    |
| Shift |    | lab           | 이전 필드로 이동합니다.                                                                    |
|       | 또는 |               |                                                                                  |
|       | 또는 |               | 필드 내의 설정을 순화합니다 . 여러 필드에 해당<br>값을 입력할 수도 있습니다.                                   |
| Page  | 또는 | Page <br>Down | 도움말 정보를 이동합니다.                                                                   |
| Alt   | 와  |               | 1 페이지와 2 페이지 사이에서 전화합니다.                                                         |
| Esc   |    |               | 변경사항이 있는 경우, System Setup 프로그램을<br>종료하고 시스템을 재부팅합니다.                             |
|       |    |               | 대부분의 옵션은 변경한 내용이 저장은 되지만,<br>시스템을 재부팅하기 전까지는 변경사항이<br>적용되지 않습니다. 도움말 항목에서 설명한 것과 |
|       |    |               | 같이, 일부 옵션은 변경사항이 즉시 적용됩니다.                                                       |
| Alt   |    | в             | 변경사항을 적용하려면, System Setup<br>프로그램을 종료하고 시스템을 재부팅하십시오.                            |

표 4-1. 시스템 설치 프로그램 탐색 키

<span id="page-47-0"></span>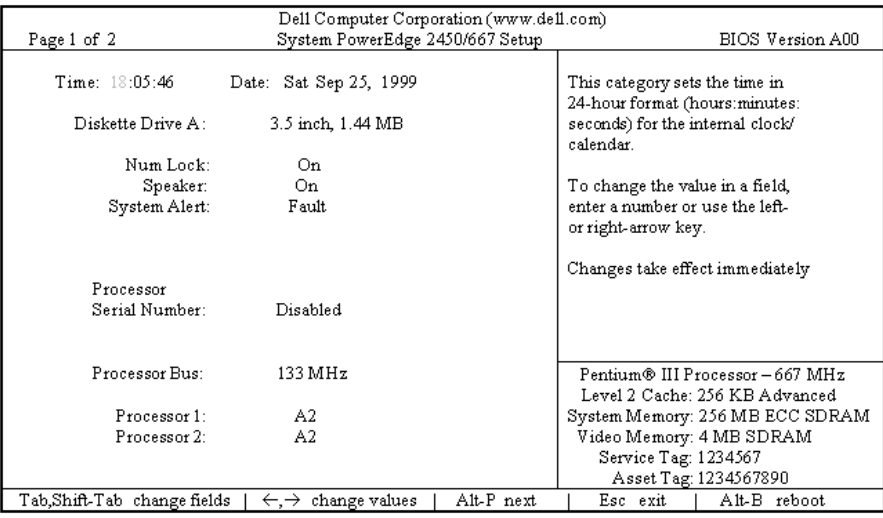

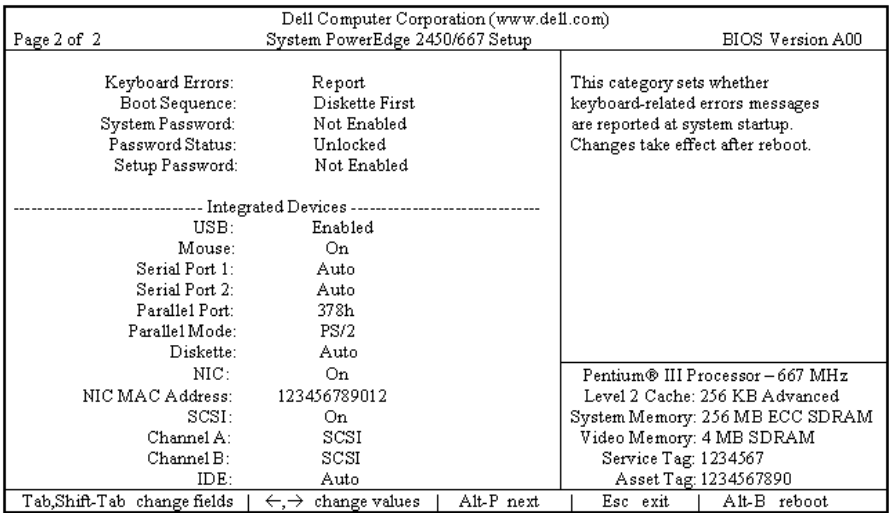

### 그림 4-1. 시스템 설치 프로그램 화면

<span id="page-48-0"></span>시스템의 마더보드에 ROMB(RAID On MotherBoard) 이 있는 경우, 설치 화면의 Page 2 는 다음과 같습니다.

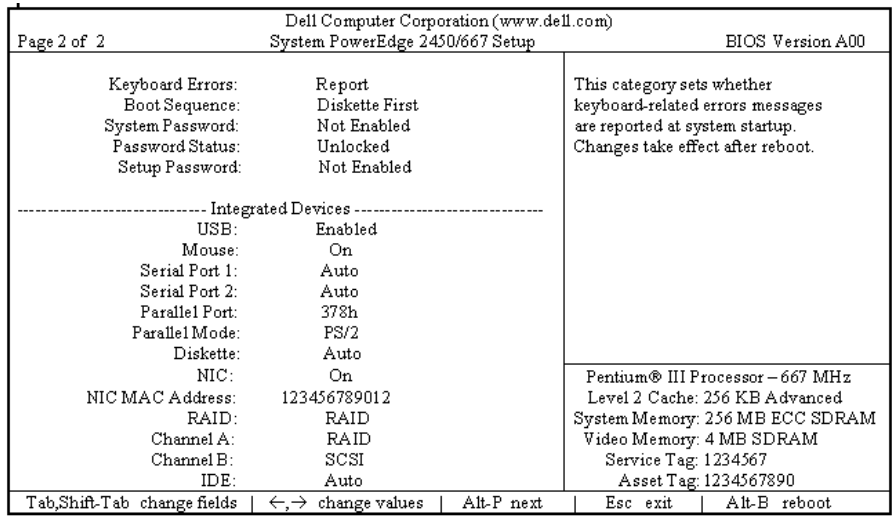

#### 그림 4-2. RAID 가 있는 설치 화면

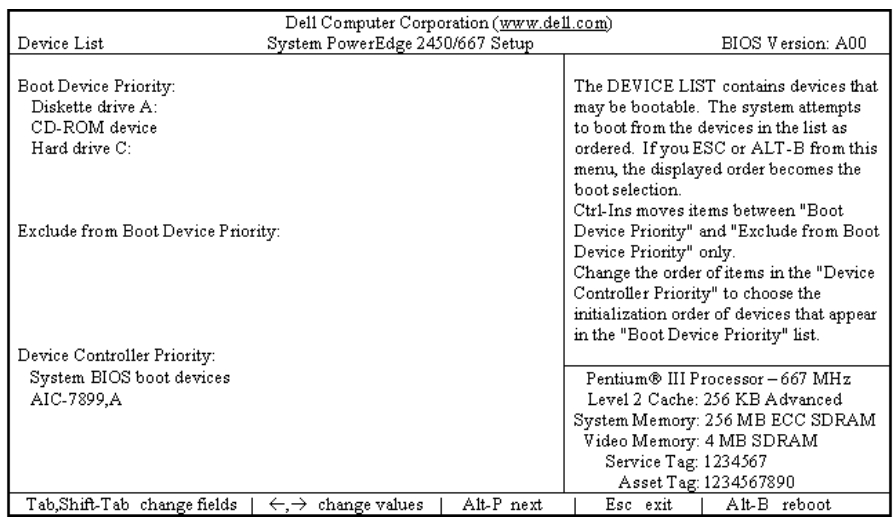

#### 그림 4-3. 장치 목록 설치 화면

# 시스템 설치 프로그램 옴셔

다음 항목에서는 System Setup 프로그램 화면에 있는 각 옵션에 대해 자세하게 설명하고 있습니다.

### 시간

Time 은 컴퓨터 내부에 있는 시계의 시간을 재설정합니다.

시간은 24 시간 형태로 표시됩니다 (시 : 분 : 초). 시간을 변경하려면 지정한 필드에서 오른쪽 화살표 키를 눌러 숫자를 증가시키거나 왼쪽 화살표 키를 눌러 숫자를 감소시키십시오. 또는 각 해당 필드에 직접 숫자를 입력해도 됩니다.

#### 날짜

Date 는 컴퓨터 내부 달력의 날짜를 재설정합니다.

시스템은 3개 항목 ( 월 , 일 , 연도 ) 의 설정값에 해당하는 요일을 자동으로 표시합니다.

날짜를 변경하려면 , 지정한 필드에서 오른쪽 화살표 키를 눌러 숫자를 증가시키거나 왼쪽 화살표 키로 숫자를 감소시키십시오. 월과 일 항목에 직접 숫자를 입력할 수도 있습니다.

#### 디스켓 드라이브 A

Diskette Drive A 에는 컴퓨터에 설치된 디스켓 드라이브 종류가 표시됩니다. 표준 케이블 구성에서, Diskette Drive A ( 부팅 디스켓 드라이브) 는 외부 접근가능한 상단 드라이브 베이에 설치되어 있는 3.5 인치 디스켓 드라이브입니다.

옵션의 설정은 컴퓨터에 설치되어 있는 드라이브의 물리적 위치와 임치합니다 System Setun 프로그램 화면 Page 1 에 나타나는 첫번째 드라이브는 컴퓨터의 상단 드라이브입니다.

설정은 다음과 같습니다 :

- 3.5 Inch, 1.44 MB (기본값)
- 3.5 Inch. 720 KB
- 5.25 Inch, 360 KB  $\bullet$
- 5.25 Inch, 1.2 MB  $\bullet$
- Not Installed

#### Num Lock

Num Lock 은 101 키 또는 102 키 키보드로 활성화된 Num Lock 모드에서의 시스템 부팅 여부를 결정합니다 (84 키 키보드에는 적용되지 않습니다).

Num Lock 모드가 활성화되었을 때, 키보드 맨 오른쪽 뱅크는 키 상단에 표시되어 있는 수학 및 숫자 기능을 수행합니다. Num Lock 이 꺼져 있을 때는 키 하단에 표시되어 있는 커서 제어 기능을 수해한니다.

#### 스피커

Speaker 는 내장형 스피커의 상태를 On(기본값) 또는 Off 로 설정하는 여부를 결정합니다. 이 옵션의 변경사항은 즉시 적용됩니다 (시스템을 재부팅할 필요 없음).

### 시스템 경고

System Alert 옵션에는 다음과 같은 설정이 있습니다:

- Fault (기본값)
- Warning  $\bullet$

#### 프루세서 일려 버호

Processor Serial Number는 프로세서 일련 번호 기능을 활성화하거나 비활성화합니다. 옵션에는 다음과 같은 설정이 있습니다 :

- Disabled (기본값)
- Enabled  $\bullet$

#### 프로세서 버스

Processor Bus 에는 프로세서 속도가 표시됩니다.

#### 프로세서 1 및 프로세서 2

Processor 1 및 Processor 2 는 프로세서 슬롯 1 또는 슬롯 2(예를 들면, C0) 에 있는 프로세서의 스테핑 번호를 표시합니다 ( 설치되어 있는 경우 ). 스테핑 번호를 알 수 없는 경우 . Unknown 이 표시됩니다 . 슬롯에 프로세서가 설치되어 있지 않은 경우에는 Not Installed 로 표시됩니다. 이 옵션은 사용자가 설정할 수 없습니다.

#### 키보드 오류

Keyboard Errors 는 시스템의 전원을 켤 때마다 시스템이 하드웨어에 대하여 일련의 검사를 수행하는 POST(Power-On Self-Test) 도중에 키보드 오류를 보고할 것인지 보고하지 않을 것인지 결정합니다.

이 옴셔은 자체 시작 서버 또는 영구적으로 키보드를 설치하지 않는 호스트 시스템에서 사용하면 효과적입니다. Do Not Report 를 선택하면 POST 중에 키보드 또는 키보드 컨트롤러와 관련된 모든 오류 메시지를 기록하지 않습니다. 키보드가 컴퓨터에 연결되어 잎는 경우 \_이 설정값은 키보드 자체의 작동에는 영향을 미치지 않습니다 .

#### 부팅 순서

Boot Sequence 는 Diskette First (기본값) 또는 Hard Disk Only 또는 Device List. Ctrl-> 로 설정할 수 있습니다.

부팅이란 일련의 시스템 시작 과정을 말합니다. 컴퓨터를 켜면 시스템의 「부트스트랩」 자체는 메모리에 작은 프로그램으로 로드되어 작동가능한 상태가 되는데, 결국 필요한 운영 체제로 로드됩니다. Boot Sequence 에서 시스템 로드에 사용하는 파일의 위치를 파악합니다.

#### 디스켓 우선

Diskette First 를 선택하면 시스템이 A 드라이브에서 먼저 부팅을 시도합니다. 드라이브에서 부팅할 수 없는 디스켓을 발견하거나 드라이브 자체에 문제가 생기면, 오류 메시지가 나타납니다. 드라이브에 디스켓이 없는 경우에는 시스템은 하드 디스크 드라이브 (drive 0) 에서 부팅을 시도합니다. 하드 디스크 드라이브가 부팅가능하지 않을 경우. 플러그 애 플레이 네트워크 어댑터에서 발견되는 수서로 부팅을 시도합니다 .

#### <span id="page-51-0"></span>하드 디스크 전용

Hard Disk Only 를 선택하면 먼저 하드 디스크 드라이브에서 부팅을 시도한 다음. 플러그 앤 플레이 네트워크 어댑터에서 발견되는 순서대로 부팅을 시도합니다 .

#### 장치 목록 . Ctrl->

Device List, Ctrl-> 를 선택하면 시스템은 System Setup 프로그램 화면의 Device List 에 있는 장치에서 부팅을 시도합니다. <Ctrl> 과 오른쪽 화살표 키를 동시에 누르면 Device List 화면이 나타납니다.

## 시스템 암호

System Password 에는 시스템 암호 보안 기능의 현재 상태가 표시되며, 새 암호를 지정하고 확인할 수 있습니다. 현재 상태가 Not Enabled 로 표시되면 문자가 밝게 표시되고 새 암호를 지정할 수 있습니다.

Svstem Password 옵션의 설정은 다음과 같습니다:

- Not Enabled (기본값)  $\bullet$
- Enabled
- Disabled by Jumper ( 점퍼 제거 상태 )

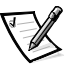

주: 시스템 암호 지정 및 기존의 시스템 암호 사용 또는 변경에 대한 지시사항은 이 장 뒷부부의 「설치 암호 기능 사용」을 참조하십시오 . 잊은 암호 비활성화에 대한 자세한 내용은 이 장 뒷부분의 「잊은 암호 비활성화」를 참조하십시오.

## 암호 상태

Setup Password 가 Enabled 로 설정되어 있으면 , Password Status 를 사용하여 시스템 시작시 시스템 암호를 변경하거나 해제하지 못하도록 암호를 잠글 수 있습니다.

시스템 암호를 잠그려면, 우선 Setup Password 움션에서 설치 암호를 지정한 다음 Password Status 옵션을 Locked 로 변경하십시오. 이렇게 설정하면 System Password 옵션에서 시스템 암호를 변경할 수 없으며, <Ctrl><Enter>를 눌러 시스템을 시작할 때 비활성화할 수 없습니다.

시스템 암호의 잠금 상태를 해제하려면 . Setup Password 옵션에서 설치 암호를 입력한 다음 Password Status 옵션을 Unlocked 로 변경하십시오 . 이 상태에서 , 시스템 시작시 <Ctrl><Enter> 를 눌러 시스템 암호를 해제한 다음 , System Password 옵션에서 암호를 변경할 수 있습니다.

## 설치 암호

Setup Password 는 시스템 암호 기능을 사용하여 시스템으로의 접근을 제한하는 것과 동일한 방법으로, 컴퓨터의 System Setup 프로그램으로의 접근을 제한합니다. 설정은 다음과 같습니다:

- Not Enabled (기본값)
- $\bullet$  Enabled
- Disabled by Jumper ( 점퍼 제거 상태 )

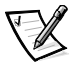

주: 설치 암호 지정 및 기존의 설치 암호를 사용하거나 변경하는 방법에 대한 자세한 내용 은 이 장 뒷부분의 「설치 암호 기능 사용」 을 참조하십시오. 잊은 암호 비활성화에 대 한 자세한 내용은 이 장 뒷부분의 「잊은 암호 비활성화」를 참조하십시오.

#### **USB**

USB 는 시스템의 USB(Universal Serial Bus) 포트를 활성화하거나 비활성화합니다 . USB 포트를 비활성화하면 시스템 자원을 다른 장치에 사용할 수 있습니다.

#### 마우스

Mouse 는 시스템의 내장형 PS/2(Personal System/2) 호화 마우스 포트를 활성화하거나 비활성화합니다. 마우스를 비활성화하면 확장 카드에서 IRQ12 를 사용할 수 있습니다.

#### 직렴 포트 1 및 직렴 포트 2

Serial Port 1 및 Serial Port 2 는 시스템의 내장형 직렬 포트를 구성합니다 . Auto (기본 설정 ) 로 설정하면 . 특정 지정 (Serial Port 1 은 COM1 또는 COM3. Serial Port 2 는 COM2 또는 COM4 로 ) 으로 포트를 설정하거나 자동으로 포트를 구성할 수 있으며, Off 로 설정하면 포트가 비활성화됩니다.

직렬 포트를 Auto 로 설정하고 같은 지정으로 구성된 포트가 포함된 확장 카드를 추가하면. 시스템은 다음과 같이 내장형 포트를 동일 IRQ(Interrupt ReQuest) 설정을 공유하는 다음 사용가능한 포트 지정에 자동으로 재할당합니다 :

- COM3 과 IRQ4 를 공유하는 COM1 (I/O 주소 3F8h) 은 COM3 (I/O 주소 3E8h) 로  $\bullet$ 재학당된니다
- COM4 와 IRQ3 을 공유하는 COM2(I/O 주소 2F8h) 는 COM4(I/O 주소 2E8h) 로 재지정됩니다.

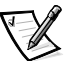

주 : 2 개의 COM 포트가 IRQ 설정을 공유하는 경우, 필요에 따라 1 개의 포트를 사용할 수 있지만 동시에 2 개 모두를 사용할 수는 없습니다 . 2 차 포트 (COM3 또는 COM4) 를 함께 사용하는 경우에는 내장형 포트가 비활성화됩니다.

#### 병력 포트

Parallel Port 는 시스템의 내장형 병렬 포트를 구성합니다. 이 옵션은 378h (기본값), 278h 또는 3BCh 로 설정할 수 있으며, Off 로 설정하면 포트가 비활성화됩니다.

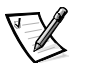

주 : ECP(Extended Capabilities Port) 가 포트에 연결되어 있으면 Parallel Port 를 278h 로 설정하지 마십시오.

#### 병렬 모드

Parallel Mode 는 시스템의 내장형 병렬 포트가 AT 호화 ( 단방향 ) 또는 PS/2 호화 (양방향) 포트로 작동하는 여부를 제어합니다.

이 옵션은 병렬 포트에 연결되어 있는 주변장치의 종류에 따라 설정하십시오 . 장치와 함께 제공된 설명서를 참조하여 사용하는 데 적합한 모드를 선택하십시오.

#### 디스켓

Diskette 은 시스템의 내장형 디스켓 드라이브 컨트롤러의 작동을 제어합니다.

Aut.o (기본값)를 선택하면, 시스템은 확장 슬롯에 설치되어 있는 컨트롤러 카드를 수용하기 위하여 필요에 따라 내장형 디스켓 드라이브 커트롤러를 비확성화합니다.

Write Protect 를 선택하면 . 시스템의 내장형 디스켓 드라이브 컨트롤러를 사용하여 디스켓 드라이ㅂ 및 테이프 드라이ㅂ에 기록할 수 없습니다 ( 드라이ㅂ를 계속 읽을 수는 있음 ). 이 설정을 서택하면 . Auto ( 필요에 따라 시스템은 내장형 디스켓 드라이브 커트롤러를 끔 ) 설정이 적용됩니다.

Off 를 선택하면 내장형 디스켓 컨트롤러를 끕니다. 이 설정은 주로 문제 해결에 사용됩니다.

#### **NIC**

NIC 는 시스템의 내장형 NIC (Network Interface Controller) 를 On 또는 Off (기본값) 로 함지 결정함니다. 이 옵션의 변경사항은 시스템을 재부팅해야 적용됩니다.

## NIC MAC 주소

MAC Address 필드는 내장형 NIC 에서 사용하는 MAC(Media Access Control) 주소를 나타냅니다. 이 필드는 사용자가 설정할 수 없습니다.

#### SCSI

 $SCSI$  는 SCSI 컨트롤러를 켜거나 끕니다.  $On(7]$ 본 설정 ) 을 선택하면 내장형 PCI SCSI 컨트롤러가 활성화되고 관련된 ROM 을 검사합니다 . 시스템을 내장형 SCSI 컨트롤러에 여결되어 있는 드라이브로 부팅하려면 드라이브를 활성화해야 합니다. Off 를 선택하면 BIOS 에서 시스템에 설치되어 있는 장치를 비활성화합니다.

#### **RAID**

ROMB 이 감지되면 선택사항에 RAID, SCSI 및 Off 가 나타납니다. RAID 가 RAID, Channel A 로 설정되어 있으면 RAID 및 Channel B 는 RAID 또는 SCSI 로 설정할 수 있습니다. RAID 가 SCSI 또는 Off 로 설정되어 있는 경우에는 Channel A 및 Channel B가 SCSI 로 표시됩니다.

주의사항 : 내장형 SCSI 컨트롤러의 작동 모드를 변경하기 전에 하드 디스크 드라이브의 모든 데이타를 백업하십시오. 그래야 데이타가 유실되지 않습니다.

#### 채널 A

Channel A 에는 RAID 또는 SCSI 의 선택사항이 나타납니다. RAID 로 나타나면, 이 채널은 RAID 기능을 지원합니다. SCSI 로 나타나면 SCSI 채널과 같은 기능을 수해하니다

#### 채널 B

Channel B 는 SCSI 만 휴시합니다. SCSI 로 설정하면 SCSI 채널의 기능을 수행합니다.

#### **IDE**

IDE 는 CD-ROM 드라이브 컨트롤러의 작동 방식을 설정합니다. 다른 드라이브 커트롤러가 설치되어 있는 경우 Auto 로 설정하면 내장된 드라이브 커트롤러가 비활성화됩니다. 다른 드라이브 컨트롤러가 설치되어 있지 않은 경우에는 내장된 컨트롤러가 활성화됩니다. Off 로 설정하면 내장된 컨트롤러가 항상 비활성화됩니다.

#### 부팅 우선 장치

Boot Device Priority 에는 컴퓨터에서 부팅하는 장치가 순서대로 나열되어 있습니다.

#### 시스템 데이타 범주

다음 범주는 시스템의 과려 정보를 표시하는 범주이므로 선택할 수 없습니다 :

- 프로세서 줄에는 마이크로프로세서 종류 및 속도가 표시됩니다 .  $\bullet$
- Level 2 Cache 에는 내장형 캐쉬의 크기가 표시됩니다 (512KB).
- <span id="page-54-0"></span>Svstem Memory 에는 시스템의 전체 메모리 용량이 표시됩니다. 그러나  $\bullet$ EMS (Expanded Memory Specification) 확장 카드의 메모리 용량은 포함되지 않습니다. 메무리를 추가하 다음. 이 옵셔올 점검하여 메무리가 올바르게 설치되었고 시스템에서 인식하는지 확인하십시오.
- Video Memory 는 시스템에 감지된 비디오 메모리의 양을 표시합니다.
- Service Tag 는 컴퓨터의 서비스 태그 번호 5자를 말하며, Dell이 제조시 NVRAM에  $\bullet$ 프로그램한 것입니다. 기술 지워이나 서비스를 문의할 때 이 번호를 참조하십시오. 진단 소프트웨어를 포함한 일부 Dell 지워 소프트웨어에서는 이 서비스 태그 번호를 사용합니다.
- 자사 태그 번호가 학당된 경우 . Asset Tag 는 사용자가 시스템에 프로그램할 수 있는 자산 태그 숫자를 표시합니다. NVRAM 에는 최대 10 자의 자산 태그 번호를 입력할 수 있습니다. 2장 「자산 태그 유틸리티」의 과정을 수행하십시오.

# 시스템 암호 기능 사용

주의사항 : 암호 기능은 시스템 데이타를 기본적으로 보호합니다 . 그러나 . 이 기능만으로 는 안전하지 않습니다 . 데이타를 더욱 안전하게 보호하려면 . 데이타 암호화 프로그램과 같 은 추가적인 보호 수단을 사용하십시오.

Dell 시스템은 시스템 암호 기능이 비활성화된 상태로 출하됩니다. 시스템 보안이 필요한 경우, 시스템 암호 보안 기능이 있는 시스템을 사용하십시오.

System Setup 프로그램을 사용할 때마다 언제든지 시스템 암호를 지정할 수 있습니다. 시스템 암호를 지정한 후에는 암호를 알고 있는 사용자만 시스템을 사용할 수 있습니다.

System Password 옵션이 Enabled 로 설정되어 있는 경우, 시스템을 부팅하면 시스템 암호를 입력하라는 메시지가 화면에 나타납니다.

기존의 시스템 암호를 변경하려면, 암호를 알아야 합니다 (이 장 뒷부분의 「기존의 시스템 암호 삭제 또는 변경 - 참조 ). 지정한 시스템 암호를 잊은 경우, 컴퓨터 덮개를 분리하고 점 퍼 설정을 변경하여 시스템 암호 기능을 비활성화해야 합니다 (이 장 뒷부분의 「잊은 암호 비활성화 | 참조). 동시에 설치 암호도 삭제되는 것에 유의하십시오.

주의사항 : 암호를 지정하지 않고 시스텎을 실행하거나 컴퓨터를 잠그지 않고 방치해 두면. 사용자 이외의 다른 사람이 점퍼 설젓을 변경하여 암호를 비활성화할 수 있어 누구든지 하드 디스크 드라이브의 데이타에 접근할 수 있습니다.

#### 시스템 암호 지정

시스템 암호를 지정하기 전에. Svstem Setup 프로그램을 시작하고 Svstem Password 옵션을 확인하십시오.

시스템 암호가 지정되어 있는 경우, System Password 옵션 설정은 Enabled 상태입니다. 시스템 암호 기능을 시스템 보드의 점퍼 설정으로 비활성화한 경우, 설정값은 Disabled by Jumper 가 됩니다. 이 두 설정값이 표시되지 않는 경우에는 시스템 암호를 변경하거나 새로 지정할 수 없습니다.

시스템 암호가 지정되어 있지 않고 시스템 보드의 암호 점퍼가 활성 상태 (기본값) 위치에 있으면, System Password 움션의 설정은 Not Enabled 입니다. 이 옵션이 Not Enabled 로 설정되어 있는 경우에만 다음의 과정을 수행하여 시스템 암호를 지정할 수 있습니다 :

1. Password Status 움션이 Unlocked 로 설정되어 있는지 확인하십시오.

Password Status 옵션의 설정값 변경에 대한 지시사항은 이 장 앞부분의 「암호 상태」 를 참조하십시오.

2. System Password 옵션을 지정한 다음 . 왼쪽 / 오른쪽 화살표 키를 누르십시오.

옵션이 Enter Password 로 변경되면 , 사각 괄호 안에 7 자까지 입력할 수 있는 공백 필드가 나타납니다.

3. 새 시스템 암호를 입력하십시오.

사용자 암호는 최대 7 자까지 입력할 수 있습니다.

각 문자키를 누르거나 스페이스바 (띄어쓰기)를 누르면 암호 입력란에 문자 영역이 표시됩니다.

암호를 지정하는 경우 . 대문자와 소문자의 구별없이 키보드 위치로 인식합니다 . 예를 들어, 암호에  $M$ 이 있는 경우, 시스템은  $M$ 이나  $m$ 을 맞는 문자로 인식합니다. 일부 키 조합은 유효하지 않습니다. 이러한 키 조합을 사용하면 스피커에서 경고음을 냅니다. 암호를 입력할 때 문자를 지우려면 <Backspace> 키를 누르거나 왼쪽 화살표 키를 누르십시오..

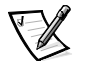

- 주 : 시스템 암호를 지정하지 않고 필드에서 나오려면 .<Tab> 키 또는 <Shift><Tab> 키 조합을 누르거나 . 5 단계를 완료하기 전에 <Esc> 를 눌러 다른 필드를 지정하십시오.
- 4. <Enter> 를 누르십시오.

새 시스템 암호가 7 자 미만의 문자로 된 경우, 모든 항목은 위치 지정자로 채워집니다. 그런 다음 옵션이 Verify Password 로 변경되고. 사각형 상자에 7 문자의 공백 인력라이 표시됩니다.

5. 암호를 확인하려면, 다시 암호를 입력하고 <Enter>를 누르십시오.

암호 설정이 Enabled 로 변경됩니다 . 이제 시스템 암호가 설정되었습니다 . System Setup 프로그램을 종료한 후 시스템을 시작할 수 있습니다. 그러나 암호 보호 기능은 시스템을 끄고 다시 켜서 재부팅할 때까지는 적용되지 않는다는 것에 유의하십시오..

#### 시스템 보호를 위한 시스템 암호 사용

Password Status 옵션이 Unlocked 로 설정되어 있으면, 시스템을 켜거나 <Ctrl><Alt><Del> 키 조합을 눌러 시스텍을 재부팅함 때마다 화면에 다음과 같은 메시지가 나타납니다:

Type in the password and... -- press <ENTER> to leave password security enabled. -- press <CTRL><ENTER> to disable password security. Enter password:

Password Status 움션이 Locked 로 설정되어 있는 경우에는 다음과 같은 메시지가 화면에 나타납니다:

Type the password and press <Enter>.

시스템 암호를 정확하게 입력하고 <Enter> 를 누르면 . 시스템이 부팅되고 정상적으로 키보드나 마우스를 사용하여 시스템을 작동할 수 있습니다.

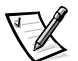

주: 설치 암호를 지정한 경우 (이 장 뒷부분의 「설치 암호 기능 사용」참조), 시스템은 시스템 암호 대신 설치 암호를 적용합니다.

잘못되거나 불와저하 시스템 암호를 입력하면 . 다음과 같은 메시지가 화면에 나타납니다 :

\*\* Incorrect password. \*\*

Enter password:

잘못되거나 불완전한 시스템 암호를 다시 입력하면, 같은 메시지가 화면에 나타납니다.

<span id="page-56-0"></span>세 번 연속하여 잘못되거나 불완전한 암호를 입력하면 . 다음과 같은 메시지가 나타납니다 :

\*\* Incorrect password. \*\* Number of unsuccessful password attempts: 3 System halted! Must power down.

시스템 암호를 입력하는 과정에서 잘못된 번호를 여러 번 입력하면, 시스템 사용에 대한 권한이 없는 사람으로 간주하고 경고 메시지를 표시합니다.

시스템 전원을 끄고 다시 켠 후에도 잘못되거나 불완전한 시스템 암호를 입력하면 . 이전 메시지가 표시됩니다.

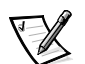

주 : 시스템을 허가 없이 변경하는 것을 방지하기 위해 System Password 및 Setup Password 움션이 결합된 Password Status 옵션을 사용할 수 있습니다. 자세한 내용은 이 장 앞부분의 「암호 상태」를 참조하십시오.

#### 기존의 시스템 암호 삭제 또는 변경

기존의 시스템 암호를 삭제하거나 변경하려면, 다음 단계를 수행하십시오 :

1. System Setup 프로그램을 시작하고 . Password Status 옵션이 Unlocked 로 설정되어 있는지 확인하십시오.

<F2> 키를 눌러 System Setup 프로그램을 시작하십시오 . System Setup 프로그램 화면의 2 페이지로 이동하려면 <Alt><p> 키 조합을 누르십시오. Password Status 옵션의 설정값 변경에 대한 지시사항은 이 장 앞부분의 「암호 상태」를 참조하십시오.

- 2. 시스템 암호를 입력하려면 시스템을 재부팅하십시오.
- 3. 임력 창이 나타나면 시스템 암호를 임력하십시오.
- 4. 시스템을 계속 정상으로 작동하려면 .<Fnter> 키 대신 <Ctrl><Fnter> 키 조합을 눌러 기존의 시스템 암호를 비활성화하십시오.
- 5. System Setup 프로그램의 System Password 옵션이 Not Enabled 로 표시되는지 화이하신시오

Svstem Password 옵션에 Not Enabled 가 표시되면 시스템 암호가 삭제된 것입니다. 새 암호를 지정하려면 6 단계를 계속하십시오. System Password 옵션이 Not Enabled 로 표시되지 않는 경우, <Alt><b> 키 조합을 눌러 시스템을 재부팅한 다음 . 3 단계부터 5 단계를 반복 수행하십시오.

6. 이 장 앞부분의 「시스템 암호 지정」에 설명된 절차에 따라 새 암호를 지정하십시오.

# 설치 암호 기능 사용

Dell 시스템은 설치 암호 기능이 비활성화된 상태로 제공됩니다. 시스템 보안이 필요한 경우, 설치 암호 보호 기능이 있는 시스템을 사용해야 합니다.

System Setup 프로그램을 사용할 때마다 설치 암호를 지정할 수 있습니다. 설치 암호를 지정하면, 암호를 알고 있는 사용자만 System Setup 프로그램을 사용할 수 있습니다.

기존의 설치 암호를 변경하려면 . 설치 암호를 알아야 합니다 (이 장 뒷부분의 「기존의 설치 암호 삭제 또는 변경 | 참조 ). 지정한 설치 암호를 잊은 경우에는 정규 서비스 요워이 컴퓨터 섀시를 열고 암호 점퍼 설정을 변경하여 암호를 비활성화한 다음 . 기존의 암호를 삭제해야 시스템을 작동하거나 Svstem Setup 프로그램에서 설정을 변경할 수 있습니다. 이 절차는 ≪설치 및 무제 해결 설명서≫의 부록 B 에 나와 있습니다.

#### 설치 암호 지정

설치 암호는 Setup Password 옵션이 Not Enabled 로 설정되어 있을 때만 지정 ( 또는 변경 ) 할 수 있습니다. 설치 암호를 지정하려면 Setup Password 옵션을 지정한 다음 왼쪽 / 오른쪽 화살표 키를 누르십시오 . 암호를 입력하고 확인하라는 메시지가 표시됩니다. 한 문자라도 암호와 틀린 경우, 시스템에서 경고음을 냅니다.

<span id="page-57-0"></span>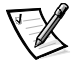

주: 시스템 암호와 설치 암호를 동일하게 지정할 수 있습니다.

2 개의 암호가 다른 경우 . 시스템 암호 대신 설치 암호를 사용할 수 있습니다 . 그러나 . 시스템 암호는 설치 암호 대신 사용할 수 없습니다 .

암호를 확인하면, Setup Password 설정이 Enabled 로 변경됩니다. 다음에 System Setup 프로그램을 시작하면, 설치 암호를 입력하라는 메시지가 표시됩니다.

Setup Password 옵션의 변경사항은 즉시 적용됩니다 ( 시스템을 재부팅할 필요 없음 ).

#### 활성화된 설치 암호로 시스템 작동

Setup Password 가 Enabled 로 설정된 경우, System Setup 프로그램의 옵션을 변경하기 전에 정확한 설치 암호를 입력해야 합니다.

System Setup 프로그램을 시작하면 지정한 Setup Password 옵션과 함께 System Setup 프로그램 화면의 Page 2 가 나타나고 암호를 입력하라는 메시지가 나타납니다.

틀린 암호를 세 번 입력하는 경우, System Setup 프로그램 화면을 볼 수만 있고 수정할 수는 없습니다. 단. 다음의 경우는 예외입니다:

- Date. Time. Processor Speed. Num Lock 및 Speaker 옵션은 변경할 수 있습니다.
- Svstem Password 가 활성화되어 있지 않고 Password Status 에서 잠겨 있지 않으면 시스템 암호를 지정할 수 있습니다 (기존의 시스템 암호를 비활성화하거나 변경할 수는 없음 ).

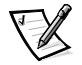

주: 시스템 암호가 무단으로 변경되는 것을 방지하기 위해, Password Status 옵션 과 Setup Password 를 함께 사용할 수 있습니다. 자세한 내용은 이 장 앞부분의 「암호 상태」를 참조하십시오.

#### 기존의 설치 암호 삭제 또는 변경

기존의 설치 암호를 삭제하거나 변경하려면, 다음 단계를 수행하십시오 :

- 1. Svstem Setup 프로그램을 시작하십시오.
- 2. Setup Password 옵션을 지정한 다음, 왼쪽 / 오른쪽 화살표 키를 눌러 기존의 설치 암호를 삭제하십시오.

설정이 Not Enabled 로 변경됩니다.

3. 새 설치 암호를 지정하려면 . 이 장 앞부분의 「설치 암호 지정」의 단계를 수행하십시오.

# 잊은 암호 비활성화

시스템 암호 또는 설치 암호를 잊은 경우에는 정규 서비스 요원이 컴퓨터 섀시를 열고 암호 점퍼 설정을 변경하여 암호를 비활성화한 다음, 기존의 암호를 삭제해야 시스템을 작동하거나 Svstem Setup 프로그램에서 설정을 변경할 수 있습니다. 이 절차는 《설치 및 문제 해결 설명서≫의 부록 B 에 나와 있습니다 .

# <span id="page-58-0"></span>오류 메시지에 대처하기

시스템을 부팅하는 동안 모니터 화면에 오류 메시지가 나타나는 경우, 메시지를 메모하십시오. 그런 다음, System Setup 프로그램을 실행하기 전에 《설치 및 문제 해결 설명서》 3장의 「시스템 경고음 코드」 및 「시스템 메시지」. 「메시지 및 코드」에서 오류 .<br>메시지에 대한 설명과 수정 방법을 참조하십시오 (예외 루틴 : 업그레이드 한 후에 처음으로 시스템을 부팅할 때 오류 메시지가 나타나는 것은 일반적인 현상입니다. 이러한 경우에는 「시스템 경고음 코드」및「시스템 메시지」대신, ≪설치 및 문제 해결 설명서≫의 8 장, 「시스템 보드 옵션 설치」에서 「메모리 추가」에 있는 메모리 업그레이드 수행에 대한 지침을 수행하십시오.

System Setup 프로그램을 계속하려면 <F1> 키를, System Setup 프로그램을 실행하려면 <F2> 키를 누르라는 옵션이 제공되면 .<F2> 키를 누르십시오.

<span id="page-60-0"></span>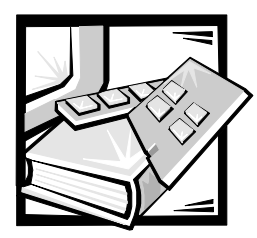

# 제 5장 자원 구성 유틸리티 사용

RCU (Resource Configuration Utility) 는 설치되어 있는 확장 카드와 확장 카드가 장착된 슬롯을 시스템에 알려 줍니다. 이 정보를 사용하여 시스템은 플러그 앤 플레이 확장 카드와 PCI (Peripheral Component Interconnect) 확장 카드를 자동으로 구성합니다. Dell 시스템에는 컴퓨터에 설치한 확장 카드의 정확한 정보가 RCU 를 이용하여 입력되어 있습니다.

또한 RCU 는 시스템에 설치된 모든 PCI 확장 카드에 필요한 자원도 검사합니다. PCI 확장 카드를 설치하거나 부리한 후에는 RCU 를 실행하여 시스템 데이타베이스를 업데이트해야 합니다 . 이 데이타베이스는 NVRAM(Nonvolatile Random-Access Memory) 에 저장된 사용가능한 자원으로 구성됩니다.

주의사항 :System Setup 프로그램을 변경하거나 내장형 장치의 설정을 변경할 때마다. 반드시 RCU 를 실행하여 필요한 사항을 변경하고 시스템 구성 정보를 저장해야 합니다 . 시스텍을 틀리게 구섯하며 . PCI 잣치 (PCI 확잣 카드 . 내잣형 비디오 커트롤러 또는 내잣형 SCSI[Small Computer System Interface] 호스트 어댑터 ) 의 자원이 충돌합니다. RCU 설정에 따라 PCI 장치를 구성하는 자세한 내용은 다음 항목의 「확장 카드 구성」을 참조하십시오.

## 확장 카드 구성

RCU 는 PCI 확장 카드 구성에도 사용됩니다 . PCI 확장 카드 구성 정보는 카드에 포함되어 있기 때문에 .cfg 파일과 같은 추가 파일이 필요없습니다 . PCI 확장 카드를 설치하거나 분리한 후에는 RCU 를 실행하여 시스템의 데이타베이스에서 사용가능한 자원을 정확하게 유지해야 합니다.

## RCU 실행 방법

RCU 는 Dell OpenManage Server Assistant CD 에 포함되어 시스템과 함께 제공됩니다. 이 CD 에는 기본 프로그램이 있는 RCU 디렉토리가 포함되어 있습니다.

CD 로 직접 RCU 를 실행하거나 CD 의 기본 메뉴를 사용하여 작성한 디스켓으로 RCU 를 실행할 수 있습니다. 일부 운영 체제와는 RCU 가 호환되지 않으므로 디스켓으로 RCU 를 실행하는 것이 좋습니다. 또한 디스켓으로 유틸리티를 실행하면, 시스템 구성 변경사항을 디스켓에 복사하여 아전하게 보관할 수 있습니다 . RCU 디스켓 작성에 대한 자세한 내용은 2장, 「Dell OpenManage Server Assistant CD 사용」을 참조하십시오.

PCI 확장 카드에는 구성 파일이 필요없습니다. ROM에 저장되어 있는 PCI 구성 유틸리티가 RCU 에서 제공하는 정보를 이용하여 PCI 확장 카드에 필요한 자원을 자동으로 할당합니다.

#### RCU 실행 시기

RCU 실행 시기 확장 카드를 분리하거나 추가할 때마다 반드시 RCU 를 실행하여 2 개의 카드가 IRQ(Interrupt ReQuest) 라인과 같은 자원을 함께 사용하지 않도록 하십시오.

RCU 를 실행하여 모든 확장 카드를 구성한 후에는 카드가 항상 같은 자워을 지정할 수 있도록 유틸리티를 사용하여 PCI 확장 카드의 구성을 고정시킬 수 있습니다.

<span id="page-61-0"></span>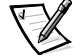

주 : 시스템 사용시 시스템에서 카드 구성과 관련된 문제를 감지하면 . RCU 를 실행하여 문제점을 해결하라는 경고 메시지가 나타납니다 .

#### RCU 에서 선택

RCU 는 메뉴 방식으로 구성 절차를 진행합니다. 메뉴와 옵션은 키보드 명령을 통해 조정합니다.

메뉴를 서택하려면, 상향 또는 하향 화살표 키를 눌러 워하는 옵션을 선택한 다음 <Fnter>를 누르십시오. 또한, Help 메뉴 또는 Advanced 메뉴에서는 선택 목록에서 강조 표시된 문자를 눌러 옵션을 선택할 수 있습니다.

화면의 상하로 이동하려면, <Page Up> 또는 <Page Down>을 누르십시오.

#### 온라인 지침 사용

RCU 에는 각 구성 절차마다 온라인 지침이 있으므로 도움이 필요할 때 <F1> 을 눌러. 진행 중인 절차에 대한 도움말 화면을 볼 수 있습니다.

## RCU 시작

하드 디스크 드라이브에서 RCU 를 실행하는 경우 , 유틸리티를 실행하기 전에 메모리에서 TSR 프로그램을 삭제하십시오 . 이 프로그램은 프로그램을 실행하지 않는 경우에도 메모리 용량을 차지하기 때문에 RCU 실행에 필요한 메모리가 부족할 수 있습니다. 메모리에서 TSR 프로그램을 제거하는 방법은 프로그램과 함께 제공된 설명서를 참조하십시오.

유틸리티를 시작할 때 필요한 메모리가 부족하면 메시지가 표시됩니다. 메시지가 표시되면. 디스켓으로 유틸리티를 실행하십시오.

RCU 를 처음으로 사용하는 경우 . 다음 단계를 수행하십시오 . 카드를 추가 . 분리 . 재배치하 경우에는 이 장 뒷부분의 「2 단계 : 보드 추가 또는 제거」를 선택하십시오.

1. 디스켓으로 프로그램을 실행하려면, CD 로 작성한 RCU 디스켓을 A 드라이브에 넣은 다음 . 컴퓨터를 켜거나 <Ctrl><Alt><Del> 키 조합 또는 재설정 단추를 눌러 재부팅하십시오.

하드 디스크 드라이브의 프로그램을 실행하려면, c:\rcu 하위 디렉토리로 전환한 다음 유영 체제 화면에 sd 를 입력하고 <Enter> 를 누르십시오.

Dell OpenManage Server Assistant CD 로 프로그램을 실행하려면 . CD 로 시스템을 재시작하십시오. CD 기본 메뉴에서 Run RCU 를 선택하십시오.

2. Welcome 화면이 나타나면 각 화면에서 정보를 읽은 다음 . <Enter> 를 누르십시오.

Main Menu 는 다음과 같습니다:

Main Menu

Learn about configuring your computer Configure computer Set date Set time Maintain system configuration diskette Exit from this utility

메뉴의 첫번째 옴셔이 지정되어 있습니다.

3. 온라인 상으로 RCU 개요를 보려면, <Enter>를 누르십시오.

온라인 개요를 읽었으면 현재 설치되어 있는 PCI 확장 카드에 맞게 컴퓨터를 구성하기 위해 프로그램을 사용할 준비를 하십시오.

## 기본 메뉴

다음 항목에서는 Main Menu 의 각 메뉴 옵션과 이들 옵션에 대한 하위 메뉴를 설명합니다.

#### 컴퓨터 구성 배우기

Learn About Configuring Your Computer 옵션은 컴퓨터 구성 절차 개요입니다. 화면의 내용을 다 읽은 후, 다음 화면을 보려면 <Enter>를, Main Menu 로 복귀하려면 <F10> 을 누르십시오.

### 컴퓨터 구성

Configure Computer 옵션은 컴퓨터 구성 절차를 단계적으로 보여줍니다. 시스템을 처음 구성하거나 RCU 에서 구성 정보를 변경할 때 이 옵션을 사용하십시오.

Configure Computer 움션을 선택하면, 다음과 같은 메뉴가 화면에 나타납니다 :

Steps in configuring your computer

Step 1: Important resource configuration information Step 2: Add or remove boards Step 3: View or edit details Step 4: Examine switches or print report Step 5: Save and exit

#### 1 단계 : 중요한 자원 구성 정보

Step 1: Important Resource Configuration Information 옵션은 7 개의 정보 화면을 통해 구성 절차를 설명합니다. 첫번째 화면을 읽은 후 다음 화면을 보려면 <Enter>를 누르십시오 . 7 개의 화면을 모두 읽은 후 Steps in configuring your computer 메뉴로 돌아가려면, <Esc>를 누르십시오.

RCU 실행 중 정보 화면을 다시 보려면, Help 메뉴에서 <F1> 을 누른 다음, Resource Configuration 을 선택하십시오.

#### <span id="page-63-0"></span>2 단계 : 보드 추가 또는 제거

Step 2: Add or remove boards 옵션을 선택하면 RCU 가 컴퓨터 슬롯에 설치되어 있는 모든 확장 카드를 나열합니다 (전체 목록을 보려면 <Page Down>을 누르십시오).

카드 구성 파일을 RCU 디스켓이나 하드 디스크 드라이브의 RCU 구성 하위 디렉토리 (rcu) 에 복사한 경우, 카드명이 확장 슬롯에 나타나며 이것으로 카드가 설치되었음을 알 수 있습니다.

RCU 를 처음 실행하는 경우에는 Step 2: Add or remove boards 를 선택하여 시스템이 Dell 에서 설치한 모든 확장 카드를 감지하고 승인했는지 확인하십시오. 확장 카드를 추가, 분리하는 경우, 확장 슬롯 카드를 다른 확장 슬롯에 재배치하는 경우에는 이 옵션을 사용하십시오.

확장 카드를 추가, 재배치, 분리하려면 해당 슬롯을 지정한 다음, 추가하려면 <Ins>를, 재배치하려면 <F7> 을 . 분리하려면 <Del> 을 누르십시오 . 유틸리티는 RCU 에서 카드의 구성 파일을 추가, 재설치, 삭제하는데 필요한 단계를 설명합니다. 자원이 충돌하지 않으면, 유틸리티 종료시 시스템 구성 정보가 시스템 구성 파일 (sci) 에 저장됩니다.

#### 확장 카드 재배치

PCI 확장 카드를 재배치한 후 다음 절차를 사용하십시오. 자세한 내용은 이 장 앞부분의 「RCU 실행 시기」 를 참조하십시오.

- 1. RCU 를 시작하십시오.
- 2. Main Menu 에서 Configure computer 를 선택하십시오.
- 3. Steps in configuring computer 메뉴에서 Step 2: Add or remove boards 를 선택하십시오.

확장 슬롯과 슬롯에 설치되어 있는 카드 목록이 화면에 나열된니다.

- 4. 재배치할 카드 이름을 지정하고 <F7> 을 누른 다음, 온라인 지침을 따르십시오.
- 5. <F10> 을 눌러 Step 5: Save and exit 를 선택한 다음 . 온라인 지침에 따라 현재의 구성 정보를 저장하십시오.

반드시 새 구성 정보를 기록하거나 인쇄하십시오.

#### 확장 카드 부리

PCI 확장 카드를 분리한 다음 다음 단계를 수행하십시오. 자세한 내용은 본 설명서 앞부분의 「RCU 실행 시기」 를 참조하십시오.

- 1. RCU 를 시작하십시오.
- 2. Main Menu 에서 Configure computer 를 선택하십시오.
- 3. Steps in configuring computer 메뉴에서 Step 2: Add or remove boards 를 선택하십시오.

확장 슬롯 및 슬롯에 설치되어 있는 카드 목록이 화면에 나열됩니다.

- 4. 분리할 카드 이름을 지정하고 <Del> 을 누른 다음 . 온라인 지침을 따르십시오.
- 5. <F10> 을 눌러 Step 5: Save and exit 를 선택한 다음, 온라인 지침에 따라 현재의 구성 정보를 저장하십시오.

반드시 새 구성 정보를 기록하거나 인쇄하십시오. 자원이 충돌하지 않으면, 유틸리티 종료시 시스템 구성 파일 (sci) 에 구성 정보가 저장됩니다. 자원이 충돌하면, 구성 유 틸리티를 종료하기 전에 문제를 해결해야 합니다.

#### 3 단계 : 세부사항 보기 또는 편집

RCU 의 .sci 파일에서 다양한 시스템 옵션을 설정할 수 있습니다. 이 파일에서 시스템의 하드웨어와 메모리 구성을 변경할 수 있고 I/O 포트 관리 및 기타 시스템의 운영 매개변수를 설정할 수 있습니다.

일부 항목에는 옵션이 없지만 시스템이 탐지한 하드웨어를 반영합니다. 이런 항목들은 참조용으로만 표시될뿐, 유틸리티에서 변경할 수 없습니다.

시스템 보드 옵션 목록을 표시하려면 다음 단계를 수행하십시오 :

- 1. RCU 를 시작하십시오.
- 2. Main Menu 에서 Configure computer 를 선택하십시오.
- 3. Steps in configuring computer 메뉴에서 Step 3: View or Edit Details 를 서택하십시오.

시스템 보드 옵션 목록이 화면에 표시됩니다. 그림 5-1 은 시스템의 일반 설정을 보여줍니다.

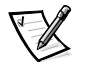

주: 확장 카드를 컴퓨터에 설치할 때마다 System Board Options 화면에 카드의 구성 변경사항이 적용되어 나타납니다.

4. 시스템 보드 옵션 목록의 범주를 선택하려면, 상 / 하향 화살표 키를 사용하여 범주를 지정하고 <Enter> 를 누르십시오 . 범주에 대한 옵션 목록이 나열되어 있는 팝업 메뉴가 나타납니다. 옵션을 선택하려면, 상 / 하향 화살표 키로 옵션을 지정하고 <Enter>를 누르십시오.

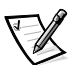

주: 일부 시스템 보드 범주에서는 메모리 주소, I/O 포트, IRQ 및 DMA 와 같은 자원을 수정할 수 있습니다. 이러한 방법으로 구성 충돌 문제를 해결할 수 있습니다. 범주에 대한 자원 화면을 보려면, 보려는 옵션을 지정한 다음 <F6>을 누르십시오.

자원 편집 기능은 기술적인 지식이 있는 사용자만 할 수 있습니다. 자원 설정 변경이 시스템에 어떻게 적용되는지 모르는 경우, 기본값으로 설정하십시오.

Step 3: View or edit details 메뉴에서 <F7> 을 누르면 Advanced 메뉴로 들어갑니다.

구성 정보를 모두 변경했으면, 다음 단계를 수행하여 새로운 구성 정보를 저장하고 유틸리티를 종료하십시오 :

- 1. <F10> 을 눌러 Steps in configuring your computer 메뉴에서 Step 5: Save and exit 를 선택하십시오.
- 2. 표시된 메뉴에서 Save the configuration and restart the computer 를 서택하십시오

그림 5-1 은 Step 3: View or edit details 화면에서 사용하는 시스템 보드 옵션입니다.

<span id="page-65-0"></span>- System - Dell System PowerEdge 2450 -RS-232 COM Port 1....................IRQ 4 PORT 3F8h-3FFh RS-232 COM Port 2................ IRO 3 PORT 2F8h-2FFh Parallel Port..................... IRO \* PORT 378h-37Fh Floppy Controller................ IRQ 6 PORT 30Fh-3Fh DMA 2 Mouse Controller.................. Enabled Embedded - PCI Multifunction Controller - Bus 2 PCI Function 1 .................. Enabled Bus 2.4 - PCI SCSI Controller Adaptec AIC-7899 Function 1.................. Enabled Adaptec AIC-7899 Function 2 .................. Enabled Embedded - PCI Multifunction Controller IDE PCI Controller Function 2.... Enabled USB PCI Controller Function 3... Enabled Standard Primary IDE Resources......Enabled Standard Secondary IDE Resources...Disabled Embedded - Intel Fast Ethernet LAN Controller PCI Function 1......................Enabled Embedded - ATI 3D Rage IIc ATI 3D Rage IIc .................. Enabled Standard VGA Resources .......... Enabled

그림 5-1. 세부사항 보기 또는 편집 화면 (예제)

#### 4 단계 : 스위치 또는 인쇄 기록 조사

Step 4: Examine switches or print report 옵션에는 컴퓨터에 설치되어 있는 각 확장 카드에 필요한 스위치 및 점퍼 설정이 나열됩니다. 설정을 보려면, 원하는 카드를 지정한 다음.<Enter>를 누르십시오.

설정을 복사하거나 인쇄하려면 . <F7> 을 누르십시오 . 컴퓨터에 프린터가 연결되어 있을 경우, 정보를 파일에 인쇄하거나 복사할 수 있습니다.

#### 5 단계 : 저장 및 종료

Step 5: Save and exit 옵션에서는 구성 정보의 변경사항을 저장하거나 취소할 수 있습니다 . 이 옵션을 선택한 후에는 메뉴에 표시되는 지시사항을 따르십시오 .

변경사항을 저장하면 , 유틸리티에서 새로운 구성 정보를 시스템의 NVRAM 및 RCU 디스켓 파일에 저장합니다. 유틸리티는 자동으로 시스템을 재부팅합니다.

변경을 취소하면, 유틸리티에 다른 변경사항을 적용하거나 변경사항을 저장하지 않고 유틸리티를 종료할 수 있습니다.

## 시스템 구성 디스켓 유지

Maintain system configuration diskette 옵션을 사용하여 .sci 파일을 백업하거나, 이전에 저장한 .sci 파일을 사용하여 사용자의 시스템 및 다른 시스템을 재구성할 수 있습니다. 또한. RCU 디스켓. .cfg 파일 디스켓 또는 모든 하드웨어 옵션 구성 디스켓에서 .cfg 파일을 복사하고 .sci 및 .cfg 파일을 삭제할 수 있습니다.

#### 유틸리티 종료

Exit from this utility 움션을 사용하여 RCU를 종료하고 컴퓨터 시스템을 재부팅할 수 있습니다.

# 고급 메뉴

Advanced 메뉴를 사용하면 설정된 카드를 잠그거나 잠금 해제하고 시스템에 대한 자세한 정보를 볼 수 있으며 ..sci 파일을 유지할 수 있습니다.

Advanced 메뉴를 보려면, Step 3: View or edit details 메뉴에서 <F7> 을 선택하십시오. 다음과 같은 메뉴가 나타납니다:

Advanced menu

Lock/unlock boards View additional system information menu Set verification mode menu Maintain SCI files menu

워하는 메뉴 범주를 지정하고 <Enter> 를 누르십시오 . 그런 다음 . 온라인 지시사항을 따르십시오.

다음 부절은 각 범주에 대해 설명하고 있습니다.

## 보드 잠금 / 잠금 해제

확장 카드가 잠겨 있는 경우 . RCU 에서 카드에 할당된 자원을 변경할 수 없습니다 . 카드를 잠금 해제하면, 시스템이 새로운 카드가 추가될 때 자동으로 자원을 변경합니다. Lock/unlock boards 범주의 기본값은 Unlocked입니다. RCU에서 자동으로 변경할 수 있도록 카드를 잠그지 않는 것이 좋습니다.

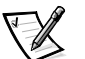

주 : RCU 는 PCI 호스트 브리지 및 PCI-to-PCI 브리지 장치의 Lock/unlock boards 설정을 무시합니다.

## 추가 시스템 정보 보기 메뉴

RCU 에는 시스템 보드 및 시스템 보드에서 사용가능한 자원에 대한 자세한 정보가 들어 있습니다 . View additional system information menu 범주에 있는 옵션은 다음과 같습니다 :

- **Board Specifications**  $\bullet$
- **System Specifications**
- **Used Resources**
- **Available Resources**

Used Resources 및 Available Resources 옵션에는 자원 충돌시 문제 해결에 매우 유용한 IRQ, DMA 채널 및 I/O 포트 자원에 대한 자세한 정보가 들어 있습니다.

## 검증 설정 모드 메뉴

Set verification mode menu 범주 설정에는 Automatic (기본값) 과 Manual 이 있습니다. 범주가 Automatic 으로 설정되어 있으면, 자원 충돌시 RCU 에서 자원 충돌을 점검하고 자동으로 문제를 해결합니다 . 기술적인 지식이 없는 사용자는 이 범주를 Automatic 으로 설정하십시오.

#### SCI 파일 유지 메뉴

RCU 에서 시스템을 구성할 때마다 시스템 구성 정보가 시스템 메모리 및 .sci 파일에 저장됩니다. .sci 파일이 손상되거나 유실된 경우 정보를 복구하는데 사용할 수 있도록, 백업 파일에 시스템 구성 정보를 저장해야 합니다. Maintain SCI files menu 의 옵션은 Open (기본값) 및 Save As 입니다.

Open 옵션은 기존의 구성에 겹쳐 쓰는 백업 파일을 작성합니다. Save As 옵션을 사용하면 저장할 .sci 파일명을 정할 수 있습니다.

# 자원 충돌 해결

RCU 는 PCI 확장 카드간의 자워 충돌을 자동으로 해결합니다. RCU 는 두 PCI 확장 카드의 자원 충돌 문제를 거의 해결합니다. RCU 가 충돌을 해결하지 못하는 경우에는 ≪설치 및 문제 해결 설명서≫의,「도움말 얻기」를 참조하여 기술 지원을 문의하십시오.

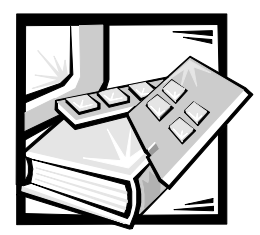

# 제 6 장 컴퓨터 내부 작업

Dell 컴퓨터 시스템은 시스템의 기능을 확장시키는 다양한 내부 옵션을 제공합니다. 이 장에서는 컴퓨터 덮개를 분리하는 방법에 대하여 설명하고 Dell 하드웨어 옵션을 설치할 경우, 컴퓨터 내부 구성부품을 구별할 수 있도록 도와줍니다. 확장 카드, 시스템 보드 옵션, 테이프 및 CD-ROM 드라이브와 같은 내부 구성부품 설치에 대한 지시사항은 ≪설치 및 무제 해격 석명서≫록 착조하신시♀

# 시작하기 전에

보다 편리하게 컴퓨터 내부 작업을 수행하려면, 적절한 조명과 깨끗한 작업 공간이 필요합니다 . 케이블이나 확장 카드를 임시적으로 부리하는 경우 . 각 부품의 위치와 방향을 기록하여 조립할 때 정확하게 설치할 수 있도록 하십시오.

컴퓨터 내부에 하드웨어 옵션을 설치할 때마다 이 항목의 설명을 착조하십시오. 본 설명서의 다른 장에서는 자세하게 반복하여 설명하지 않으므로 이 장을 주의 깊게 읽으십시오.

# 안전 제일 — 사용자와 컴퓨터의 안전을 위하여

본 설명서나 Dell 시스템 설명서에 설명되지 않은 방법으로 컴퓨터를 다루지 마십시오 . 반드시 설명서의 지시사항을 준수하십시오.

컴퓨터 내부 작업시 다음의 안전 지침을 주수하십시오.

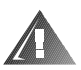

개인 안전 및 장치 보호에 관한 경고문

다음 절차를 수행한 다음 컴퓨터 내부 작업을 하십시오 :

- 1. 컴퓨터와 컴퓨터에 여결된 모든 주변장치의 전원을 끄십시오.
- 2. 컴퓨터 내부의 부품을 만지기 전에 전원 공급 장치와 같은 컴퓨터 섀시의 색칠되지 않은 금속 표면을 만지십시오.
- 3. 핫 플러그가능 구성요소 ( 전원 공급 장치 또는 하드 디스크 드라이브 ) 를 설치하거나 분리하지 않는 경우에는 컴퓨터 . 주변장치 및 전원 공급 장치를 전원 콘센트에서 분리하십시오.
- 4. 작업 도중 컴퓨터 섀시의 색칠되어 있지 않은 금속 표면을 주기적으로 만지면 , 내부 구성요소에 손상을 줄 수 있는 모든 정전기를 없앨 수 있습니다.

5. 공구 , 금속성 펜 또는 나사와 같은 전도체를 시스템 안에 절대 넣지 마십시오 .

또한 . Dell 은 본 시스템에 대한 안전 지침을 정기적으로 검토할 것을 권장합니다 .

# 컴퓨터 덮개 분리 및 다시 끼우기

컴퓨터는 전면 베젤 옵션 및 덮개 상단이 밀봉되어 있습니다. 구성요소를 업그레이드하거나 컴퓨터 내부의 문제를 해결하기 위해 전면 베젤을 분리하고 덮개 상단의 잠금을 열어야 하는 경우가 있습니다. 전면 베젤 옵션이 있는 컴퓨터의 경우, 하드 디스크 드라이브에 접근하려면, 전면 베젤을 분리해야 합니다. 덮개 상단을 열면 시스템 보드, 도터 보드, SCSI(Small Computer System Interface) 후면판 보드, 외장형 SCSI 장치, 디스켓 드라이브 인터페이스 케이블과 같은 장치에 접근할 수 있습니다.

## 컴퓨터 덮개 열기

컴퓨터 덮개를 열려면 다음 단계를 수행하십시오 :

- 1. 「안전 제일 사용자와 컴퓨터의 안전을 위하여」의 지침을 수행하십시오. 또한 안전 지침을 숙지하십시오.
- 2. 베젤이 있는 컴퓨터의 경우, 베젤 양쪽에 있는 누름 단추를 눌러 베젤 후면에 있는 2 개의 멈춤쇠가 분리될 때까지 베젤을 섀시 바깥으로 당겨 분리하십시오.
- 3. 덮개 상단의 잠금쇠를 잠금해제하고 도어를 여십시오 (그림 6-1 참조).

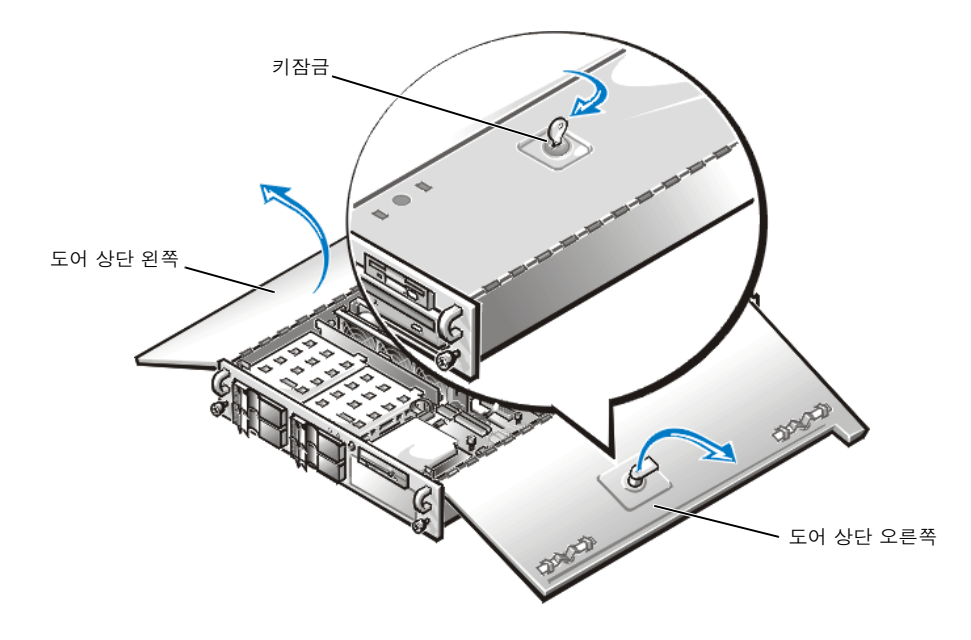

그림 6-1. 컴퓨터 열기

#### 컴퓨터 덮개 닫기

컴퓨터 덮개를 닫으려면, 다음 단계를 수행하십시오 :

1. 특히 작업 중 느슨해질 수 있는 모든 케이블의 연결 상태를 점검하십시오. 케이블이 컴퓨터 덮개와 맞물리지 않도록 정돈하십시오.

주의사항 : 케이블 또는 케이블 커넥터를 상단 드라이브 케이지의 디스켓 드라이브 위에 놓지 마십시오. 드라이브에 이뭌짘이 닿으며 드라이브가 옼바르게 작동하지 않으며.. 드라이브가 손상될 수 있습니다.

- 2. 컴퓨터 내부에 공구나 부품 ( 나사 포함 ) 이 들어 있지 않은지 확인하십시오.
- 3 도어를 닫으십시오.
- 4. 랙에 컴퓨터 후면을 밀어 넣기 전에 키잠금을 잠금 위치로 놓으십시오.

## 섀시 내부

그림 6-2 는 덮개 상단을 열어 놓은 컴퓨터 내부의 모습입니다. 그림 6-2 에서 드라이브 베이의 위치를 확인하십시오. 본 설명서에서 설명하는 컴퓨터 내부 구성 및 구성요소의 위치는 이 그림을 참조하십시오.

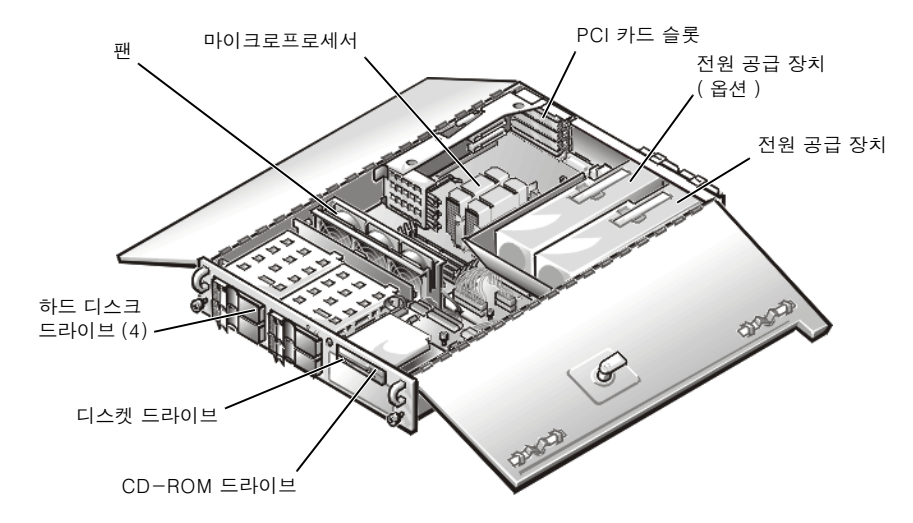

그림 6-2. 시스템 내부 ( 위에서 본 모습 )

그림 6-3은 시스템 보드의 점퍼 위치입니다. 이러한 점퍼 기능에 대한 자세한 내용은 ≪설치 및 문제 해결 설명서≫의 「점퍼, 스위치, 커넥터」를 참조하십시오.

<span id="page-71-0"></span>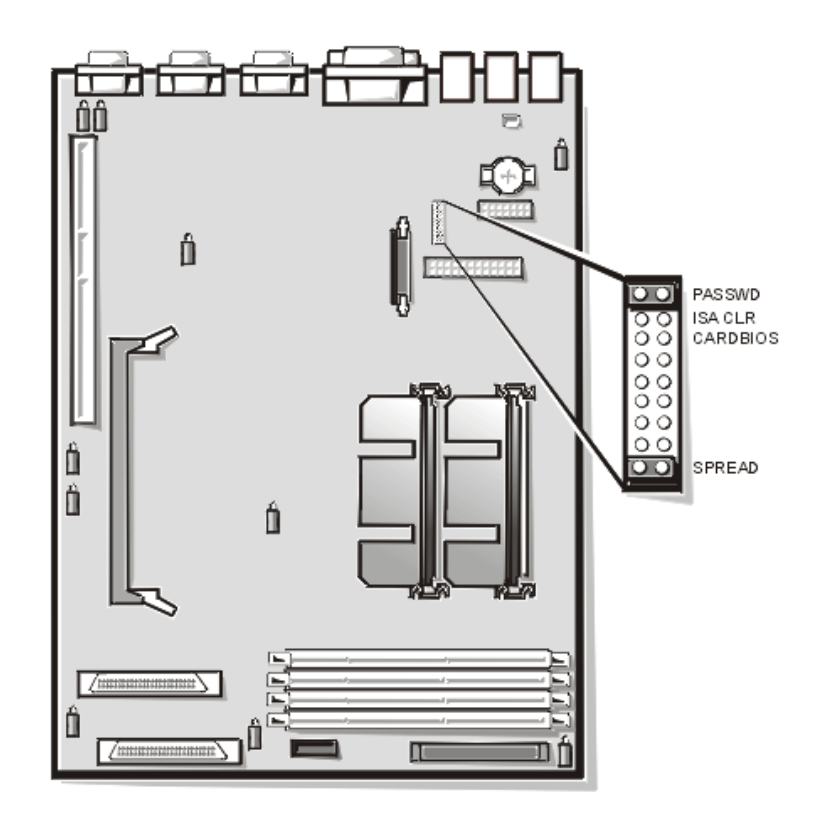

그림 6-3. 시스템 보드 점퍼
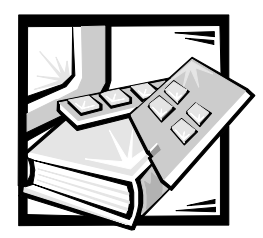

# 제 7 장 SCSI 하드 디스크 드라이브 설치

이 장에서는 컴퓨터의 내부 하드 디스크 드라이브 베이에 SCSI(Small Computer Svstem Interface) 하드 디스크 드라이브를 설치하고 구성하는 방법에 대해 설명합니다.

하드 디스크 드라이브 베이에는 최대 4 개의 1 인치 하드 디스크 드라이브를 설치할 공간이 있습니다 (외장형 드라이브 베이에 SCSI CD-ROM 드라이브 및 SCSI 테이프 드라이브를 설치하는 자세한 내용은 《설치 및 문제 해결 설명서》의 「주변장치 베이에 드라이브 설치」 참조).

그림 7-1 은 하드 디스크 드라이브 베이, 핫 플러그 SCSI 후면판 보드, 도터 보드, SCSI 데이타 및 이터페이스 케이블의 모습을 보여줍니다.

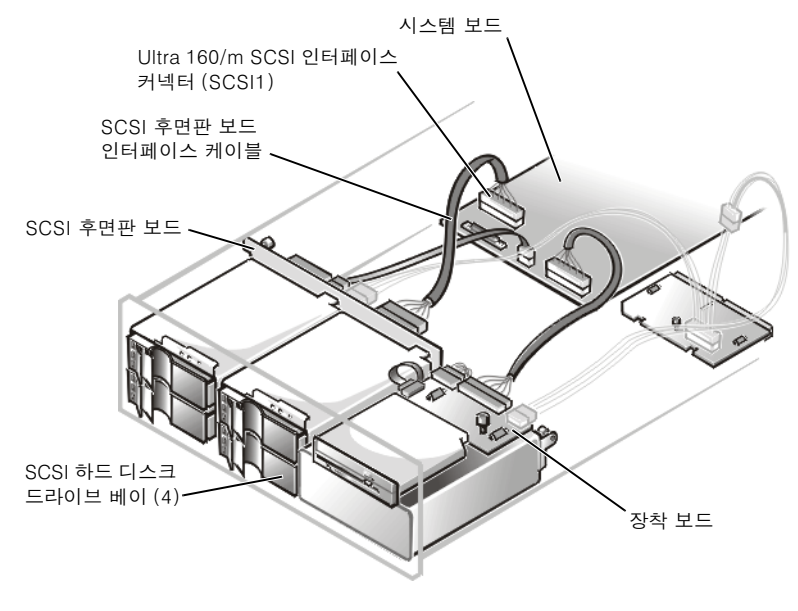

그림 7-1. 하드 디스크 드라이브 하드웨어

## SCSI 하드 디스크 드라이브 설치 준비

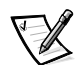

주: Dell 은 Dell 에서 검사하고 승인한 드라이브만 SCSI 후면 보드와 함께 사용하도록 권장합니다.

#### SCSI 하드 디스크 드라이브 구성

SCSI 드라이브는 다음과 같이 구성해야 합니다 :

- 드라이브의 종료를 비활성화하십시오 . SCSI 후면판 보드에서 SCSI 버스를 종료할 수 있습니다.
- 드라이브의 SCSI ID 를 모두 0 으로 설정하십시오 . 드라이브용 모든 SCSI ID 번호는 SCSI 후면판 보드에서 설정합니다 ( 맨우측의 드라이브는 SCSI ID 를 0 으로 설정 ).
- SCSI 호스트 어댑터에서 장치 시작 명령을 보내 다음 드라이브 모터가 회전하도록 드라이브를 구성하십시오.

#### SCSI 하드 디스크 드라이브 분할 및 포맷

SCSI 하드 디스크 드라이브를 부할하고 포맷하려면, 운영 체제에서 제공하는 것 외에 별도의 프로그램이 필요합니다. 자세한 내용은 ≪설치 및 문제 해결 설명서≫의 3장. 「SCSI 드라이버 설치 및 구성」을 참조하십시오.

#### 주의사항 : 드라이브를 포매하는 중에 시스템을 끄거나 재부팅하면 드라이브가 손상될 수 있습니다.

용량이 큰 SCSI 하드 디스크 드라이브를 포맷하는 경우에는 충분한 포맷 시간을 고려해야 한니다 - 이러하 드라이ㅂ륵 포맨하는 데는 시가이 오래 소요된니다 - 예를 들어 9GB(GigaBvte) 용량의 하드 디스크 드라이브를 포맷하는 데는 2 시간 30 분 정도가 소요됨니다

## SCSI 하드 디스크 드라이브 설치

Dell 은 특수 제작한 캐리어에 SCSI 하드 디스크 드라이ㅂ를 설치하려 제공합니다 . 이 캐리어는 하드 디스크 드라이브 베이에 꼭 맞습니다. SCSI 하드 디스크 드라이브를 설치하려면, 다음 단계를 수행하십시오.

주의사항 : 핫 플러그 드라이브를 설치하려며 시스템에 내장형 RAID(Redundant Arrays of Independent Disks) 컨트롤러 또는 Dell PERC (PowerEdge Expandable RAID Controller) 3/Si 호스트 어댑터 카드가 있어야 합니다.

- 1. 시스템에 RAID 컨트롤러가 설치되어 있지 않으면 시스템을 종료하십시오.
- 2. 플라스틱 베젤이 설치되어 있으면, 분리하십시오.
- 3. RAID 컨트롤러가 있는 컴퓨터의 경우, 하드 디스크 드라이브 베이를 끄십시오. 현재 하드 디스크 드라이브가 베이에 설치되어 있으면 작업을 진행하기 전에 하드 디스크 드라이브 캐리어 해들에 있는 3 개의 모든 SCSI 하드 디스크 드라이브 표시등이 꺼질 때까지 기다리십시오.
- 4. 드라이브 캐리어 핸들을 열고 캐리어를 드라이브 베이에서 분리될 때까지 사용자 쪽으로 미십시오 (그림 7-2 참조).

<span id="page-74-0"></span>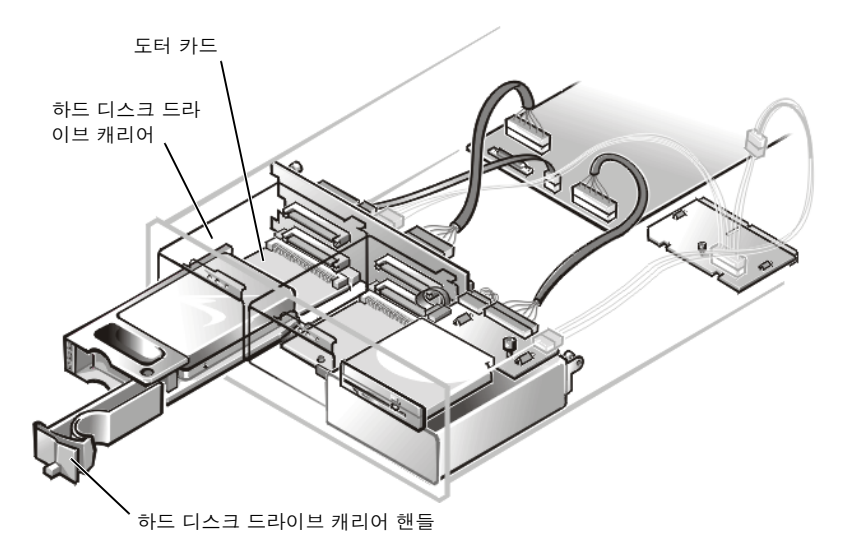

그림 7-2. SCSI 하드 디스크 드라이브 캐리어 설치

- 5. 새 하드 디스크 드라이브 캐리어에 있는 핸들을 여십시오.
- 6. 캐리어의 모서리를 시스템 베젤의 노치에 맞추고 드라이브 베이쪽으로 캐리어를 넣으십시오.
- 7. 드라이브 캐리어 핸들을 닫아 새 드라이브 캐리어를 제자리에 고정하십시오.
- 8. 2 단계에서 베젤을 분리한 경우 . 이 단계에서 재설치하고 키잠금을 잠그십시오.
- 9. 필요한 SCSI 장치 드라이버를 설치하십시오.

자세한 내용은 《설치 및 문제 해결 설명서》의 「SCSI 드라이버 설치 및 구성」을 참조하십시오.

10. 하드 디스크 드라이브가 새 드라이브인 경우 . Dell Diagnostics 를 실행하여 새 드라이브를 검사하십시오.

### 부팅 장치 구성

하드 디스크 드라이브로 시스템을 부팅하려면, 드라이브를 주 ( 또는 부팅 ) 컨트롤러 또는 SCSI 호스트 어댑터 카드에 연결해야 합니다. System Setup 프로그램에서 주 컨트롤러를 서택할 수 있습니다.

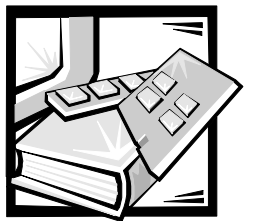

부록 A 기술 사양

#### 표 A-1. 기술 사양

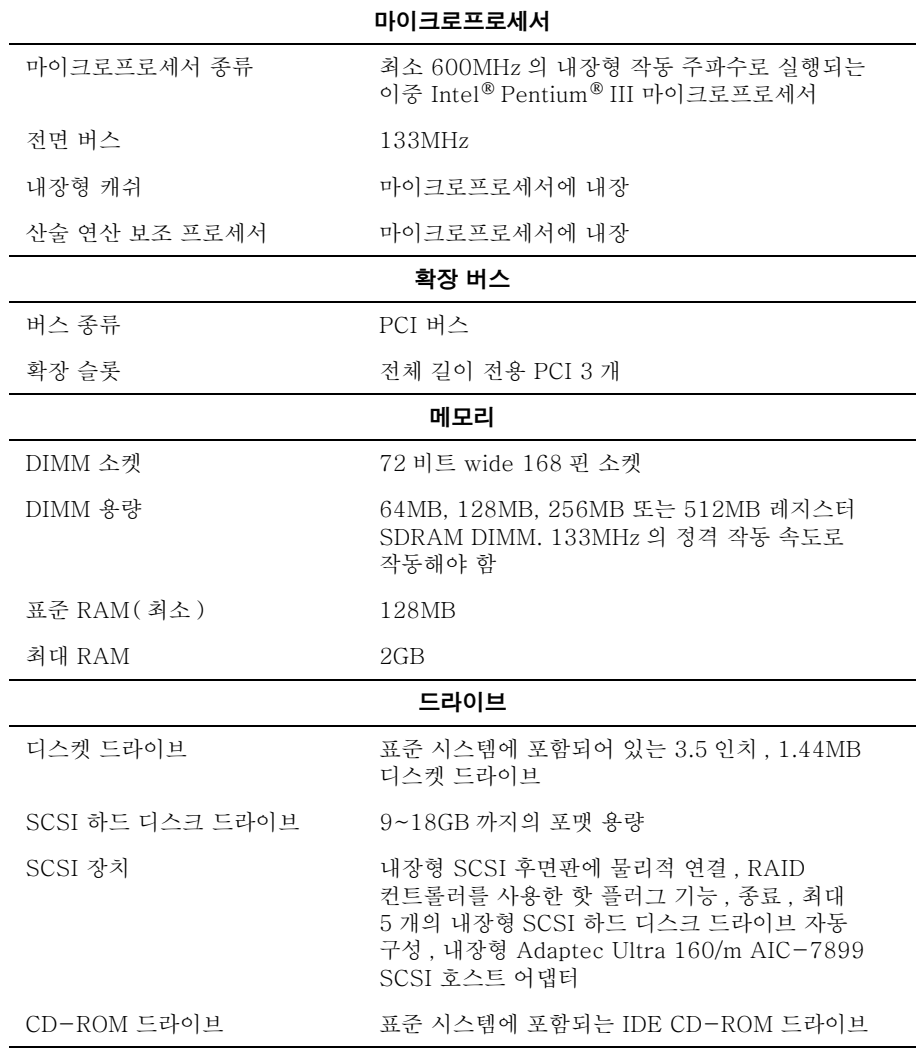

- 주 : 이 표에 나오는 약어 및 머리글자의 전체 이름은 「용어집」을 참조하십시오.

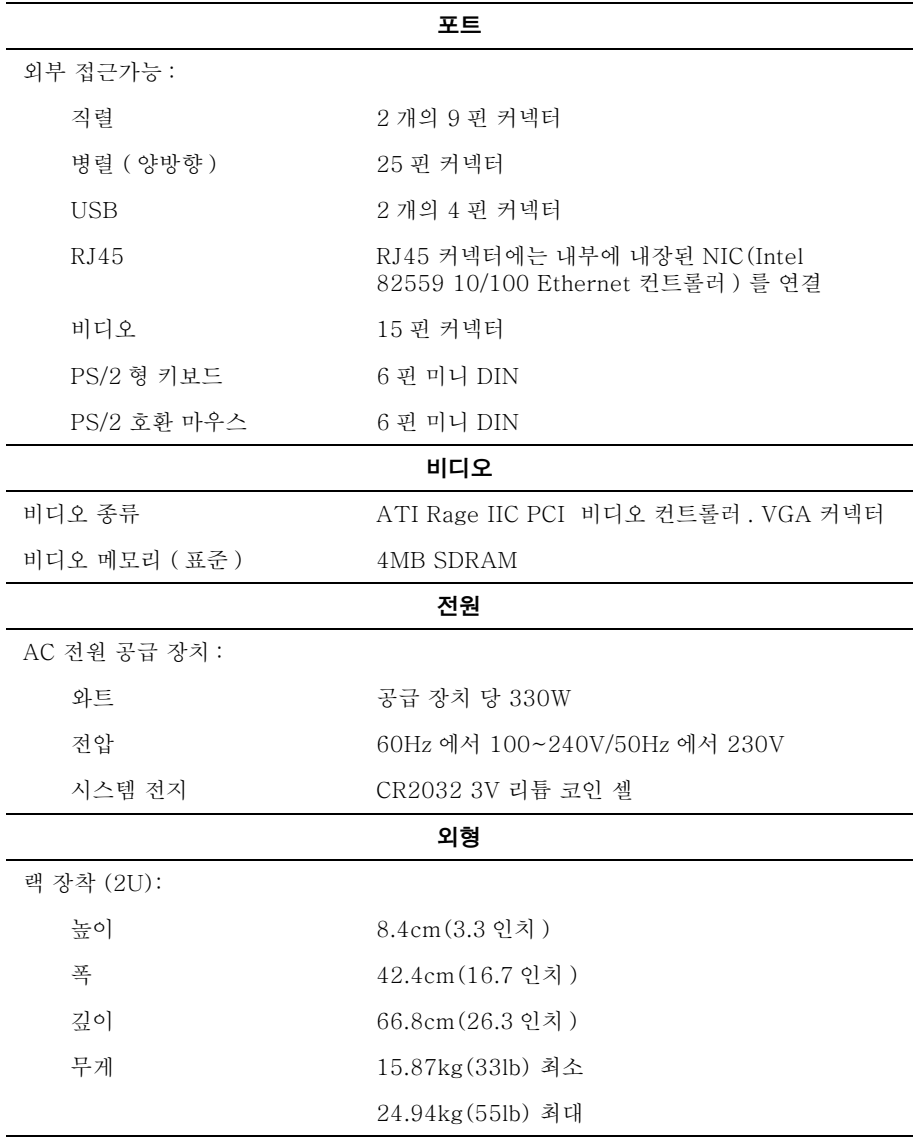

주: 이 표에 나오는 약어 및 머리글자의 전체 이름은 「용어집」을 참조하십시오.

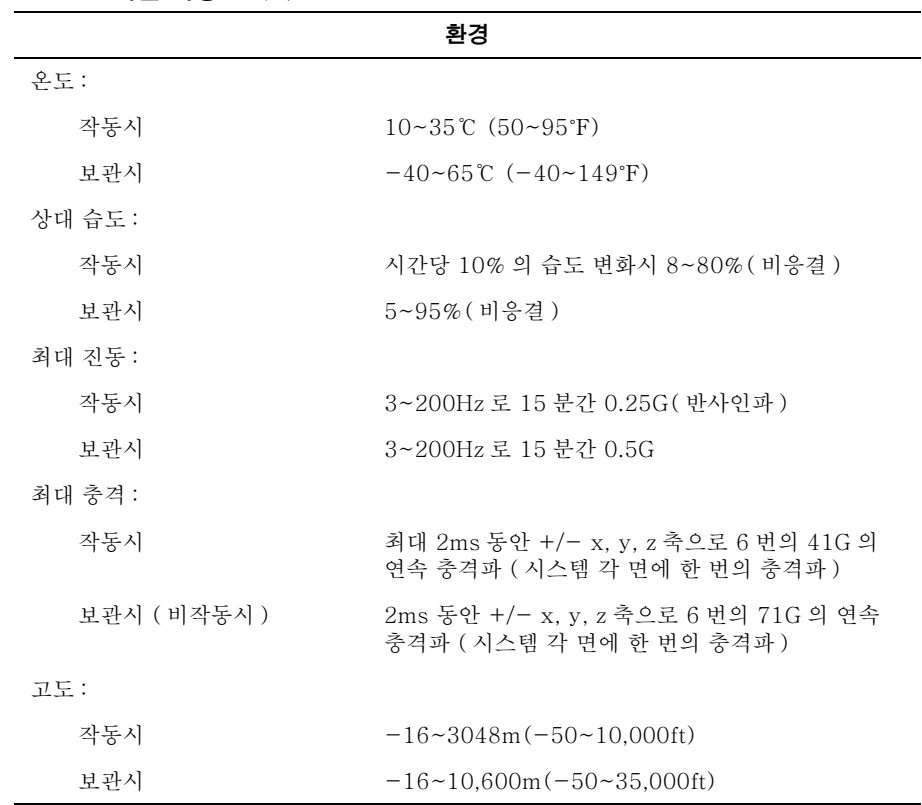

표 A-1. 기술 사양 (계속)

주: 이 표에 나오는 약어 및 머리글자의 전체 이름은 「용어집」을 참조하십시오.

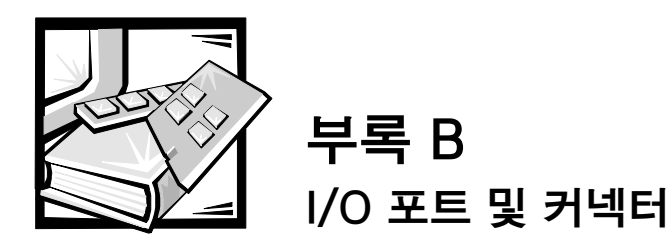

본 항목에서는 컴퓨터의 후면 패널에 있는 I/O(Input/Output) 포트 및 커넥터에 대해 설명합니다.

## I/O 포트 및 커넥터

컴퓨터 후면 패널의 I/O 포트 및 커넥터를 통해 컴퓨터 시스템은 키보드, 마우스, 프린터 및 모니터와 같은 외장형 장치와 통신합니다. 그림 B-1 은 시스템의 I/O 포트 및 커넥터의 모습입니다.

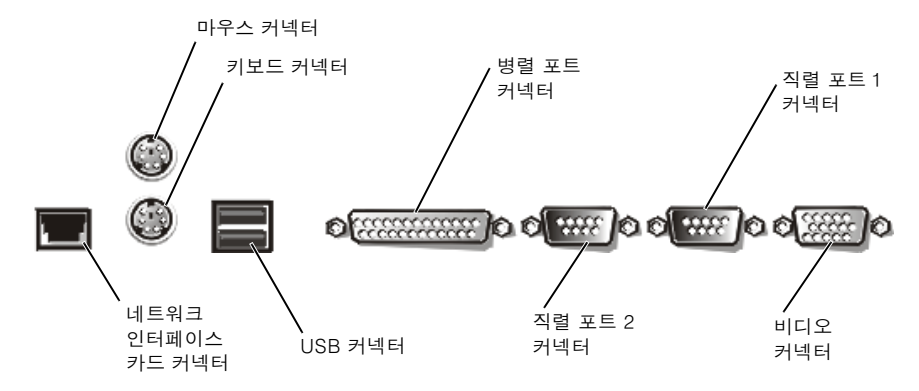

그림 B-1. I/O 포트 및 커넥터

## 직렬 및 병렬 포트

2개의 내장형 직렬 포트는 후면 패널의 9 핀 D 초소형 커넥터를 사용합니다. 이 포트는 직렬 데이타 전송 ( 한 라인에서 한 번에 1 비트의 데이타 전송 ) 이 필요한 외장형 모뎀, 프린터, 플로터 및 마우스와 같은 장치에 사용합니다.

대부분의 소프트웨어는 직렬 포트를 지정할 때 COM1. COM2 와 같이 COM( 통신 ) 이라는 용어에 번호를 붙여 사용합니다. 컴퓨터에 내장된 직렬 포트의 기본 지정은 COM1 및 COM2 입니다.

내장형 병렬 포트는 컴퓨터 후면의 25 핀 D 초소형 커넥터를 사용합니다. 이 I/O 포트는 데이타를 병렬 형식으로 전송합니다 (8 비트 데이타 또는 1 바이트의 데이타가 단일 케이블에서 동시에 8 개의 라인을 통하여 전송). 병렬 포트는 주로 프린터 연결에 사용합니다.

대부분의 소프트웨어는 병렬 포트를 지정할 때 LPT1 과 같이 LPT 라는 용어에 병렬 포트를 나타내는 번호를 붙여 사용합니다 . 컴퓨터에 내장된 병렬 포트의 기본 지정은 LPT1 입니다.

예를 들면 푸트 지정은 소프트웨어 설치 다계에서 프린터가 연결되는 포트를 정의하여 소프트웨어에 출력 위치를 알려줍니다 ( 포트 지정이 틀리면 프린터는 인쇄하지 못합니다 ).

#### 직렬 또는 병렬 포트 확장 카드 추가

컴퓨터 시스템은 직렬 포트 자동 구성 기능이 있습니다 . 이러한 기능을 통해 내장형 포트 중 하나와 지정 대상지가 동일한 직렬 포트가 있는 확장 카드를 재구성하지 않고도 추가할 수 있습니다. 컴퓨터에서 확장 카드에 있는 직렬 포트의 중복을 감지하면, 내장형 포트를 사용가능한 다음 대상지로 재배치 (재지정) 합니다.

새 포트 및 재배치한 COM 포트는 다음의 IRQ(Interrupt ReQuest) 설정값을 공유합니다 :

COM1, COM3: IRQ4( 설정 공유 ) COM2. COM4: IRQ3(설정 공유)

COM 포트의 I/O 주소 설정은 다음과 같습니다:

 $COM1: 3F8h$ **COM2: 2F8h COM3: 3E8h COM4: 2E8h** 

예를 들면, COM1 로 설정된 포트로 내장형 모뎀 카드를 추가하는 경우, 컴퓨터는 모뎀 카드 주소로써 논리적 COM1 을 사용합니다. 컴퓨터는 COM1 로 지정된 내장형 직렬 포트를 COM1 IRQ 설정을 공유하는 COM3 에 자동으로 재배치합니다 (IRQ 설정을 공유하는 2 개의 COM 포트를 가지고 있을 경우 , 필요에 따라 두 포트를 사용할 수 있지만 동시에 두 포트를 사용할 수는 없습니다 ). COM1 및 COM3 로 지정된 직렬 포트로 1 개 이상의 확장 카드를 설치하는 경우, 대응되는 내장형 직렬 포트가 비활성화됩니다.

COM 포트를 재할당하는 카드를 추가하기 전에, 소프트웨어와 함께 제공되는 설명서를 참조하여 소프트웨어가 새로운 COM 포트 지정에 배치될 수 있는지 확인하십시오.

자동 구성하지 않으려면 . 내장형 포트의 지정은 그대로 두고 . 확장 카드에 있는 점퍼를 재설정하여 카드의 포트 지정을 다음 사용가능한 COM 번호로 변경하면 됩니다. 다른 방법으로는 Svstem Setup 프로그램에서 내장형 포트를 비활성화하면 됩니다. 확장 카드 설명서에는 카드의 기본 I/O 주소 및 사용가능한 IRQ 설정값이 표시되어 있습니다. 또한 필요에 따라 포트의 주소 재지정 및 IRQ 설정 변경에 대한 지시사항도 제공합니다.

예를 들면 LPT1(IRQ7, I/O 주소 378h) 과 같이 구성된 병렬 포트가 포함되어 있는 확장 카드를 추가하는 경우 . Svstem Setup 프로그램으로 가서 내장형 병렬 포트를 재할당해야 합니다.

운영 체제의 직렬 및 병렬 포트를 처리하는 방식 및 명령 수서에 대한 일반 정보는 운영 체제 설명서를 참조하십시오.

#### 직렬 포트 커넥터

하드웨어를 재구성하려면, 직렬 포트 커넥터의 신호 정보 및 핀 번호가 필요합니다. 그림 B-2는 직렬 포트 커넥터의 핀 번호이며 표 B-1 은 직렬 포트 커넥터의 인터페이스 신호와 핀 지정을 보여줍니다.

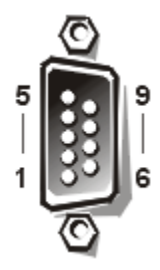

#### 그림 B-2. 직렬 포트 커넥터 핀 번호

#### 표 B-1. 직렬 포트 핀 지정

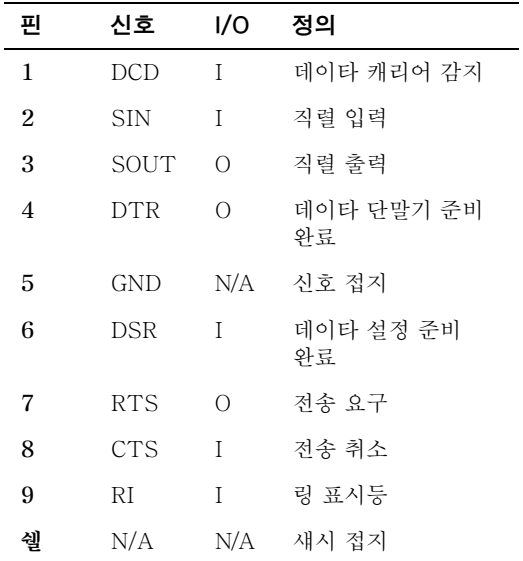

#### 병렬 포트 커넥터

하드웨어를 재구성하려면, 병렬 포트 커넥터의 핀 번호와 신호 정보가 필요합니다. 그림 B-3 은 병렬 포트 커넥터의 핀 번호이며 표 B-2 는 병렬 포트 커넥터의 인터페이스 신호와 핀 지정을 보여줍니다.

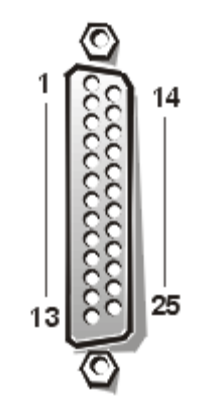

#### 그림 B-3. 병렬 포트 커넥터 핀 번호

표 B-2. 병렬 포트 핀 지정

| 핀                | 신호                          | I/O        | 정의           |
|------------------|-----------------------------|------------|--------------|
| 1                | STB#                        | I/O        | 스트로브         |
| $\boldsymbol{2}$ | P <sub>D</sub> <sup>0</sup> | I/O        | 프린터 데이타 비트 0 |
| 3                | P <sub>D</sub> 1            | I/O        | 프린터 데이타 비트 1 |
| $\overline{4}$   | PD2                         | I/O        | 프린터 데이타 비트 2 |
| 5                | PD <sub>3</sub>             | I/O        | 프린터 데이타 비트 3 |
| 6                | PD4                         | I/O        | 프린터 데이타 비트 4 |
| 7                | PD <sub>5</sub>             | I/O        | 프린터 데이타 비트 5 |
| 8                | PD <sub>6</sub>             | I/O        | 프린터 데이타 비트 6 |
| 9                | PD7                         | I/O        | 프린터 데이타 비트 7 |
| 10               | ACK#                        | T          | 승인           |
| 11               | <b>BUSY</b>                 | T          | 사용 중         |
| 12               | <b>PE</b>                   | T          | 용지 없음        |
| 13               | <b>SLCT</b>                 | T          | 서택           |
| 14               | AFD#                        | $\bigcirc$ | 자동 용지 공급     |
| 15               | ERR#                        | I          | 오류           |
| 16               | INT#                        | $\bigcirc$ | 프린터 초기화      |
| 17               | SLIN#                       | $\bigcirc$ | 입력 선택        |
| $18 - 25$        | <b>GND</b>                  | N/A        | 신호 접지        |

## 키보드 및 마우스 커넥터

시스템은 PS/2 형 키보드 및 PS/2 호환 마우스를 사용합니다. 두 장치의 케이블을 컴퓨터 후면 패널에 있는 6 핀 소형 DIN (Deutsche Industrie Norm) 커넥터에 연결하십시오.

마우스 드라이버 소프트웨어는 새로운 마우스 움직임이 감지될 때마다 IRQ12 를 발생시킴으로써 마이크로프로세서에 마우스 우선 순위를 부여합니다. 또한, 드라이버 소프트웨어는 마우스 데이타를 제어 중인 응용프로그램으로 전송합니다.

#### 키보드 커넥터

하드웨어를 재구성하려면, 키보드 커넥터의 핀 번호 및 신호 정보가 필요합니다. 그림 B-4 는 키보드 커넥터의 핀 번호이며 표 B-3 은 키보드 커넥터의 이터페이스 신호와 핀 지정을 보여줍니다.

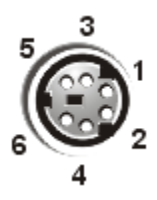

그림 B-4. 키보드 커넥터 핀 번호

표 B-3. 키보드 커넥터 핀 지정

| 핀                | 신호            | I/O | 정의           |
|------------------|---------------|-----|--------------|
| 1                | <b>KBDATA</b> | I/O | 키보드 데이타      |
| $\boldsymbol{2}$ | NС            | N/A | 연결 없음        |
| 3                | <b>GND</b>    | N/A | 신호 접지        |
| 4                | <b>FVcc</b>   |     | N/A 퓨즈 공급 전압 |
| 5                | KBCLK         | I/O | 키보드 클럭       |
| 6                | NС            | N/A | 연결 없음        |
| 쉘                | N/A           | N/A | - 섀시 접지      |

### 마우스 커넥터

하드웨어를 재구성하려면, 마우스 커넥터의 핀 번호와 신호 정보가 필요합니다. 그림 B-5 그림 B-5 는 마우스 커넥터의 핀 번호이며 표 B-4 는 마우스 커넥터의 인터페이스 신호와 핀 지정을 보여줍니다.

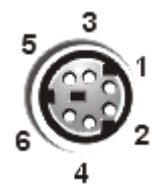

그림 B-5. 마우스 커넥터 핀 번호

표 B-4. 마우스 커넥터 핀 지정

| 핀            | 신호            | I/O | 정의       |
|--------------|---------------|-----|----------|
| $\mathbf{1}$ | <b>MFDATA</b> | I/O | 마우스 데이타  |
| 2            | NС            | N/A | 연결 없음    |
| 3            | GND           | N/A | 신호 접지    |
| 4            | <b>FVcc</b>   | N/A | 퓨즈 공급 전압 |
| 5            | <b>MFCLK</b>  | I/O | 마우스 클럭   |
| 6            | NС            | N/A | 연결 없음    |
| 쉠            | N/A           | N/A | 섀시 접지    |

## 비디오 커넥터

컴퓨터에 VGA (Video Graphics Array) 호환 모니터를 연결할 때는 후면 패널의 15 핀 고밀도 D 초소형 커넥터를 사용합니다. 시스템 보드의 비디오 회로는 모니터의 적색, 녹색 및 청색 전자총의 구동 신호를 동기화합니다.

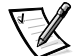

주: 비디오 카드를 설치하면 시스템의 내장형 비디오 서브시스템이 자동으로 비활성화됩니다.

하드웨어를 재구성하려면, 비디오 커넥터의 핀 번호와 신호 정보가 필요합니다. 그림 B-6 은 비디오 커넥터의 핀 번호이며 표 B-5 는 비디오 커넥터의 인터페이스 신호와 핀 지정을 보여줍니다.

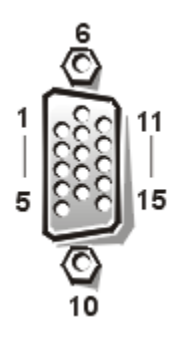

<span id="page-86-0"></span>그림 B-6. 비디오 커넥터 핀 번호

표 B-5. 비디오 커넥터 핀 지정

| 핀                | 신호            | I/O        | 정의         |
|------------------|---------------|------------|------------|
| $\mathbf{1}$     | RED           | $\circ$    | 적색 비디오     |
| $\boldsymbol{2}$ | <b>GREEN</b>  | $\bigcirc$ | 녹색 비디오     |
| 3                | <b>BLUE</b>   | $\bigcirc$ | 청색 비디오     |
| 4                | NC            | N/A        | 연결 없음      |
| $5 - 8$ , 10     | <b>GND</b>    | N/A        | 신호 접지      |
| 9                | <b>VCC</b>    | N/A        | Vcc        |
| 11               | NC            | N/A        | 연결 없음      |
| 12               | DDC data out  | 0          | 모니터 검색 데이타 |
| 13               | <b>HSYNC</b>  | $\bigcirc$ | 수평 동기      |
| 14               | <b>VSYNC</b>  | $\bigcirc$ | 수직 동기      |
| 15               | DDC clock out | $\circ$    | 모니터 감지 클럭  |
| 쉘                | N/A           | N/A        | 섀시 접지      |

## USB 커넥터

시스템에는 USB 준수 장치를 연결하기 위한 2 개의 USB(Universal Serial Bus) 커넥터가 있습니다. USB 장치는 마이크, 프린터, 키보드, 컴퓨터 스피커와 같은 일반적인 주변장치입니다.

**주의사항 :** 채널당 또는 +5V 당 최대 전류가 500mA 인 USB 장치는 연결하지 마십시오.<br>이러한 임계값을 초과하는 장치를 연결하면 USB 포트가 종료될 수 있습니다 . 장치의 최대 전류 범위는 USB 장치와 함께 제공된 설명서를 참조하십시오.

하드웨어를 재구성하려면, USB 커넥터의 핀 번호와 신호 정보를 알아야 합니다. 그림 B-7 은 USB 커넥터의 모습이며 표 B-6 은 USB 커넥터의 인터페이스 신호와 핀 지정을 보여줍니다.

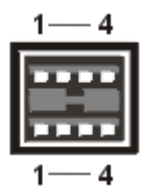

그림 B-7. USB 커넥터 핀 번호

#### 표 B-6. USB 커넥터 핀 지정

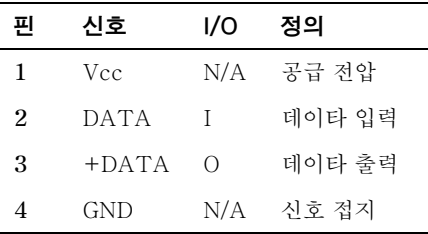

### 내장형 네트워크 인터페이스 컨트롤러 커넥터

시스템에는 10/100Mbps NIC (Network Interface Controller) 가 내장되어 있습니다. NIC 는 별도의 네트워크 확장 카드에 있는 모든 기능을 제공하며 10BASE-T 와 100BASE-TX Ethernet 표준을 둘 다 지원합니다.

NIC 에는 Wakeup On LAN 기능이 포함되어 있어 . 서버 관리 콘솔에서 특정 LAN(Local Area Network) 신호로 컴퓨터를 시작하도록 할 수 있습니다. Wakeup On LAN 기능을 통해 워격 컴퓨터 설정 . 소프트웨어를 다우로드하고 설치할 수 있으며 파일을 갯시할 수 있습니다 . 또한 LAN 사용량이 최소인 업무 시간 이후나 주말에 자산 추적을 할 수 있습니다.

#### 네트워크 케이블 요구사항

컴퓨터의 RJ45 NIC 커넥터는 RJ45 호환 플러그가 있는 UTP(Unshielded Twisted Pair) Ethernet 케이블 연결에 사용하도록 제작된 것입니다. UTP 케이블의 한쪽 끝을 플러그가 제자리에 고정될 때까지 NIC 커넥터 쪽으로 누르십시오. 네트워크 구성에 따라 케이블의 다른 쪽 끝을 RJ45 잭 벽판, 또는 UTP 집중 장치나 허브에 있는 RJ45 포트에 연결하십시오 . 다음의 10BASE-T 및 100BASE-TX 에 대한 네트워크 케이블 사양을 준수하십시오.

#### 주의사항 : 라인 간의 간섭을 방지하기 위해 음성과 데이타 라인은 분리된 외장품을 사용하십시오.

- 10BASE-T 네트워크에는 범주 3 보다 큰 전선이나 커넥터를 사용하십시오.
- 100BASE-TX 네트워크에는 범주 5 보다 큰 전선이나 커넥터를 사용하십시오.  $\bullet$
- 워크스테이션에서 집중 장치까지의 최대 케이블 길이는 100m(328ft) 입니다 .
- 10BASE-T 네트워크의 경우 . 한 네트워크 세그먼트에 있는 데이지 체인 집중 장치는  $\bullet$ 최대 4개입니다.

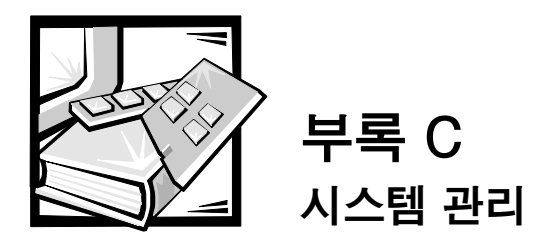

시스템의 적적하 과리와 보수 적차를 미리 알고 사용하면 시스템을 최고의 상태로 운영할 수 있으며, 서비스 과정에서 소비되는 비용과 시간을 최소화할 수 있습니다. 이 항목에서는 사용자가 정기적으로 수행해야 할 유지와 보수 절차에 대해 설명하고 있습니다.

## 데이타 보존

사용자는 실수로 파일을 삭제할 수 있으며 또한, 하드 디스크 드라이브를 확장하여 사용한 후에 오류가 발생하기 쉽기 때무에 데이타 유실 자체보다는 데이타 유실 시기가 중요합니다. 이러한 데이타 유실을 방지하려면 모든 하드 디스크 드라이브 파일을 주기적으로 백업해야 합니다 . 하드 디스크 드라이브 사용자는 반드시 파일을 주기적으로 자주 백업해야 합니다 .

#### 백업 일정

백업 빈도수는 하드 디스크 드라이브의 저장 용량 및 드라이브에 포함된 데이타의 변경 빈도에 따라 결정됩니다. 드물게 사용하는 시스템보다 자주 사용하는 시스템의 파일을 더 자주 백업해야 한니다

Dell 에서는 적어도 일주일에 한 번 하드 디스크 드라이브를 백업하고, 변경한 파일들은 매일 백업하도록 권장합니다. 이러한 지침을 주수하면, 하드 디스크 드라이브에 문제가 생긴 경우나 실수로 중요한 파일을 지우 경우에도 하루 정도의 작업량밖에 유실되지 않습니다.

데이타 유실을 보다 줄이려면 . 주나 월 단위로 백업본을 다시 복사하여 다른 장소에 보관하십시오 . 이러한 지침을 주수하면 . 백업본이 파손되어도 일주일분 이상의 작업량은 유실하지 않을 수 있습니다.

#### 백업 장치

테이프 드라이브는 최대 1.5 (MB/sec) 의 속도로 ( 데이타를 압축하지 않고) 백업할 수 있는 빠르고 편리하며 신뢰할 수 있는 백업 장치입니다 . Dell 은 테이프 카트리지당 20~70GB 의 기억 용량을 가진 테이프 드라이브를 제공하며 시스템 백업 장치로 이러한 드라이브와 해당 관련 백업 소프트웨어를 사용하도록 권장합니다.

마지막 방법은 디스켓에 하드 디스크 드라이브의 내용을 백업하는 것으로, 이 방법은 시가이 많이 소모되고 오류도 발생하기 쉽습니다. 또한 4GB의 하드 디스크 드라이브를 백업하려면. 1.44MB 디스켓을 사용했을 경우 디스켓 277 개, 1.2MB 디스켓을 사용했을 경우 334 개 . 또는 2.88MB 디스켓을 사용했을 경우 139 개 정도가 필요합니다 . 디스켓에 백업하는 경우에는 먼저 불필요한 하드 디스크 드라이브 파일을 삭제하십시오.

#### 데이타 복구

일부 하드 디스크 드라이브 오류는 복구가 가능합니다. 적절한 복구 유틸리티 소프트웨어를 사용하여 유실된 모든 데이타를 복구할 수 있습니다. 실수로 파일을 삭제했거나 하드 디스크 드라이브를 재포맷한 경우에도 유틸리티를 사용하여 복구할 수 있습니다.

시스템이 MS-DOS® 체제인 경우, 하드 디스크 드라이브의 MBR (Master Boot Record). MS-DOS 부트 섹터 또는 FAT (File Allocation Table) 의 손상 및 삭제로 인한 데이타 유실 무제가 빈번히 발생합니다. 이는 실수로 파일을 삭제했거나 하드 디스크 드라이브를 재포맷한 경우에 MS-DOS 부트 섹터 . FAT 및 루트 디렉토리가 수정되기 때문입니다.

그러나 하드 디스크의 드라이브 파일은 실수로 데이타를 삭제해도 새 데이타를 섹터에 기록하기 전까지는 기존의 데이타가 지워지지 않습니다. Norton 유틸리티, Mace 유틸리티 또는 PC-Tools Deluxe 와 같은 소프트웨어를 사용하여 유실된 데이타를 복구할 수 있습니다.

하드 디스크 드라이브에서 포맷 명령을 사용하는 것과는 다르게 Mace 유틸리티에 있는 디스켓 포맷 프로그램을 사용하지 않고 디스켓에서 포맷 명령을 사용할 경우. 디스켓의 모든 데이타가 삭제됩니다.

데이타 복구 절차에 대한 전반적인 설명 및 실행 방법에 필요한 소프트웨어에 대한 정보는 Brady 에서 발간된 《 The Paul Mace Guide to Data Recovery 》를 참조하십시오.

### 시스템 구성요소 청소

전원 공급 장치의 배기 팬을 통해 시스템의 여러 입구로 공기가 순환하여 전원 공급 장치 및 시스템의 온도 상승을 방지합니다. 반면, 패을 통해 먼지 및 기타 이물질이 시스템 내부로 흡입되어 시스템 내부 온도가 상승하고 시스템의 구성요소가 원할하게 작동하지 않을 수도 있습니다.

이러한 상태를 방지하기 위해 Dell 은 전원 공급 장치 팬을 통해 먼지 및 오염물이 흡입되어 축적되지 않도록 작업 환경을 청결하게 유지할 것을 권장합니다. 특히, 시스템 및 모니터 외부를 청결하게 유지하고 시중에서 판매하는 디스켓 드라이브 헤드 청소용 키트를 사용하여 디스켓 드라이브 내부의 오염 물질을 제거하십시오.

#### 권장 도구 및 주변장치

Dell 은 시스템 청소시 다음과 같은 도구 및 부품을 사용하도록 권장합니다 :

- **손목 접지대** 손목 접지대를 적절하게 사용하면 시스템 부품에 손상을 주는  $\bullet$ ESD(ElectroStatic Discharge) 의 영향을 줄일 수 있습니다. 손목 접지대를 사용하려면 손목에 접지대를 두르고 접지대 끝을 섀시 접지부에 연결되어 있는 전원 공급 장치 브래킷과 같이 색칠되지 않은 금속 표면에 연결하십시오.
- 액체 식기 세제 ─ 물과 액체 식기 세제를 3:1 의 비율로 섞어 시스템, 모니터, 키보드의  $\bullet$ 외부를 닦으십시오. 정전기 방지용 섬유 유연제를 첨가하면 모니터 화면에 먼지가 붙는 것을 방지할 수 있습니다.
- 부드럽고 보풀이 없는 청소용 천 부드럽고 깨끗한 천에 식기 세제 용액을 뭍혀 시스텐 외부를 청소하십시오
- 비마모성 디스켓 드라이브 헤드 청소 키트 사전 처리되어 개별 포장된 키트를  $\bullet$ 사용하는 것이 좋습니다 . 이러한 키트는 청소 용액이 디스켓 드라이브 헤드 표면에 고르게 묻도록 해주며, 이물질에 의해 헤드가 오염되는 것을 막아줍니다.
- 출이 부착된 소형 진공 청소기 진공 청소기를 사용하여 시스템과 키보드의 먼지나 이물질을 제거하십시오.

#### <span id="page-90-0"></span>시스템 . 모니터 및 키보드 외부 청소

모니터와 키보드에 덮개를 하면 사용하지 않을 때 내부에 먼지나 기타 불수물이 쌓이지 않습니다. 또한 시중에서 판매되는 키보드 멤브레인 덬개는 키보드를 사용하는 중에도 외부 물질로부터 시스템을 보호해 줍니다.

그러나. 보호 덮개를 사용하는 경우에도 모니터와 키보드를 가끔 청소하십시오. 시스템. 모니터, 키보드 외부를 청소하려면 다음 단계를 수행하십시오 :

- 1. 시스템 . 모니터 및 기타 연결된 주변장치를 끈 다음 전원 콘센트에서 전원을 뽑으십시오.
- 2. 진공 청소기로 시스템 슬롯과 구멍 및 키보드 키 사이의 먼지를 제거하십시오.
- 3. 물과 액체 식기 세제를 3:1 의 비율로 혼합한 청소액을 부드럽고 깨끗한 천에 묻히심시오..

천에 용액을 너무 많이 적시지 마십시오 . 용액이 시스템이나 키보드에 떨어지지 않도록 주의하십시오.

4. 젖은 천으로 시스템 덮개 . 키보드 . 모니터와 화면 외부를 닦으십시오 .

#### 드라이브 청소

주의사항 : 며봉으로 드라이브 헤드를 첫소하지 마십시오 . 실수로 헤드를 잘못 건드리면 드라이브가 작동하지 않습니다.

시판되는 디스켓 드라이브 헤드 첫소 키트를 사용하여 디스켓 드라이브의 헤드를 첫소할 수 있습니다. 이러한 키트에는 화학 용액으로 미리 처리된 디스켓이 있어, 정상 작동시 드라이브 헤드를 마모시키지 않고 헤드에 축적된 오염 물질을 제거해 줍니다.

키트에 설명서가 없는 경우에는 이미 처리된 디스켓을 디스켓 드라이브에 넣은 다음, 시스템을 켜십시오. 20 초 ~30 초 후에 드라이브에서 디스켓을 꺼내십시오. 각 디스켓에 이 과정을 반복하십시오.

### 화경 요이

본 항목에서는 시스템 성능 저하 및 수명 단축에 영향을 미치는 여러 가지 환경 요인에 대해 설명하고 있습니다.

#### 온도

온도가 정상적인 범위를 넘어가면 칩의 수명 단축 , 장치의 기계적 고장과 같은 여러 가지 문제가 발생합니다. 온도가 극단적으로 변화하면 소켓의 칩이 느슨해지고, 디스크 드라이브 판이 팽창하거나 수축하며, 데이타의 읽기 또는 쓰기 오류가 발생합니다. 하드 디스크 드라이브의 저수주 포맷시에는 드라이브의 주변 온도를 작동될 드라이브 온도와 같거나 비슷하게 하는 것이 중요합니다. 온도가 적절하지 않으면 디스크 판 트랙이 재배치될 수도 있습니다.

시스템 성능이 온도로 인해 저하되는 것을 최소화하려면, 다음 지침을 준수하십시오 :

- 시스템을 10℃(50°F) 이상 35℃(95°F) 이하의 환경에서 사용하십시오.
- 시스템을 통풍이 잘 되는 곳에 두십시오. 절여체로 작용할 수 있는 벽면이나 처 위에  $\bullet$ 지스템을 놓지 마십시오. 직사 광서 - 특히 오후에 직사 광서이 내리쬐는 곧에 두지 마십시오. 겨울에는 온풍기나 전열기 옆에 두지 마십시오.

고도가 높은 지역일수록 적절한 통풍이 더욱 중요합니다. 시스템 성능은 고온에서 뿐만 아니라, 고도에서 작동할 경우에도 최적의 상태를 유지하지 못합니다.

- 시스템의 슬롯 및 입구 \_특히 시스템 후면의 화기 패 입구가 막히지 않도록 주의하십시오.
- \_ 정기적으로 시스템을 청소하여 시스템을 과열시키는 먼지나 불순물이 축적되는 것을 방지하십시오.
- 시스템이 비정상적인 저온에 노출되었을 경우 . 시스템을 켜기 전에 정상적인 작동 온도가 될 때까지 두 시간 정도 워밍업하십시오 . 그렇게 하지 않으면 시스템 내부 구성요소, 특히 하드 디스크 드라이브가 손상됩니다.
- 간헐적으로 시스템 장애가 일어날 경우 , 소켓에 꽂혀 있는 칩을 다시 꽂으십시오 , 온도 변화로 인해 느슨해졌을 수도 있습니다.

#### 습도

습도가 높으면 시스템 내부에 습기가 스며듭니다. 습기는 내부 구성부품을 부식시키고 전기 저항 . 열 전도성 . 물리적 세기 및 크기와 같은 특성을 저하시킬 수 있습니다 . 시스템 내부에 습기가 쌓이면 전기적인 충격이 발생하여 시스템이 심각하게 손상될 수 있습니다 .

각 Dell 시스템은 시간 당 10% 의 습도 변화가 잎을 때 8~80% 의 상대 습도에서 작동합니다 . 보과시 . Dell 시스템은 5~95% 의 상대 슴도에서 유지된니다 .

에어컨 및 히터와 같은 냉 / 난방 기구를 통해 온도를 조절할 수 있는 곳에서는 시스템에 적당한 온도를 유지할 수 있습니다. 그러나 시스템을 습기가 많은 곳에 설치한 경우, 적합한 범위의 습도를 유지하기 위해 제습기를 사용하십시오.

#### 고도

고도가 높은 곳 ( 압력이 낮은 곳 ) 에서 시스템을 작동하는 경우 . 강제 및 대류 냉각 효율성이 감소하며, 전호 및 코로나로 인한 전기적 문제가 발생합니다. 이런 상태에서는 내부 압력을 가진 콘덴서와 같은 밀폐 부품에 문제가 생기거나 성능이 저하될 수 있습니다.

Dell 시스템은 -16~3048m (-50~10.000ft) 의 고도에서 작동하고. -16~10.600m(-50~35.000ft) 의 고도에서 보관이 가능합니다.

#### 먼지 및 입자

깨끗한 화경을 유지하면 . 먼지나 불수물로 인한 피해를 많이 줄일 수 있습니다 . 먼지나 불순물은 보온재 역할을 하여 시스템 부품의 작동을 방해합니다. 또한, 주기적인 청소 외에도 다음 지침을 준수하여 시스템을 깨끗하게 유지하십시오 :

- 시스템 주변에서 흠연을 삼가하십시오.
- 시스템 주변에서 음식을 먹거나 음료를 마시지 마십시오.  $\bullet$
- 시스템을 사용하지 않을 때는 먼지 방지 덮개를 씌우십시오 .  $\bullet$
- 사용하지 않는 모든 디스켓은 밀폐된 디스켓 상자에 보관하십시오.
- 공기 중의 먼지가 들어오지 못하도록 창문과 외부 출입문을 닫으십시오 .

#### 부식

고온이나 습도에 오래 노출시키거나 사용자 손가락의 유분으로 컴퓨터에 있는 여러 장치의 핀 커넥터나 도금된 테두리 커넥터가 부식될 수 있습니다. 이러한 부식은 점차적으로 진행되며 결국은 전기 회로의 고장을 유발할 수 있습니다.

시스템 부품의 부식을 막으려면 보드와 카드의 단자를 만지지 마십시오. 부식을 촉진하는 염분이 있는 환경에서는 시스템을 보호하는 것이 매우 중요합니다. 부식을 보다 방지하려면 이 부록 앞부부의 「온도」에 석명되어 임는 극하 온도에서 시스템을 사용하지 마십시오.

#### **ESD**

ESD 는 인체 및 기타 물질에 전자가 축적되어 발생합니다. 이러한 정전기는 카펫 위를 걸어가는 것처럼 간다한 움직임에서도 흔히 발생합니다. ESD 는 정전기 방전으로, 사람이 전자기를 띠고 있는 시스템의 구성요소를 만질 때 발생합니다. ESD 는 부품, 특히 칩의 작동을 방해합니다. ESD 는 상대 습도가 50% 이하인 거조한 화경에서 주로 일어납니다. ESD 영향을 감소시키려면 . 다음 지침을 준수하십시오 :

- 시스템 내부 작업시 . 손목 접지대를 착용하십시오 . 손목 접지대를 구할 수 없을 경우 . 섀시의 도금이 되어 있지 않은 부분을 주기적으로 만져서 정전기를 방전시키십시오.
- 시스템 내부를 작업할 때는 반드시 콘크리트 바닥에서 작업하십시오.
- 시스템 내부를 작업할 때는 정전기 방지 바닥 매트를 사용하십시오.
- 카펫 위에서 내부 작업을 할 경우에는 카펫에 정전기 방지 스프레이를 뿌린 다음. 스프레이가 마른 후 시스템 내부 작업을 수행하십시오.
- 부품을 설치하기 전까지는 정전기 방지 상자에 보관하십시오.
- 모직이나 합성 섬유 소재의 옷은 입지 마십시오.

#### 전자기 및 무서 주파수 가섭

EMI(Electromagnetic Interference) 및 RFI(Radio Frequency Interference) 는 시스템 주변의 라디오 및 TV 와 같은 수신 장치에 영향을 미칩니다 . 시스템에서 발생하는 주파수는 무서 전화 및 저출력 전화기에도 영향을 미칩니다. 반대로, 고출력 전화기의 RFI 는 시스템 화면에 허상이 나타나게 할 수 있습니다.

RFI 는 EMI 와 마찬가지로 10kHz 이상의 주파수로 규정되어 있습니다. 이러한 간섭은 전원 케이블 . 전원 공급원 . 무선 파장과 같은 공기를 통해 시스템에서 다른 장치로 전달됩니다. FCC (Federal Communications Commission) 는 컴퓨터 장비가 발산하는 EMI 및 RFI 의 양을 제한하는 특별 규정을 제정하였습니다. 각 Dell 시스템은 이러한 FCC 규정을 준수합니다.

EMI 와 RFI 를 줄이려면 . 다음 지침을 따르십시오 :

- 시스템 덮개를 덮고 시스템을 사용하십시오.
- 모든 확장 슬롯이 카드 장착 브래킷이나 금속 덮개 브래킷으로 덮여 있는지, 또는 모든  $\bullet$ 드라이브 베이에 드라이브나 금속 삽입기가 설치되어 있는지 확인하십시오. 브래킷 및 금속 삽입기는 Dell 에서 구입할 수 있습니다.
- 시스템 주변장치 케이블 커넥터의 나사가 시스템 후면에 있는 해당 커넥터에 올바르게 고정되어 조여졌는지 확인하십시오 .
- 시스템에 주변장치를 연결할 경우에는 피복된 금속 케이블을 사용하십시오.

TV 수신 장애를 일으키는 시스템의 RFI 를 방지하려면 . 다음 지침을 따르십시오 :

- 시스템으로부터 최소한 6ft 정도 떨어진 곳에 TV 를 두십시오.
- 가능하면 케이블 TV 를 사용하십시오 .
- 편향성 외부 TV 아테나를 사용하십시오.
- TV 에 회선 필터를 장착하십시오.  $\bullet$
- 연선 안테나 선 대신 75 옴 동축 케이블을 사용하십시오 .  $\bullet$
- 방해가 발생한 경우 . 시스템 또는 TV 의 방향을 90 도 돌리십시오 .  $\sim$

#### 자기

컴퓨터는 데이타를 자기로 저장하기 때문에 . 디스켓이나 하드 디스크 드라이브는 자장의 영향에 극히 민감합니다. 다음과 같이 자장이 발생하는 곳에 디스켓을 보관하지 마십시오 :

- 모니터
- $\bullet$  TV 세트
- 프린터
- 전화벨이 달려 있는 전화기
- 형광등

#### 충격 및 진동

과도한 충격은 시스템의 기능, 외관 및 물리적 구조에 손상을 줄 수 있습니다. Dell 시스템은 최소 6 번의 연속적인 x, y, z 축의 충격파 (시스템 각 면에 한 번의 충격파를 가함)에도 견디어 올바르게 작동되도록 설계되었습니다. 각 충격파는 2ms 동안 최대 41G까지 측정할 수 있습니다. 보관시. 시스템은 2ms 에서 71G 의 충격파를 견딜 수 있습니다.

과도한 진동은 소켓이나 커넥터에 있는 구성부품을 느슨하게 하고 앞부분의 충격에서 언급했던 동일한 문제를 야기시킬 수 있습니다. 시스템을 차량으로 운반할 때나 진동이 발생하는 화경에서 사용할 경우, 상당한 진동에 노출될 수 있습니다.

각 Dell 시스템은 15 분 동안 3~200Hz 의 0.25 ( 반사인파 ) 에서 견딜 수 있도록 설계되었습니다. 보관시, 시스템은 30 분 동안 3~200Hz 의 0.5G 를 견뎌낼 수 있습니다.

#### 전원 공급 중단

시스템은 AC 전원에서 공급되는 전압의 변화에 민감합니다. 과전압, 저전압 및 과도 전류 (또는 스파이크) 에 의해 메무리의 데이타가 삭제되거나 구성부품이 고장날 수 있습니다. 이런 문제를 예방하려면 . 전원 케이블을 언제나 바르게 접지하고 다음과 같은 방법을 사용하십시오 :

- 다음 항목의 「전원 보호 장치」에 설명되어 있는 전원 보호 장치를 사용하십시오.
- 시스템을 지정된 전원 회로에 설치하십시오 ( 전기를 많이 소비하는 다른 전기 장치와 회로를 공유하지 않도록 하십시오). 일반적으로 다음과 같은 장치와 회로를 공유하지 마십시오 :
- 복사기
- 에어커  $\bullet$
- 진공 청소기
- 난방기
- 저기 공구  $\bullet$
- 텔레타이프
- 계산기  $\bullet$
- <span id="page-94-0"></span>레이저 프린터  $\bullet$
- 팩시밀리  $\bullet$
- 기타 전동 장치

위와 같은 경우 외에도, 폭풍으로 발생하는 서지나 정전은 시스템의 전원 공급 장치에 치명적인 위험을 초래한니다. 뇌우시에는 가능한 시스템 및 주변장치를 전원에서 분리하십시오.

시스템이 켜져 있는 동안 잠시라도 정전이 되면 컴퓨터를 즉시 끄고 전원에서 분리하십시오. 시스템을 계속 켜 놓으면 . 전원이 들어올 때 무제가 발생할 수 있습니다 . 다른 장치를 계속 켜 놓으면 높은 전압의 서지가 발생하여 시스템을 손상시킬 수 있습니다 .

### 전원 보호 장치

전력 서지 . 과도 전류 및 전원 장애와 같은 문제를 예방할 수 있는 많은 장치가 있습니다 . 다음은 전원 보호 장치에 대한 설명입니다.

#### 서지 방지기

서지 방지기에는 여러 가지 종류가 있으며 가격에 따라 방지 기능이 다릅니다. 서지 방지기는 뇌우시 발생하여 전원 콘센트를 통해 시스템에 들어오는 전압 스파이크를 방지해 줍니다. 그러나, 서지 방지기는 정상 AC 회선의 전압 수준보다 전압이 20% 떨어지는 상황에서는 방지 기능을 수행하지 못합니다.

#### 회선 조절기

회선 조절기는 서지 방지기보다 과정암 방지 기능이 우수합니다. 회선 조절기는 시스템의 AC 전원 전압을 일정한 수준으로 유지하여 전압이 떨어지는 상황에서도 시스템을 사용할 수 잎습니다. 이러한 추가 보호 기능 때문에 회서 조절기가 서지 방지기보다 수십만워 더 비쌉니다. 그러나 이러한 장치도 완전히 정전이 되면 방지할 수 없게 됩니다.

#### UPS (Uninterruptible Power Supply)

UPS (Uninterruptible Power Supply) 는 전원 변화에 대해 가장 완전한 보호 기능을 제공하며 . 전지를 사용하기 때문에 AC 전원이 끊어져도 시스템이 계속 작동하도록 해줍니다 . 전지는 AC 전원을 사용할 수 있을 때 충전되며 . AC 전원이 끊어지면 전지는 UPS 시스템에 따라 15 분에서 1 시간까지 제한된 시간 동안만 시스템에 전원을 공급합니다.

UPS 시스템은 가격이 수십만원에서 수백만원에 이르며, 고가일수록 AC 전원 공급이 중단되었을 때 더 큰 시스템을 더 오랫동안 사용할 수 있습니다. 5 분 정도만 전지 전원을 공급하는 UPS 시스템을 사용하여 시스템을 정상적으로 종료할 수 있지만, 계속 사용할 수는 없습니다. 서지 방지기는 모든 UPS 장치와 함께 사용해야 하며, UPS 시스템은 UL (Underwriters Laboratories) 의 안전 승인을 받은 것이어야 합니다.

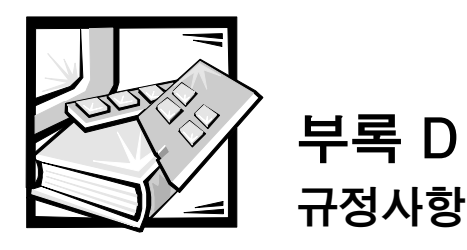

EMI(Electromagnetic Interference) 란 장애물이 없는 공간에서 방사되거나 전원 또는 신호 리드를 따라 전도되는 신호 또는 방출 에너지를 말하며, 무선 항해나 기타 안전 서비스 기능을 위험할 정도로 마비시키거나 공인 무선 통신 서비스를 심각할 정도로 저하, 방해 또는 지속적으로 차단합니다. 무선 통신 서비스는 AM/FM 상용 방송, TV, 휴대폰, 레이다. 핫로 제어. 호출기 및 개인 통신 서비스에 걸쳐 전반적으로 사용됩니다. 이러한 서비스는 컴퓨터 시스템을 포함한 디지탈 장치와 같이 \_ 전자기를 발산하는 화경에 도움이 됩니다.

EMC (ElectroMagnetic Compatibility) 는 전자기적인 환경에서 전자 장치가 올바르게 작동할 수 있도록 도와주는 기능입니다. 컴퓨터 시스템은 EMI 에 대한 규정 업체 규약에 의해 설계되었지만, 경우에 따라 설치 방법에 따른 전자기 간섭이 발생할 수 있습니다. 컴퓨터 시스템이 무선 통신 서비스 장애를 유발하는 경우 (컴퓨터를 껐다가 다시 켜면 확인할 수 있음 ) 다음과 같은 방법을 통해 장애를 해결하십시오 :

- 수신 안테나의 방향을 전화하십시오.
- 수신기에 영향을 주는 컴퓨터의 위치를 변경하십시오.  $\bullet$
- 수신기와 컴퓨터를 멀리 떨어뜨려 놓으십시오.
- 수신기와 컴퓨터가 다른 전원 공급원을 사용하도록 컴퓨터의 전원 콘센트를 다른 곳에  $\bullet$ 꼭ㅇ십시♀

필요한 경우, Dell Computer Corporation 의 기술 지원부 또는 숙련된 라디오 /TV 기술자의 도움을 받으십시오. 《FCC Interference Handbook. 1986 》을 참조하십시오. 이 안내서는 Washington, DC 20402, Stock No. 004-000-00450-7 에 위치한 미국 국립 출판부 또는 월드 웹 사이트 . www.fcc.gov/Bureaus/Compliance/WWW/tvibook.html 에서 얻을 수 있습니다 .

Dell 컴퓨터 시스템은 전자기적 환경 제품으로 설계되고 검사를 거쳐 인증된 제품입니다. 이러한 전자기적 화경 제품으로 인증된 제품에는 일반적으로 다음과 같은 규정이 적용됩니다 :

- A 등급은 업무용 또는 산업용입니다.  $\bullet$
- B 등급은 가정용입니다.  $\bullet$

시스템에 장착하는 주변장치 . 확장 카드 . I/O 장치 . 모니터 등을 포함한 ITE (Information Technology Equipment) 는 컴퓨터 시스템의 전자기적 환경 등급과 일치하는 제품을 사용해야 합니다.

피복된 신호 케이블에 대한 주의사항 : 무선 통신 서비스 장애 가능성을 줄이려면 . 시스템에 주변장치를 연결할 때 피복된 케이블을 사용하십시오, 피복 케이블을 이용하면 전자기 환경에 대한 EMC 규정을 준수할 수 있습니다 . 병렬 프린터의 경우, Dell Computer Corporation 에서 제공하는 케이블을 사용할 수 있습니다 . 필요에 따라 Dell Computer Corporation 월드 와이드 웹 http://www.dell.com/products/dellware/index.htm 으로 접속하여 케이블을 구입하십시오.

대부분의 Dell 컴퓨터 시스텎은 B 등급으로 분류됩니다. 시스템이나 장치의 전자기 분류 등급을 확인하려면, 각 규정업체에 대한 다음 부절을 참조하십시오. 각 부절에서는 국가별 EMC/EMI 또는 제품 아저 정보에 대해 설명합니다.

## FCC 규정 ( 미국에만 해당 )

대부분의 Dell 컴퓨터 시스템은 FCC (Federal Communications Commission) 에 의해 B 등급 디지탈 장치로 분류됩니다. 그러나, 특정 옵션을 포함시킬 경우, 일부 구성 등급이 A 등급으로 변경됩니다 . 시스템의 등급을 확인하려면, 컴퓨터 바닥이나 후면 패널, 카드 장착 브래킷 및 카드에 있는 모든 FCC 등록 레이블을 점검하십시오 . 이 중 한 레이블이라도 A 등급이라고 표시되어 있으면, 전체 시스템을 A 등급 디지탈 장치로 간주합니다. 모든 레이블에 FCC B 등급 레이블이 있거나 FCC ID 번호 또는 FCC 로고 (FC )가 있는 경우, B 등급 디지탈 장치로 간주합니다.

시스템의 FCC 등급을 확인했으면, 해당 FCC 규정을 읽으십시오. FCC 규정에는 Dell Computer Corporation 에서 승인하지 않은 변경사항이나 수정사항도 포함되므로, 이 점에 유의하여 시스템 운영시 오류로 인한 책임을 면하도록 하십시오.

이 장치는 FCC 규정 제 15 조를 준수합니다. 작동시 다음의 두 가지 조건을 준수합니다:

- 이 장치는 인체에 해로운 장애를 유발하지 않습니다.
- 이 장치는 예측할 수 없는 장애까지 포함하여 수신되는 모든 장애를 수용합니다.

#### A 등급

이 장치는 검사를 마치고 FCC 규정 제 15 조의 A 등급 디지탈 장치 제한 규정에 준하는 것으로 판정된 제품입니다 . 이러한 제한사항은 상업적 환경에서 사용하는 장치에서 유발되는 해로운 장애로부터 사용자를 보호하기 위해 고안되었습니다. 이 장치는 무선 주파수 에너지를 생성. 사용. 발사하는 제품이므로. 제조업체의 지시에 따라 설치 및 사용하지 않을 경우, 무선 수신 장애를 유발할 수 있습니다. 이 장치를 주거 환경에서 사용하면 라디오나 TV 수신 장애를 유발할 수 있으며, 이러한 경우에는 사용자의 비용으로 해격해야 한니다

#### B 등급

이 장치는 검사를 마치고 FCC 규정 제 15 조의 B 등급 디지탈 장치 제한 규정에 주하는 것으로 판정된 제품입니다. 이러한 제한사항은 주거 환경에서 사용하는 장치에서 유발되는 해로운 장애로부터 사용자를 보호하기 위해 고안되었습니다. 이 장치는 무선 주파수 에너지를 생성 . 사용 및 발산하는 제품이므로 제조업체의 지시에 따라 설치 및 사용하지 않을 경우, 무선 통신 장애를 유발할 수 있습니다. 그러나 특수한 설치 환경에서 발생하는 장애에 대해서는 보장하지 않습니다. 이 장치가 라디오와 TV 의 수신 장애를 유발하는 경우, 시스템 전원을 끄고 다시 켠 다음, 다음 방법으로 장애를 해결하십시오:

- 수신 아테나의 방향을 전화하십시오.
- 수신기와 장치를 멀리 떨어뜨려 놓으십시오 .
- 수신기와 컴퓨터가 다른 전원 공급원을 사용하도록 컴퓨터의 전원 소켓을 다른 곳에 꽂으십시오.
- 판매점이나 숙련된 라디오 /TV 기술자에게 도움을 받으십시오.

다음은 FCC 규정 준수에 따른 . 본 설명서에서 언급하고 있는 장치에 대한 정보입니다 :

- **SMP**
- 상호 : Dell Computer Corporation **EMC Engineering Department** One Dell Way Round Rock, Texas 78682 USA  $512 - 338 - 4400$

## IC 규정 ( 캐나다에만 해당 )

대부분의 Dell 컴퓨터 시스템 및 기타 Dell 디지탈 장치는 IC (Industry Canada) 의 간섭 유발 장치 표준 3 조 (ICES-003) 에 의해 B 등급 디지탈 장치로 분류됩니다 . 사용자의 시스템이나 기타 Dell 디지탈 주변장치에 적용된 등급 (A 또는 B 등급) 을 확인하려면. 컴퓨터 또는 기타 디지탈 주변장치의 밑면이나 후면 패널에 있는 모든 등록 레이블을 점검하십시오. "IC Class A ICES-003" 또는 "IC Class B ICES-003" 과 같은 문구가 이들 레이블 중 하나에 표시되어 있습니다 . IC 규정에는 Dell Computer Corporation 에서 승인하지 않은 변경사항이나 수정사항도 포함되어 있으므로 . 이 점에 유의하여 시스템 우영시 오류로 이하 책임을 면하도록 하십시오.

B 등급 ( 또는 A 등급 , 등록 레이블에 표시된 등급 ) 디지탈 장비는 Canadian Interference-Causing Equipment Regulation (캐나다 장애 유발 장치 규정 ) 의 요건에 부합합니다.

Cet appareil numérique de la Classe B (ou Classe A, si ainsi indiqué sur l'étiquette d'enregistration) respecte toutes les exigences du Reglement sur le Materiel Brouilleur du Canada.

## CE 규정 ( 유럽 연합 지역 )

 $\textsf{C}\textsf{E}$  기호는 Dell 시스템이 유럽 연합의 EMC 보호 규정과 LV 규정을 준수함을 의미합니 다. 이와 같은 표시는 Dell 시스템이 다음의 기술적 표준을 준수함을 의미합니다.

- EN 55022 「정보 기술 장비의 무선 장애 특성 측정 방법 및 제한 규정」
- EN 50082-1: 1992 「전자기 호환성 일반 규정 표준 제 1 조 : 주거용 , 상업용 ,  $\bullet$ 경공업용」
- $EN 60950 T3L 75$  장비에 대한 안전 지침

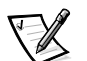

- 주: EN 55022 규정의 두 가지 분류 등급 :
	- A 등급 제품은 상업용입니다.
	- B등급 제품은 가정용입니다.

Dell 장치는 일반적인 B 등급 가정 한경에서 사용하도록 승인되었습니다.

앞에서 언급한 표준에 따라 작성된 " 적합성 확인서 " 는 Dell Products Europe BV. Limerick. Ireland. 파일에 있습니다.

## 전지 폐기

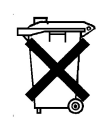

본 컴퓨터 시스템은 NiMH(Nickel-Metal Hydride) 및 리튬 이온 전지를 사용합니다. NiMH 및 리튬 이온 전지는 수명이 길기 때문에 거의 교체하는 일이 없습니다 . 그러나 교체해야 할 경우가 생기면, Dell 설명서의 전지 교체 항목을 참조하여 전지를 교체하십시오.

전지를 일반적인 가정용 쓰레기와 함께 처리하지 마십시오. 해당 지역의 폐기물 처리 기관에 문의하여 가까운 전지 폐기 처리소에 폐기하십시오.

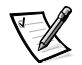

주: 시스템에는 전지가 포함된 회로 카드나 구성부품이 있는 경우가 있는데, 이런 전지들 도 반드시 전지 폐기 장소에 폐기해야 합니다 . 회로 카드나 기타 구성부품에 포함된 전지를 폐기하는 자세하 내용은 . 해당 카드나 구성부품 설명서를 참조하십시오.

## EN 55022 규약 ( 체코에만 해당 )

이 장치는 사양 레이블에 특별히 A 등급으로 표시되어 있지 않는 한 . EN 55022 규약에 따라 B 등급 장치로 간주됩니다 . EN 55022 에 의한 A 등급 장치는 다음 사항이 적용됩니다 ( 보호 반경 최대 30m). 이 장치를 사용하는 사람은 통신이나 기타 주변장치의 장애 요인을 제거하는데 필요한 모든 작업을 수행해야 할 책임이 있습니다.

Pokud není na typovém štitku počítače uvedeno, že spadá do třídy A podle EN 55022, spadá automaticky do třídy B podle EN 55022. Pro zařízení zařazená do třídy A (ochranné pásmo 30m) podle EN 55022 platí následující. Dojde-li k rušení telekomunikačních nebo jinych zařízení, je uživatel povinen provést taková opatření, aby rušení odstranil.

## VCCI 규정 ( 일본에만 해당 )

대부분의 Dell 컴퓨터 시스템은 VCCI(Voluntary Control Council for Interference) 에 의해 B 등급 ITE(Information Ttechnology Eequipment) 로 분류됩니다 . 그러나 . 특정 옵션이 추가되면 일부 구성 등급이 A 등급으로 변경됩니다 . 시스템에 연결 및 통합하는 주변장치 . 확장 카드 . 프린터 . 입 / 출력 장치 . 모니터 및 ITE 는 시스템의 분류 등급 (A 등급 또는 B 등급) 과 일치하는 제품을 사용해야 합니다.

시스템에 적용된 등급을 확인하려면, 컴퓨터 후면 패널이나 하단에 표시된 등록 레이블 / 표시를 확인하십시오 ( 그림 D-1 및 그림 D-2 참조 ). 시스템의 VCCI 등급을 확인했으면, 해당 VCCI 규정을 읽으십시오.

### A 등급 ITE

この装置は、情報処理装置等電波障害自主規制協議会 (VCCI) の基準に基づ く クラス A 情報技術装置です。この装置を家庭環境で使用すると雷波妨害を 引き起こすことがあります。この場合には使用者が適切な対策を講ずるよう要求 されることがあります。

이 장치는 정보 기술 장치에 대한 VCCI (Voluntary Control Council for Interference) 표준에 따른 A 등급 제품입니다. 이 장치를 주거 환경이나 그와 인접한 지역에서 사용할 경우 무서 전파 장애가 일어날 수 있습니다. 그러한 문제가 발생한 경우, 사용자가 수정 조치를 취해야 합니다.

## **VCCI-A**

#### 그림 D-1. VCCI A 등급 ITE 규정 표시

#### **B 등급 ITE**

この装置は、情報処理装置等電波障害自主規制協議会 (VCCI) の基準 に基づく クラス B 情報技術装置です。この装置は家庭環境で使用するこ とを目的としていますが、ラジオやテレビジョン受信機に近接して使用され ると、受信障害を引き起こすことがあります。 取扱説明書に従って正しい取り扱いをしてください。

이 장치는 정보 기술 장치에 대한 VCCI (Voluntary Control Council for Interference) 표준에 따른 B 등급 제품입니다 . 이 장치를 주거 화경의 라디오나 TV 수신기 근처에서 사용하는 경우 . 무서 가섭이 발생할 수 있습니다 . 설명서에 따라 장치를 설치하고 사용하십시오.

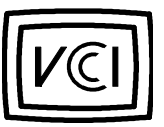

그림 D-2, VCCI B 등급 ITE 규정 표시

## MOC 규정 ( 한국에만 해당 )

스템이나 기타 Dell 디지탈 장치의 분류 등급 (A 등급 또는 B 등급) 을 확인하려면, 컴퓨터나 기타 디지탈 장치에 표시된 한국 MOC(정보 통신부) 등록 레이블을 확인하십시오 . MOC 레이블은 제품에 따라 다르게 표시되어 있습니다 . A 등급 제품인 경우에는 "EMI (A)". B 등급 제품인 경우에는 "EMI (B)" 로 표시되어 있습니다 ( 그림 D-3 및 그림 D-4 참조).

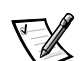

주: 두 등급에 대한 MOC 방출 규정 :

- A 등급 장치는 업무용입니다.
- B등급 장치는 비업무용입니다.

A 등급 장치

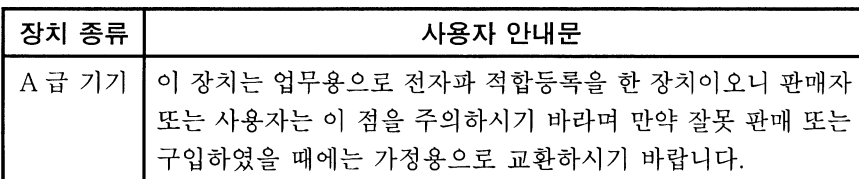

이 장치는 전자기 간섭을 고려하여 업무용으로 승인되었습니다. 장치가 사용자의 용도에 부적합한 경우, 비업무용으로 승인된 장치로 교환할 수 있습니다.

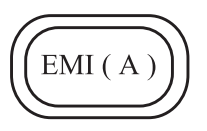

그림 D-3. MOC A 등급 규정 표시

B 등급 장치

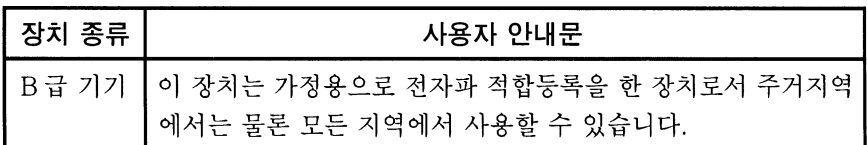

이 장치는 비업무용으로 승인되었으며, 주거 환경을 포함한 모든 환경에서 사용할 수 있습니다.

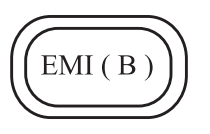

그림 D-4. MOC B 등급 규정 표시

### 검사 및 검증을 위한 폴란드 센터

이 장치는 보호 회로 (3 구 소켓) 가 달린 전원 콘센트에 연결해야 합니다. 함께 사용하는 컴퓨터, 모니터, 프린터와 같은 모든 주변장치는 동일한 전원에 연결해야 합니다.

실내에 전기를 설치하는 경우 . 위상 도선에서는 16 암페어 이하의 퓨즈 형태로 된 누전 방지 장치를 부착해야 합니다.

장치의 전원을 완전히 끄려면 가까이에 있는 전원 콘센트에서부터 전원 공급 케이블 플러그를 뽑으십시오.

보호 마크 "B" 는 이 장치가 표준 PN-93/T-42107 및 PN-EN55022:1996 의 보호 사용 요건을 준수함을 의미합니다.

## Wymagania Polskiego Centrum Badań i **Certyfikacji**

Urządzenie powinno być zasilane z gniazda z przyłączonym obwodem ochronnym (gniazdo z kołkiem). Współpracujące ze sobą urządzenia (komputer, monitor, drukarka) powinny być zasilane z tego samego źródła.

Instalacja elektryczna pomieszczenia powinna zawierać w przewodzie fazowym rezerwowa ochrone przed zwarciami. w postaci bezpiecznika o wartości znamionowej nie wiekszej niż 10A (amperów).

W celu całkowitego wyłączenia urządzenia z sieci zasilania, należy wyjąć wtyczke kabla zasilającego z gniazdka, które powinno znajdować się w pobliżu urzadzenia i być łatwo dostepne.

Znak bezpieczeństwa "B" potwierdza zgodność urządzenia z wymaganiami bezpieczeństwa użytkowania zawartymi w PN-93/T-42107 i PN-89/E-06251.

## Pozostałe instrukcje bezpieczeństwa

- Nie należy używać wtyczek adapterowych lub usuwać kołka obwodu ochronnego z wtyczki. Jeżeli konieczne jest użycie przedłużacza to należy użyć przedłużacza 3-żyłowego z prawidłowo połączonym przewodem ochronnym.
- $\bullet$ System komputerowy należy zabezpieczyć przed nagłymi, chwilowymi wzrostami lub spadkami napiecia, używając eliminatora przepieć. urzadzenia dopasowującego lub bezzakłóceniowego źródła zasilania.
- $\bullet$ Należy upewnić sie, aby nic nie leżało na kablach systemu komputerowego, oraz aby kable nie były umieszczone w miejscu, gdzie można byłoby na nie nadeptywać lub potykać się o nie.
- $\bullet$ Nie należy rozlewać napojów ani innych płynów na system komputerowy.
- $\bullet$ Nie należy wpychać żadnych przedmiotów do otworów systemu komputerowego, gdyż może to spowodować pożar lub porażenie pradem, poprzez zwarcie elementów wewnetrznych.
- $\bullet$ System komputerowy powinien znajdować się z dala od grzejników i źródeł ciepła. Ponadto, nie należy blokować otworów wentylacyjnych. Należy unikać kładzenia luźnych papierów pod komputer oraz umieszczania komputera w ciasnym miejscu bez możliwości cyrkulacji powietrza wokół niego.

## NOM 정보 (멕시코에만 해당)

다음 정보는 공식 멕시코 표준 (NOM-Official Mexican Standards) 을 준수하는 본 설명서에 기술된 장치에 대한 내용입니다:

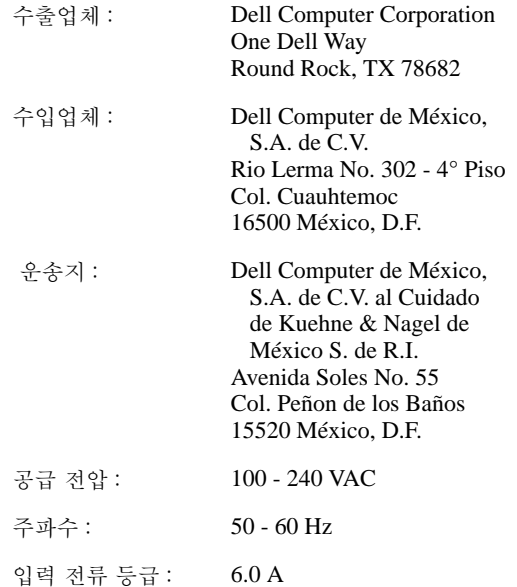

## Información para NOM (únicamente para México)

La información siguiente se proporciona en el dispositivo o en los dispositivos descritos en este documento, en cumplimiento con los requisitos de la Norma Oficial Mexicana (NOM):

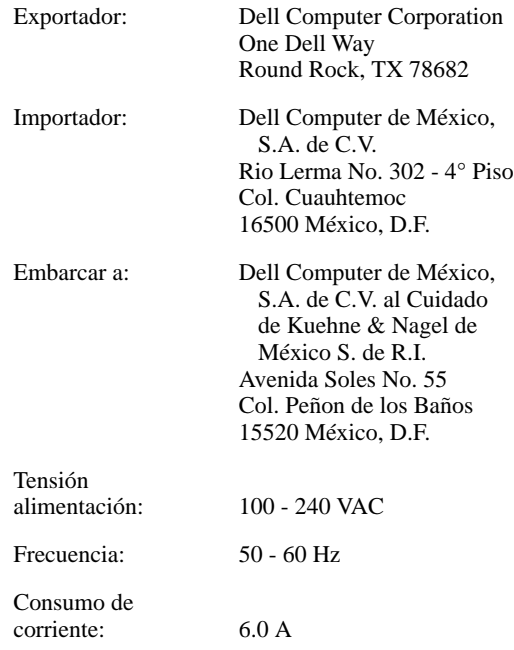

## BSMI 규정 ( 대만에만 해당 )

### 警告使用者:

這是甲類的資訊產品,在居住的環境中使用時, 可能會造成射頻干擾,在這種情況下,使用者會 被要求採取某些適當的對策。

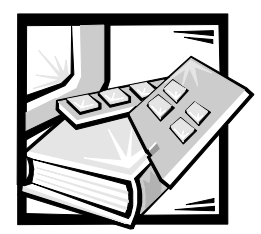

# 부록 E 제한 보증 . 환불 정책 및 2000 년 규약 문서

## 3년 제한 보증 (미국에만 해당)

Dell Computer Corporation ("Dell") 은 제조하는 모든 하드웨어 제품을 업계 표주 실행에 부합하는 신규 또는 그에 상당하는 구성요소와 부품으로 제조합니다. Dell 은 생산된 하드웨어 제품에 기술이나 재료 상의 문제가 발생하지 않을 것을 보증합니다. 보증 기간은 다음에서 설명한 바와 같이 제품 운송일로부터 3 년간입니다.

제품 운송 도중에 발생한 손상에 대해서는 보상해 드립니다 . 그러나 , 사고 , 남용 , 오용 , 전력 문제, Dell 에서 공인하지 않은 서비스, 제조업체 지시에 따르지 않은 사용, 필요한 예방 정비 불이행 . Dell 에서 공급하지 않은 부품 사용등 외부적인 원인으로 인한 손상에 대해서는 보상하지 않습니다.

이 보증서는 다음에 제시된 범주 중 하나 또는 그 이상의 항목을 포함하지 않습니다. 소프트웨어, 특별히 표시된 것을 제외한 외장형 장치, 시스템 운송 후에 추가 설치된 주변장치 및 부품 . Dell 시스템 통합부를 통해 Dell 시스템에 추가한 주변장치 및 부품. Dell 에서 설치하지 않은 주변장치 및 부품 , 또는 DellWare™ 제품 . Dell 상표가 있거나 Dell 표준 가격 목록에 포함되어 있는 모니터 . 키보드 및 마우스는 보증 범위에 포함됩니다. 기타 모든 모니터 . 키보드 및 마우스 (DellWare 프로그램을 통해 판매되는 제품 포함) 는 적용되지 않습니다. 휴대용 컴퓨터 전지의 보증 기간은 구입 후 1 년간입니다.

#### 1년 보증

운송일로부터 1 년간 Dell 은 제한 보증 기간 내에 반환된 제품을 수리하거나 교환해 드립니다 . 보증 서비스를 요청하려면 . 보증 기간 내에 Dell 의 고객 기술 지워부로 문의하십시오 . 고객 지워 서비스를 받으려면 문제 해결 설명서의 「도움말 얻기」 또는 시스템 온라인 설명서의 「Dell 에 문의하기」에서 해당 전화 번호를 참조하여 고객 지원을 문의하십시오 . 보증 서비스를 요청할 경우, Dell 은 제품 반환 승인 번호를 발행합니다. 사용자는 제품을 원래대로 포장하여 Dell 에 반환해야 하며, 운송료는 미리 지불하고, 운송시의 분실이나 손상에 대해 책임이 있습니다 . Dell 은 미국에 한해 운송료를 지불하여 수리하거나 교체한 제품을 운송해 드립니다. 기타 지역은 수신자 부담으로 발송합니다.

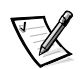

**주 :** Dell 에 제품을 보내기 전에 하드 디스크 드라이브의 데이타 및 제품의 기타 저장 장치 를 백업하고, 디스켓, CD, PC 카드와 같은 이동식 매체는 분리하십시오. Dell 은 유실 된 데이타와 소프트웨어에 대해서는 책임지지 않습니다.

수리된 제품에서 제거한 모든 부품은 Dell 의 소유입니다 . Dell 은 보증 수리 및 교환시 여러 회사의 새 부품이나 개량 부품을 사용합니다. Dell 의 수리 및 교화 서비스를 받은 후에 보증 기간이 연장되지는 않습니다.

#### 2.3 년 보증

Dell 은 제한된 보증 기간 2.3 년 동안 시스템 부품을 교체하는 경우, 제한 보증이 적용되는 하드웨어 제품에 하해서 Dell 의 교화 정책이 기주하 남짜에 교체 부품을 제공합니다. Dell 의 부품 교체 및 교환 서비스를 받으려면 . Dell 고객 기술 지워부에 미리 하드웨어 고장 사례를 보고해야 합니다. 사용자가 미국이나 캐나다에 거주하는 경우. Dell 은 운송료를 선불로 부담하고 부품을 발송합니다. 기타 지역은 수신자 부담으로 발송합니다. 사용자가 교체하 부품을 Dell 에 반화할 때 사용할 수 있도록 . Dell 은 선불된 운송 용기를 함께 보냅니다. 교체 부품은 새 것이거나 재구성한 것입니다. Dell 은 부품 공급시 여러 제조업체에서 만든 교체 부품을 제공합니다. 부품 교체의 보증 기간은 보증 기한의 남은 기간입니다.

교체된 부품을 Dell 에 반환하지 않을 경우 . 사용자는 교체 부품에 대하여 Dell 에 요금을 지불해야 합니다 . 교체 부품의 반환 절차 및 교체된 부품을 Dell 에 반환하지 않았을 경우의 요금 지불 의무는 Dell 의 교환 정책이 기준한 날짜에 따릅니다.

사용자는 자신의 소프트웨어와 데이타에 대해 전적으로 책임이 있습니다. Dell 은 적절한 백업과 기타 절차에 대해 조언을 제공하거나 상기시킬 의무가 없습니다.

#### 일반 규정

본 보증은 국가 (또는 관할 지역)에 따라 다양한 특정 법률적 권리를 제공합니다. 하드웨어의 기능 불량과 결함에 대한 Dell 의 책임은 보증서에서 언급한 바와 같이 교환, 수리하는 것으로 제한됩니다 . Dell 은 특정 목적에 대한 상품성 및 적합성에 대해 내포된 보증과 조건을 제한없이 포함하는 기타 보증 및 조건 , 표현 , 적용에 대한 책임이 없습니다 .

일부 지역 (또는 관할 지역) 에서는 암시 보증 기간을 제한하지 않으므로 사용자에게 이전 제한사항이 적용되지 않을 수도 있습니다.

Dell은 사용이 불가능하거나 유실된 데이타 또는 소프트웨어를 이용할 수 없는 제품에 대한 책임 제한을 두지 않고 , 보증서에 정해진 배상 이외의 책임이나 사고 및 그에 따른 손상에 대해 책임지지 않습니다.

특정 지역 (또는 관할 지역)은 사고 및 그에 따른 손상의 제한이나 제외를 허용하지 않으므로, 앞에서 진술한 제한이나 제외가 사용자에게 적용되지 않을 수도 있습니다 .

이러한 규정은 Dell 의 3 년 제한 보증에만 적용됩니다. 시스템에 대한 서비스 계약 규정은 시스템 구입시 제공되는 청구서 또는 개별 서비스 약관을 참조하십시오.

Dell 에서 시스템이나 구성요소를 교체하도록 결정한 경우 . Dell 의 교환 정책에 따른 날짜에 교환합니다. Dell 에서 반환 제품 승인 번호를 배정한 경우에는 보증 기간이 종료되기 전에 제품을 수거하여 수리합니다.

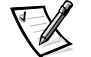

주 : 앞에서 설명한 표준 3 년 제한 보증 대신, 유용한 보증 및 서비스 옵션 중 하나를 선택하면 선택한 옵션이 명세서 목록에 기재됩니다.

### 3 년 보증 ( 캐나다에만 해당 )

Dell Computer Corporation ("Dell") 은 제조하는 모든 하드웨어 제품을 업계 표준 실행에 부합하는 신규 또는 그에 상당하는 구성요소와 부품으로 제조합니다. Dell 은 생산된 하드웨어 제품에 기술이나 재료 상의 무제가 발생하지 않을 것을 보증합니다. 보증 기간은 다음에서 설명한 바와 같이 제품 운송일로부터 3 년간입니다.
제품 운송 도중에 발생한 손상에 대해서는 보상해 드립니다 . 그러나 . 사고 . 남용 . 오용 . 전력 문제 , Dell 에서 공인하지 않은 서비스 , 제조업체 지시에 따르지 않은 사용 , 필요한 예방 젓비 불이행 [Dell 에서 공급하지 않은 부품 사용듯 외부적이 워이으로 이하 손상에 대해서는 보상하지 않습니다.

이 보증서는 다음에 제시된 범주 중 하나 또는 그 이상의 항목을 포함하지 않습니다. 소프트웨어, 특별히 표시된 것을 제외한 외장형 장치, 시스템 운송 후에 추가 설치된 주변장치 및 부품 . Dell 시스템 통합부를 통해 Dell 시스템에 추가한 주변장치 및 부품. Dell 에서 설치하지 않은 주변장치 및 부품 . 또는 DellWare 제품 . Dell 상표가 있거나 Dell 표준 가격 목록에 포함되어 있는 모니터 , 키보드 및 마우스는 보증 범위에 포함됩니다. 기타 모든 모니터 . 키보드 및 마우스 (DellWare 프로그램을 통해 판매되는 제품 포함) 는 적용되지 않습니다 . 휴대용 컴퓨터 전지의 보증 기간은 구입 후 1 년간입니다 .

#### 1년 보증

운송일로부터 1 년간 Dell 은 제한 보증 기간 내에 반환된 제품을 수리하거나 교환해 드립니다 . 보증 서비스를 요청하려면 , 보증 기간 내에 Dell 의 고객 기술 지원부로 문의하십시오 . 고객 지워 서비스를 받으려면 문제 해결 설명서의 「도움말 얻기」 또는 시스템 온라인 설명서의 「Dell 에 문의하기」에서 해당 전화 번호를 참조하여 고객 지원을 문의하십시오 . 보증 서비스를 요청할 경우 , Dell 은 제품 반환 승인 번호를 발행합니다 . 사용자는 제품을 원래대로 포장하여 Dell 에 반환해야 하며, 운송료는 미리 지불하고, 운송시의 분실이나 손상에 대해 책임이 있습니다 . Dell 은 캐나다에 한해 운송료를 지불하여 수리하거나 교체한 제품을 운송해 드립니다 . 기타 지역은 수신자 부담으로 발송합니다 .

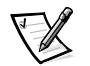

주: Dell 에 제품을 보내기 전에 하드 디스크 드라이브의 데이타 및 제품의 기타 저장 장치 를 백업하고 , 디스켓 , CD, PC 카드와 같은 이동식 매체는 분리하십시오 . Dell 은 유실 된 데이타와 소프트웨어에 대해서는 책임지지 않습니다.

수리된 제품에서 제거한 모든 부품은 Dell 의 소유입니다 . Dell 은 보증 수리 및 교환시 여러 회사의 새 부품이나 개량 부품을 사용합니다. Dell 의 수리 및 교환 서비스를 받은 후에 보증 기간이 연장되지는 않습니다.

#### 2.3년 보증

Dell 은 제한된 보증 기간 2. 3 년 동안 시스템 부품을 교체하는 경우 . 제한 보증이 적용되는 하드웨어 제품에 한해서 Dell 의 교환 정책이 기준한 날짜에 교체 부품을 제공합니다. Dell 의 부품 교체 및 교환 서비스를 받으려면, Dell 고객 기술 지원부에 미리 하드웨어 고장 사례를 보고해야 합니다 . 사용자가 미국이나 캐나다에 거주하는 경우 . Dell 은 운송료를 선불로 부담하고 부품을 발송합니다 . 기타 지역은 수신자 부담으로 발송합니다 . 사용자가 교체한 부품을 Dell 에 반환할 때 사용할 수 있도록, Dell 은 선불된 운송 용기를 함께 보냅니다. 교체 부품은 새 것이거나 재구성한 것입니다. Dell 은 부품 공급시 여러 제조업체에서 만든 교체 부품을 제공합니다. 부품 교체의 보증 기간은 보증 기한의 남은 기간입니다.

교체된 부품을 Dell 에 반환하지 않을 경우, 사용자는 교체 부품에 대하여 Dell 에 요금을 지불해야 합니다. 교체 부품의 반환 절차 및 교체된 부품을 Dell 에 반환하지 않았을 경우의 요금 지불 의무는 Dell 의 교환 정책이 기준한 날짜에 따릅니다.

사용자는 자신의 소프트웨어와 데이타에 대해 전적으로 책임이 있습니다 . Dell 은 적절한 백업과 기타 절차에 대해 조언을 제공하거나 상기시킬 의무가 없습니다.

#### 일반 규정

Dell은 이 보증서에서 명시된 것 이상의 보증이나 조건은 제공하지 않습니다. Dell은 특정 목적에 대한 삿품섯 및 적합섯에 대해 내포되 보증과 조건을 제한없이 포함하는 기타 보증 및 조건, 표현, 적용에 대한 책임이 없습니다. 일부 지역 ( 또는 관할 지역 ) 에서는 내포된 보증 또는 조건의 제한사항을 허용하지 않기 때문에 사용자에게 이 제한사항이 적용되지 않을 수도 있습니다.

하드웨어의 기능 불량과 결함에 대한 Dell 의 책임은 보증서에서 언급한 바와 같이 교환, 수리하는 것으로 제한됩니다. 이러한 보증은 사용자에게 특별한 법률적 권리를 부여하며, 지역 (또는 관할 구역)에 따라 사용자에게 부여되는 권리가 다를 수 있습니다.

Dell은 사용이 불가능하거나 유실된 데이타 또는 소프트웨어를 이용할 수 없는 제품에 대한 책임 제학을 두지 않고 . 보증서에 정해진 배상 이외의 책임이나 사고 및 그에 따른 손상에 대해 책임지지 않습니다.

특정 지역 (또는 관할 지역)은 사고 및 그에 따른 손상의 제한이나 제외를 허용하지 않으므로 , 앞에서 진술한 제한이나 제외가 사용자에게 적용되지 않을 수도 있습니다.

이러한 규정은 Dell 의 3 년 제한 보증에만 적용됩니다 . 시스템에 대한 서비스 계약 규정은 시스템 구입시 제공되는 청구서 또는 개별 서비스 약관을 참조하십시오.

Dell 에서 시스템이나 구성요소를 교체하도록 결정한 경우 . Dell 의 교화 정책에 따른 날짜에 교환합니다 . Dell 에서 반환 제품 승인 번호를 배정한 경우에는 보증 기간이 종료되기 전에 제품을 수거하여 수리합니다.

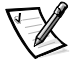

주: 앞에서 설명한 표준 3 년 제한 보증 대신 . 유용한 보증 및 서비스 옵션 중 하나를 선택하면 선택한 옵션이 명세서 목록에 기재됩니다.

### " 절대 만족 " 을 위한 환불 정책 ( 미국 및 캐나다에만 해당 )

Dell 에서 신제품을 구입한 사용자는 청구서에 기재된 30 일 이내에 제품을 반환하고 화불받거나 제품 가격으로 신용 반화할 수 있습니다 . Dell 에서 수리하거나 고친 제품을 구입한 사용자도 청구서에 기재된 14 일 이내에 제품을 반환하고 환불받거나 제품 가격으로 신용 반환할 수 있습니다. 환불 또는 신용 반환시 제품을 반환하는 경우에는 청구서에 기재된 운송료를 사용자가 직접 지불해야 합니다 . Dell 과의 서면 계약으로 제품을 일괄 구입한 업체에 대해서는 , 본 정책에 지정된 제품 반환 조건과 다른 규정이 적용됩니다.

제품을 반환하려면 먼저 Dell 고객 서비스부로 연락하여 신용 반환 승인 번호를 배정받으십시오 . 고객 지원 서비스를 받으려면 문제 해결 설명서의 「도움말 얻기」 또는 시스템 온라인 설명서의 「Dell 에 문의하기」에 있는 해당 전화 번호를 참조하십시오. Dell 은 화불 또는 신용 반환 절차를 신속하게 처리하기 위해 . 사용자가 신용 반환 승인 번호를 지젓받은 5 일 이내에 제품을 워래대로 포장하여 Dell 에 반화하도록 하고 있습니다. 제품 운송료 및 제품 운송시 발생한 손상에 대해서는 사용자가 전적으로 책임집니다. 디스켓이나 CD 를 포함하여 소프트웨어는 포장을 뜯지 않았을 경우에만 반환하거나 환불 받을 수 있습니다. 제품은 새 것으로 반환해야 하며, 제품에 포함된 설명서, 디스켓, CD, 저워 케이블과 기타 다른 품목도 함께 반화해야 합니다 . 화불 또는 신용 반환을 위해 제품을 반환하는 경우, 제품 구입시 Dell 에서 설치한 응용프로그램 소프트웨어, 운영 체제 및 제품과 함께 제공된 매체, 설명서도 시스템과 함께 반환해야 합니다.

이러한 " 절대 만족 " 화불 정책은 DellWare 제품에는 적용되지 않으며 . DellWare 의 현행 환불 정책에 따라 제품 교환을 실시합니다 . 또한 , 캐나다의 Dell 예비 부품 판매부에서 구입한 제품은 교체되지 않습니다.

# Dell 하드웨어 제품에 대한 2000 년 규약 문서

1997 년 1 월 1일 이후 출시되는 Dell 하드웨어 제품은 NSTL (National Software Testing Laboratories) YMARK2000 검사를 성공적으로 마치 제품으로 "NSTL Hardware Tested Year 2000 Compliant" 로고가 부착되어 있습니다.\* Dell 은 Dell 의 제품 보증 내용에 YMARK2000 검사 합격 여부를 기재하며 일반 제한 보증에 적용합니다. \*\* Dell 보증에 대한 전반적인 내용은 제품 설명서를 참조하십시오. 또한 Dell 하드웨어 제품은 2000 년을 유년으로 인식하게 될 것입니다.

\*YMARK2000 표준 검사는 2000 년 세기 변경 전환을 지원하기 위해 (2000 년 ~2009 년까지 세기 소프트웨어는 해당되지 않습니다 . YMARK2000 검사에 합격한 Dell 하드웨어 제품은 BSI-DISC PD 2000-1 규격에 준하는 제품입니다.

\*\*Dell 의 NSTL 로고 하드웨어에 대한 보증을 제외한 모든 기타 보증 . 조건 및 수리에 관련된 내용은 .<br>2000 년 준비 또는 규약에 명시되지 않습니다. NSTL 로고가 사용된 하드웨어 제품에 대한 보증을 받으려면 2001 년 1 월 1 일 이전에 Dell 에 연락해야 합니다. 보증 청구시 다음 주소로 연락하십시오 :

Dell Computer Corporation P.O. Box 149258 Austin, Texas 78714-9258 Attention: Year 2000

시스템이 YMARK2000 검사에 합격한 제품이라도 시스템에 사용된 하드웨어, 운영 체제 및 응용프로그램 소프트웨어에 따라 시스템 운영 환경에 대한 전체적인 결과가 달라질 수 있습니다.

#### 기존 제품

Dell 은 1997 년 1 월 이전에 출시되어 BIOS(Basic Input/Output System) 를 업그레이드할 수 없는 Dell 하드웨어 제품을 위해 BIOS 업그레이드 프로그램을 판매합니다 . 이 하드웨어 제품들은 YMARK2000 검사를 마치지 않았으나 BIOS 를 업그레이드할 경우 YMARK2000 검사에 주하게 됩니다.

Dell 은 업그레이드할 수 없는 Dell 하드웨어 제품을 위해 Dell Program Patch 를 제공합니다 . 이 패치는 고객이 2000 년대에도 시스템을 편리하고 유용하게 관리할 수 있도록 고안된 소프트웨어 유틸리티입니다.

#### 소프트웨어

본 규약 문서에는 Dell 에서 개발하지 않은 소프트웨어에 대한 내용은 기재하지 않았습니다. 고객은 Dell 하드웨어 제품에서 사용하는 모든 소프트웨어가 2000 년 지원 제품인지 확인해야 합니다.

제조시 시스템에 설치된 소프트웨어는 소프트웨어 제조업체에서 제공한 최신 버전으로 Dell 에서 확인했습니다 . Dell 은 소프트웨어 제품을 업데이트함 때 제조업체의 2000 년 웹사이트를 확인할 것을 권장합니다 . Dell 의 2000 년 웹 사이트에서 이러한 여러 웹사이트에 연결할 수 있습니다.

#### 추가 정보

Dell 하드웨어 제품의 2000 년 지워에 대한 자세한 내용은 . Dell 의 2000 년 웹 사이트에 접속하거나 해당 지역의 고객 서비스 대표부로 문의하십시오 :

- http://www.dell.com/year2000  $( \; \mathbb{I} \times \mathbb{I} \times )$
- http://www.dell.com/jp/year2000 ( 일본 )  $\blacksquare$
- http://www.euro.dell.com/year2000 (유럽 )  $\bullet$
- http://www.dell.com/ap/vear2000(아시아 태평양 지역)  $\bullet$

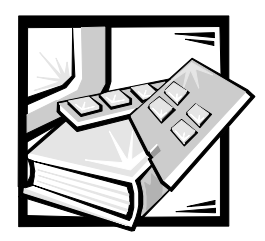

아저 지침

저장 장치 시스템과 컴퓨터를 보호하고 사용자 개인의 안전을 위해 다음 안전 지침을 주수하십시오..

## 주 . 주의사항 . 주의 및 경고

본 설명서 전반에 걸쳐 아이콘이 수반되는 굵은체로 된 문장이 입습니다. 이러한 문장들은 주. 주의사항. 주의 및 경고이며 다음과 같이 사용됩니다 :

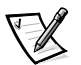

주: 주는 시스템을 보다 효율적으로 사용할 수 있는 중요 정보를 설명합니다.

주의사항 : 주의사항은 하드웨어의 손상 또는 데이타 유실 위험을 설명하며 . 이러한 문제를 방지할 수 있는 방법을 알려줍니다.

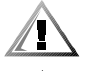

주의 : 주의는 부상 위험 상황을 알려주고, 대비하지 못한 경우 부상을 최소화하도록 해줍니다.

경고 : 경고는 위험한 상황을 알려주며 대처하지 않는 경우, 심각한 부상이나 사망할 우려가 있습니다.

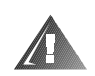

#### 안전 주의 및 경고

본 시스템 작업시 다음 주의 및 경고를 숙지하십시오 :

주의 : 전지를 올바르게 설치하지 않으면 전지가 폭발할 위험이 있습니다. 제조업체에서 권하는 전지와 같거나 동일한 종류를 사용하십시오 . 사용한 전지는 제조업체의 지시사항에 따라 폐기하십시오.

경고 : 컴퓨터 시스템의 전원 공급 장치나 저장 장치 시스템은 인체에 해를 끼치는 고전압 또는 에너지 위험을 발생할 수 있습니다. 컴퓨터 덮개를 분리하고 내부 구성부품을 다루는 사람은 정규 기술자로 제한합니다. 이러한 경고는 Dell PowerEdge 4xxx 이상의 서버 및 Dell PowerVault 2xxS 저장 장치 시스템에 적용됩니다.

경고 : 본 시스템은 1 개 이상의 전원 공급 케이블을 연결할 수 있습니다 . 정규 기술자가 시스템을 서비스하기 전에 모든 전원 공급 케이블을 분리하여 전기 충격 위험을 줄이십시오.

DŮLEŽITÉ UPOZORNĚNÍ: Tento systém může mít více napájecích kabelů. Ke snížení rizika úrazu elektrickým proudem je nutné, aby školený servisní technik před prováděním servisu systému odpojil všechny napájecí kabely.

ADVARSEL: Dette system kan have mere end et strømforsyningskabel. For at reducere risikoen for elektrisk stød, bør en professionel servicetekniker frakoble alle strømforsyningskabler, før systemet serviceres.

VAROITUS: Tässä järiestelmässä voi olla useampi kuin yksi virtaiohto. Sähköiskuvaaran pienentämiseksi ammattitaitoisen huoltohenkilön on irrotettava kaikki virtajohdot ennen järjestelmän huoltamista.

ПРЕДУПРЕЖДЕНИЕ: Данная система может иметь несколько кабелей электропитания. Во избежание электрического удара квалифицированный техник должен отключить все кабели электропитания прежде, чем приступить к обслуживанию системы.

OSTRZEŻENIE: System ten może mieć wiecej niż jeden kabel zasilania. Aby zmniejszyć ryzyko porażenia pradem, przed naprawa lub konserwacja systemu wszystkie kable zasilania powinny być odłaczone przez przeszkolonego technika obsłuai.

ADVARSEL! Det er mulig at dette systemet har mer enn én strømledning. Unnaå fare for støt: En erfaren servicetekniker må koble fra alle strømledninger før det utføres service på systemet.

VARNING: Detta system kan ha flera nätkablar. En behörig servicetekniker måste koppla loss alla nätkablar innan service utförs för att minska risken för elektriska stötar.

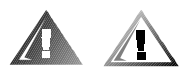

# 추가 안전 지침

부상, 전기 충격, 화재, 장비 손상과 같은 위험을 줄이기 위해 다음 지침을 준수하십시오.

#### 일반 지침

시스템 사용 및 작동시 다음의 일반 지침을 준수하십시오 :

- 서비스 표시를 주의깊게 살펴보고 따르십시오 . Dell 시스템 설명서에 언급된 것을 제외하고는 어떠한 Dell 제품도 수리하지 마십시오. 번개 표시가 있는 덮개를 분리하거나 제거하는 경우, 전기 충격을 받을 수 있습니다. 이처럼 특수한 구성부품들은 반드시 Dell 에서 공인한 서비스 기술자가 다뤄야 합니다.
- 다음과 같은 상황이 발생하면 , 전원 콘센트에서 제품을 분리하고 부품을 교체하거나  $\bullet$ Dell 에서 공인한 서비스 기술자에게 연락하십시오 :
	- 전원 케이블, 확장 코드, 플러그가 손상된 경우.
	- 제품에 물체가 떨어진 경우.
	- 제품에 물이 들어간 경우.
	- 제품이 손상되거나 제품을 떨어뜨리 경우
	- 작동 지침 수행시 올바르게 제품을 다루지 않은 경우.
- 시스템 구성요소를 전열기나 히터에서 멀리 떨어진 곳에 보관하십시오. 또한, 시스템의  $\bullet$ 냉각 구멍을 막지 마십시오.
- 시스템 구성요소에 음식이나 음료를 흘리지 말고, 습기가 있는 곳에서는 절대 제품을 작동하지 마십시오. 컴퓨터가 젖은 경우에는 문제 해결 설명서의 해당 부분을 참조하거나 Dell 에서 공인한 서비스 제공자에게 연락하십시오.
- 시스텎 구성요소 구멍에 물체를 넣지 마십시오 . 그렇게 하면 . 내부 부품이 단락되어 화재나 감전 사고가 발생할 수 있습니다.
- Dell 제품이나 기타 Dell 에서 승인한 장비만 이용하십시오.
- 내부 구성요소를 만지거나 덮개를 분리하기 전에, 제품을 냉각시키십시오.
- 올바른 외부 전원을 사용하십시오. 전기 등급 표시가 되어 있는 전원으로만 장치를 작동하십시오 . 해당 전원 종류가 확실하지 않은 경우 . Dell 서비스 제공자나 해당 지역의 전력 회사에 문의하십시오.
- 시스템 구성요소가 손상되지 않도록 , 전원 공급 장치의 전압 선택  $\bullet$ 스위치 ( 제공된 경우 ) 가 해당 지역의 전원에 맞게 설정되어 있는지 확인하십시오 :
	- 대부분의 남미와 북미 . 하국과 대만과 같은 일부 극동 지역은 115V/60Hz 입니다 .
	- —— 일본 동부 지역은 100V/50Hz. 서부 지역은 100V/60Hz 입니다 .
	- 대부분의 유럽, 중동 및 극동 지역은 230V/50Hz 입니다.

모니터와 장착된 주변장치도 해당 지역에서 사용가능한 전원 등급에 맞는지 확인하십시오.

- 승인된 전원 케이블만 사용하십시오 . 시스템이나 저장 장치 시스템용 전원 케이블이  $\bullet$ 제공되지 않았거나 시스템에 아무 AC 전원 공급 옵션도 없는 경우 . 해당 국가에서 사용하는 승인된 전원 케이블을 구입하십시오 . 전원 케이블은 반드시 제품의 전기 등급 레이블에 표시되어 있는 전압과 전류에 맞는 것을 사용해야 합니다. 케이블은 제품에 표시되 전암 및 전류 등급보다 큰 것을 사용해야 합니다.
- 전기 충격을 방지하기 위해 올바르게 방전된 전원 소켓에 시스템 구성요소 및 주변장치 케이블을 꽂으십시오. 케이블에는 3 구 플러그가 장착되어 있어 올바르게 정전기를 방전할 수 있도록 해줍니다. 어댑터 플러그를 사용하지 않거나 케이블에서 접지선을 분리하십시오. 연장 코드를 사용해야 하는 경우. 정전기가 제거된 플러그가 있는 3 선 코드를 사용하십시오.
- 연장 코드 및 파워 스트립 등급을 확인하십시오. 연장 코드 또는 파워 스트립에  $\bullet$ 연결되어 있는 모든 제품의 전체 암페어 등급이 연장 코드 또는 파워 스트립 암페어 등급 제한의 80% 를 넘지 않도록 하십시오.
- Dell 제품과 함께 제공되는 장치에 사용하도록 시중에서 판매하는 장치 / 전압 변화기. 키트를 사용하지 마십시오 .
- 갑작스런 전압 증가 및 감소로부터 시스템을 보호하려면, 서지 방지기, 회선 조절기, UPS (Uninterruptible Power Supply) 를 사용하십시오.
- 케이블과 전선은 안전한 곳에 두십시오 . 케이블과 전선 및 플러그를 밟거나 겹칠 수 있는 곳에 두지 마십시오 . 시스템 구성요소 케이블이나 전선 위에 아무 것도 두지 마십시오.
- 전원 케이블이나 플러그를 변경하지 마십시오. 정식 전기 기술자나 해당 전력 회사에  $\bullet$ 상의하십시오 . 항상 해당 지역 및 국가의 전선 규칙을 준수하십시오.
- 시스템 보드의 손상을 방지하기 위해 . 시스템 보드에서 부품을 분리하거나 컴퓨터에서  $\bullet$ 주변장치를 분리하기 전에 시스템을 끄고 5 초 정도 기다리십시오.
- 전지는 조심스럽게 다루십시오 . 전지를 분해하거나 찌그러트리거나 구멍을 내지  $\bullet$ 마십시오. 순간적인 외부 접촉을 피하고, 물이나 화기 근처에 두지 마십시오. 60℃ (140°F) 이상 되는 곳에 전지를 두지 마십시오. 전지를 열거나 처리하려고 하지 말고, 제품 전용 전지만 사용하십시오.
- 헤드폰이나 다른 오디오 장치를 사용하기 전 , 볼륨을 줄이십시오 .

#### 서버 및 저장 장치 시스템을 위한 지침

시스템의 안전을 위해 다음 추가 안전 지침을 수행하십시오 :

- 설치 및 무제 해결 설명서에서 어급하고 있는 내용을 제외하고는 . 덮개를 분리하거나 안전 잠금을 열려고 하지 마십시오. 또한 시스템 내부에 있는 어떠한 구성요소에도 접근하지 마십시오. 시스템에 따라 컴퓨터나 저장 장치 장비를 서비스할 수 있는 자격을 가진 사람 및 위험한 에너지를 발산하는 제품을 다루도록 훈련받은 사람만 설치 및 수리할 수 있습니다.
- 단축 연결가능 전원 공급 장치 (Dell 제품에 있는 경우) 에 전원을 연결하거나 분리하는 경우, 다음 지침을 참조하십시오 :
	- 전원 공급 장치에 전원 케이블을 연결하기 전에 전원 공급 장치를 설치하십시오.
	- 전원 공급 장치를 분리하기 전에 전원 케이블을 뽑으십시오.
	- ―― 시스템에 여러 전원이 연결되어 있는 경우, 전원 공급 장치에서 전원 케이블을 모두 뽑아 전원을 분리하십시오.
- 제품을 조심스럽게 우반하십시오 . 모든 받침이나 고정 다리가 컴퓨터 또는 저장 장치 시스템에 단단히 연결되어 있는지 확인하십시오 . 운반시 갑자기 멈추지 말고 평평하지 않은 곳에 제품을 놓지 마십시오.

#### 랙 장착가능 제품을 위한 지침

랙 안정 및 안전을 위해 다음 지침을 준수하십시오. 또한 시스템과 함께 제공된 랙 설치 안내서 및 특정 경고, 주의 및 절차들을 참조하십시오.

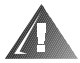

경고: Dell 랙에 전면 및 고정 다리를 설치하지 않고 Dell 시스템 구성요소를 설치하면, 랙이 넘어져 다칠 위험이 있습니다 . 랙에 구성요소를 설치하기 전에 항상 고정 다리를 설치하십시오.

랙에 시스템 구성요소를 설치한 다음에는 절대 1 개 이상의 구성요소를 한 번에 잡아당기지 마십시오 . 1 개 이상의 구성요소를 함께 잡아당기면 . 랙이 넘어져 부상당할 수 잎습니다.

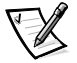

- 주 : Dell 의 서버 및 저장 장치 시스템은 Dell 고객 랙 키트를 사용하는 Dell 랙 케비넷에서 사용할 수 있도록 인증된 것입니다. 타 회사 제품의 랙 케비넷에 Dell 시스템 및 랙 키트를 설치하는 것은 어떠한 안전 기관의 승인도 받은 바 없습니다. 사용자의 재량에 따라 안전 기관의 적합 승인을 받은 타 회사의 랙 케비넷에 Dell 시스템 및 랙 키트를 사용할 수도 있습니다.
- 시스템 랙 키트는 숙련된 서비스 기술자가 Dell 랙에 설치해야 합니다. 기타 다른 랙에 키트를 설치하는 경우 , 랙이 Dell 랙 사양과 맞는지 확인하십시오 .
- 사용자 혼자 대규모의 랙을 움직이려고 하지 마십시오. 랙의 높이와 무게로 인해 최소하  $\bullet$ 2 명이 함께 작업해야 합니다.
- 랙 작업을 하기 전에 고정 다리가 랙에 단단히 장착되었는지 바닥으로 확장되었는지. 랙의 전체 무게를 바닥이 지탱하는지 확인하십시오. 랙 작업을 하기 전, 단일 랙에 전면과 측면 고정 다리를 설치하거나 결합된 다중 랙에 알맞은 전면 고정 다리를 설치하십시오.
- 항상 바닥부터 랙을 적재하고 가장 무거운 물품부터 먼저 적재하십시오.
- 랙에서 구성요소를 확장하기 전에 랙이 규형을 이루고 안정되어 있는지 확인하십시오 .
- 반드시 한 번에 1 개의 구성요소만 확장하십시오.
- 구성요소 레일 분리 래치를 누르는 경우 및 구성요소를 랙에서 당기거나 랙으로 미는  $\bullet$ 경우에는 슬라이드 레일에 손이 낄 수 있으므로 주의하십시오.
- 구성요소를 랙으로 넣은 다음에는 조심스럽게 레일을 잠금 위치로 놓은 다음. 구성요소를 랙으로 미십시오.
- 랙에 전워을 공급하는 AC 공급 지류 회로가 부하되지 않도록 하십시오. 전체 랙 적재가  $\bullet$ 정격 지류 회로의 80% 를 초과하지 않도록 하십시오.
- 랙의 구성요소로 공기가 워활하게 순화되는지 확인하십시오.
- 랙에 있는 시스템이나 구성요소를 수리하는 경우에는 다른 시스템이나 구성요소를  $\bullet$ 밟거나 세우지 마십시오.

#### '모뎀이 있는 장치 . 원격 통신 . LAN(Local Area Network) 옵션을 위한 지침

옵션 작업시에는 다음 지침을 준수하십시오 :

- 뇌우시에는 무뎀이나 전화를 연결하거나 사용하지 마십시오. 뇌우로 인해 전기 충격이 발생할 위험이 있습니다.
- 젖은 곳에서는 절대 모뎀이나 전화를 연결하거나 사용하지 마십시오.  $\bullet$
- 모뎀이나 전화 케이블을 NIC(Network Interface Controller) 소켓에 연결하지 마십시오.
- 제품을 개봉하기 전 . 내부 구성요소를 만지거나 설치하기 전 . 일반 모뎀 케이블이나 잭을 만지기 전에 모뎀 케이블을 분리하십시오.
- 가스 누출 지역에서는 전화선을 사용하여 가스 누출을 알리지 마십시오 .  $\bullet$

#### 레이저 장치가 있는 제품을 위한 지침

레이저 장치를 위한 다음 지침을 준수하십시오 :

- 레이저 장치의 패널을 열거나 제어부를 작동하거나 조정 작업을 하지 말고, 제품 설명서에 명시되어 있는 절차 이외의 작업은 수행하지 마십시오.
- 권하인는 서비스 기숙자만 레이저 장치를 수리해야 한니다  $\bullet$

#### 컴퓨터 내부 작업시

컴퓨터 덮개를 분리하기 전에 다음에 설명된 지침을 먼저 수행하십시오.

주의사항 : 일부 Dell 시스템은 고압 및 에너지 위험으로 인해 반드시 숙련된 서비스 기술자가 수리해야 합니다. 본 설명서와 Dell 설명서에서 언급한 내용을 제외하고는 사용자 임의대로 컴퓨터를 다루지 마십시오 . 항상 설치 및 수리 절차에 따라 작업하십시오 .

주의사항 : 시스템 보드의 손상을 방지하기 위해 , 시스템 보드에서 부품을 분리하거나 컴퓨터에서 주변장치를 분리하기 전에 시스템을 끄고 5 초 정도 기다리십시오.

- 1. 컴퓨터와 주변장치의 전원을 모두 끄십시오.
- 2. 컴퓨터 내부를 작업하기 전에 컴퓨터 후면의 카드 슬롯 입구 주위처럼 섀시의 색칠되지 않은 금속 표면을 만져 사용자 몸의 정전기를 제거하십시오.

작업 도중 컴퓨터 섀시의 색칠되어 있지 않은 금속 표면을 주기적으로 만지면 . 내부 구성요소에 손상을 줄 수 있는 모든 정전기를 없앨 수 있습니다.

3. 컴퓨터와 주변장치를 전원에서 분리하십시오. 전화선과 통신선도 분리하십시오. 그렇게 하면 부상이나 감전 사고의 가능성을 줄일 수 있습니다.

또한, 다음의 안전 지침을 메모해 두십시오 :

- 케이블을 분리할 때, 케이블을 직접 잡아당기지 말고 커넥터나 당김 안전 끈을 잡고 부리하십시오. 일부 케이블에는 잠금 장치가 있는 커넥터가 달려 있으므로. 이와 같은 종류의 케이블을 부리하는 경우에는 잠금 탭을 누른 다음 분리하십시오. 커넥터를 잡아 당길 때 커넥터 핀이 구부러지지 않도록 평평하게 하십시오. 또한 케이블을 부리하기 전에 두 커넥터의 방향이 올바른지 정렬이 잘 되어 있는지 확인하십시오.
- 부품이나 카드는 조심스럽게 다루십시오 . 부품이나 카드 표면을 직접 손으로 만지지 마십시오. 카드를 잡을 때는 모서리나 금속 설치 받침대를 잡으십시오. 마이크로프로세서 칩 같은 정교한 제품은 핀이 아닌 모서리를 잡아야 합니다.

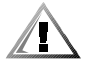

주의 : 저지를 올바르게 설치하지 않으면 전지가 폭발할 위험이 있습니다. 제조업체에서 권하는 전지와 같거나 동일한 종류를 사용하십시오. 사용한 전지는 제조업체의 지시사항에 따라 폐기하십시오.

## 정전기 방전 방지

정전기는 시스템의 정교한 부품에 손상을 줄 수 있습니다. 이와 같은 손상을 방지하려면 컴퓨터의 마이크로프로세서와 같은 전자 부품을 만지기 전에 사용자 몸의 정전기를 제거해야 합니다. 섀시의 색칠되지 않은 금속 표면을 만져서 사용자 몸에 있는 정전기를 제거하십시오.

컴퓨터 내부 작업을 할 경우 . 주기적으로 색칠되지 않은 금속 표면을 만져 우선 몸에 축적되어 있는 정전기를 제거하십시오.

다음 단계를 수행하여 ESD(ElectroStatic Discharge) 로 인한 손상을 방지하십시오 :

- 정전기에 민감한 부품의 포장을 푸는 경우, 컴퓨터에 설치할 준비가 되기 전까지는 해당 부품의 젓전기 밧지 포장을 풀지 마십시오. 젓전기 방지 포장을 풀기 전에 사용자 몸의 정전기를 먼저 제거하십시오.
- 손상되기 쉬운 구성요소를 운송하는 경우 . 정전기 방지 상자나 포장재로 포장하십시오 .  $\bullet$
- 모든 구성요소는 정전기로부터 안전한 장소에서 다루십시오 . 가능하면 정전기 방지용 바닥 깔개나 작업대용 깔개를 사용하십시오.

다음 주의사항은 이러한 주의사항을 상기시키기 위해 본 설명서 전반에 걸쳐 나타납니다 : 주의사항 : 본 설명서 앞부분에 있는 안전 지침의 「정전기 방전 방지」를 참조하십시오 .

### 인체 공학적 컴퓨터 사용 습과

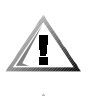

주의 : 부적절하거나 장기적으로 키보드를 사용하면 인체에 해로울 수 있습니다.

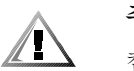

주의 : 모니터 화면을 장시간 보고 있으면 눈이 피로해집니다.

컴퓨터 설치 및 사용시 다음의 인체공학적 지침을 주수하여 편안하고 효율적으로 작업하십시오 :

- $\bullet$ 작업시 키보드와 모니터를 정면에 두고 사용하십시오 . 올바른 자세로 키보드를 사용하도록 도와주는 특수 받침 (Dell 및 타 회사에서 구입가능) 을 사용할 수도 있습니다.
- 모니터는 보기에 편안한 거리에 두십시오 (보통 눈에서 510~610mm, 20~24인치 정도).
- 모니터 앞에 앉았을 때 눈높이나 그보다 조금 낮은 위치에 오도록 모니터를 두십시오 .
- 모니터의 색상, 대비, 밝기를 조절하고, 주변 빛 (실내등, 탁상등, 커튼, 블라인드 등)의  $\bullet$ 화면 반사를 최소화하여 사용하십시오.
- 적당하 높이의 등받이가 있는 의자를 사용하십시오.  $\bullet$
- 키보드나 마우스를 팔이 손목과 평행이 되는 편안한 위치에 두고 사용하십시오.  $\bullet$
- 키보드나 마우스를 사용할 때 항상 손을 놓을 수 있는 공간을 남겨두십시오.  $\bullet$
- 양팔을 자연스럽게 늘어뜨리십시오.
- 발을 바닥에 편안히 대고 올바른 자세로 앉으십시오.
- 앉아 있을 때는 다리의 중심을 의자 앞에 두지 말고 발에 두십시오 . 필요에 따라 의자의 높이를 조정하거나 발 받침대를 사용하여 자세를 올바르게 하십시오.
- 작업을 조절하십시오 . 쉬지 않고 계속 타이핑 작업을 하지 않도록 작업 시간을  $\bullet$ 조정하십시오. 타이핑을 멈추면. 양손을 사용하는 일을 하십시오.

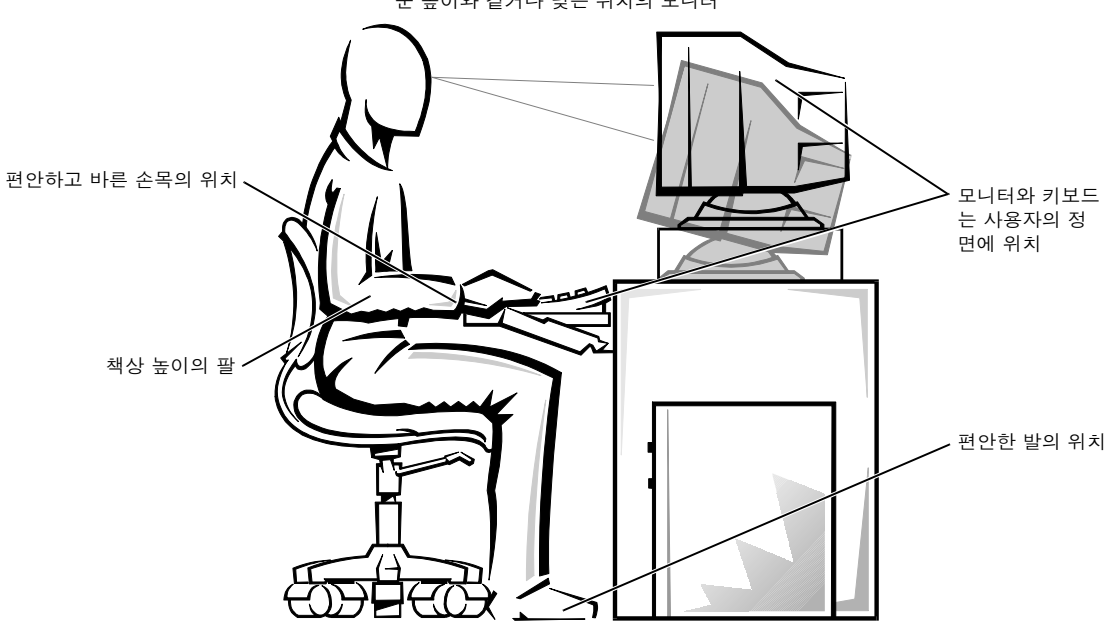

눈 높이와 같거나 낮은 위치의 모니터

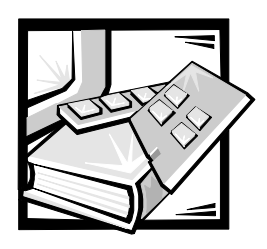

색인

## 가

규정사항, D-1 경고. v

# 다

다중 처리 1-1 도움말 얻기, 1-5 데이타 보존. C-1 데이타 복구, C-2 드라이버 설치 NetWare  $5.0.3-6$ Windows NT  $4.0, 3-1$ 드라이버 설치 Novell Netware  $4.2, 3-3$ 

### 마

매체 베이 . 1-2 무단 접근, 1-5 문제 해결 Netware, 3-16

### 바

백업 일정, C-1 백업 장치, C-1 보증 정보, E-1, E-3 부팅 장치 구성, 7-3 비디오 서브시스템. 1-2

## 사

설정 고급 호스트 어댑터, 3-10 SCSI 장치 / 구성 , 3-9 설치 암호 지정, 4-13 변경, 4-14 사용, 4-13 소프트웨어. 1-3 시스템 구성요소 청소, C-2 시스템 메무리 . 1-2 시스템 보안, 4-12 시스템 설치 프로그램 시작, 4-1 옵션, 4-6 화면, 4-2 사용, 4-1 시스템 암호 지정 . 4-11 변경, 4-13 삭제, 4-13 사용, 4-12 시스템 진단 프로그램 실행 . 2-4

### $O<sub>F</sub>$

안전, 6-1 악호 비활성화, 4-14 오류 메시지 대처하기, 4-15 옵션 시스템 설치 프로그램, 4-6 운영 체제, 1-3

# 자

자산 태그 번호 지정, 2-6 삭제, 2-6 자산 태그 유틸리티 . 2-6 자원 구성 유틸리티 사용, 5-1 전면 패널 구조, 1-4 정의 SCSI 버스 인터페이스, 3-8 정전기 방전 . ESD 참조 주. $v$ 주의 . v

#### 카

컴퓨터 덮개 닫기, 6-3 열기, 6-2 분리 . 6-2 다시 끼우기, 6-2 컴퓨터 덮개 다시 끼우기, 6-2 컴퓨터 덮개 분리, 6-2

### 타

특징, 1-1

#### 파

표시 규정, v

### 하

하드 디스크 드라이브 구성, 7-2 설치 . 7-2 분할, 7-2 하드 디스크 드라이브, 1-2 확장 카드 구성, 5-1 확장 카드 분리, 5-4 재배치, 5-4

확장 카드 구성. 5-1 화불 정책 . E-4 후면 패널 구조, 1-4

## $\mathsf C$

CD-ROM 드라이브, 1-2

### D

Dell OpenManage Server Assistant CD 탐색, 2-2 서비스 모드, 2-1 설치 모드 . 2-1 시작, 2-1 설치 모드 사용, 2-2 유틸리티 분할, 2-3 DRAC.  $1-2$ 

### E

ESD 방지에 대한 아전 지침 . x 건강 고려사항, x ESD, x

# $\overline{\mathsf{N}}$

NetWare 문제 해결 . 3-16 Netware 5.0 드라이버 설치, 3-6 Novell Netware 4.2 드라이버 설치, 3-3

## R

```
RCU
 고급 메뉴, 5-7
 기본 메뉴, 5-3
 선택, 5-2
 자원 충돌 해결, 5-8
 시작, 5-2
RCU 실행, 5-1
```
# S

```
SCSI 장치
 사용, 3-12
SCSI 드라이버
 구성, 3-1
 설치, 3-1
SCSI 호스트 어댑터, 1-2
SCSISelect 유틸리티
 기본 설정, 3-7
 시작, 3-11
```
# W

Windows NT 드라이버 설치, 3-2 문제 해결, 3-15 드라이버 업데이트, 3-2 Windows NT 4.0 드라이버 설치, 3-1 Windows NT 문제 해결, 3-15